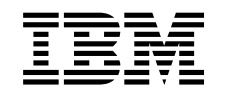

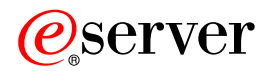

iSeries

iSeries Access for Windows Operačná konzola

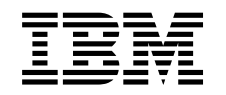

# ERserver

iSeries

iSeries Access for Windows Operačná konzola

**© Copyright International Business Machines Corporation 2002, 2003. Všetky práva vyhradené.**

# **Obsah**

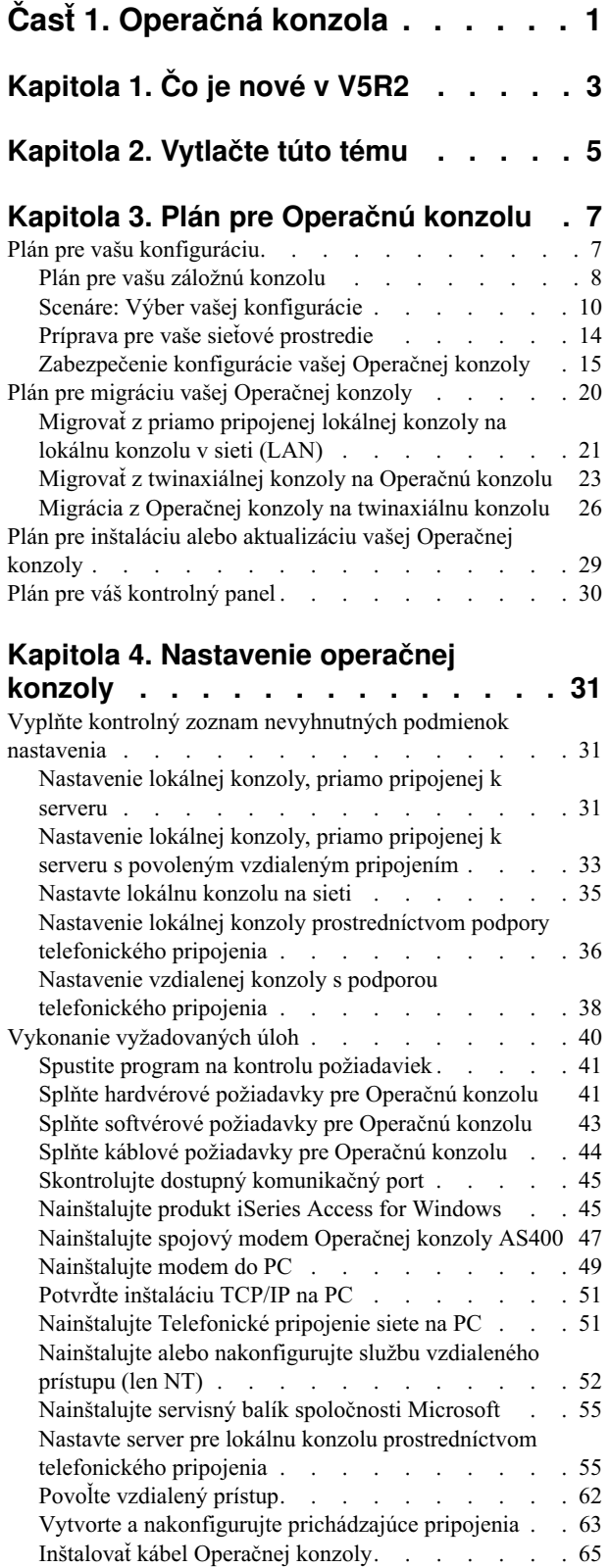

## **[Kapitola 5. Manažovanie Operačnej](#page-74-0)**

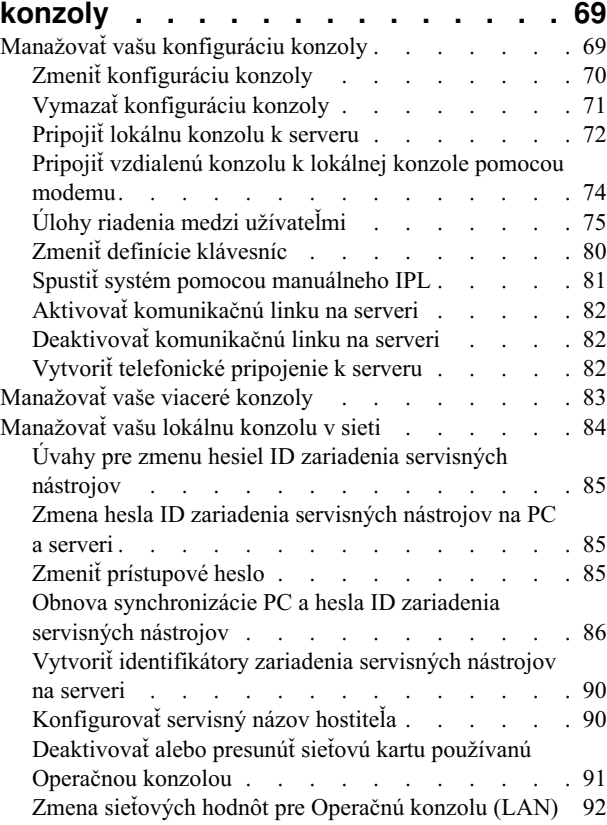

## **[Kapitola 6. Odstraňovanie problémov](#page-100-0)**

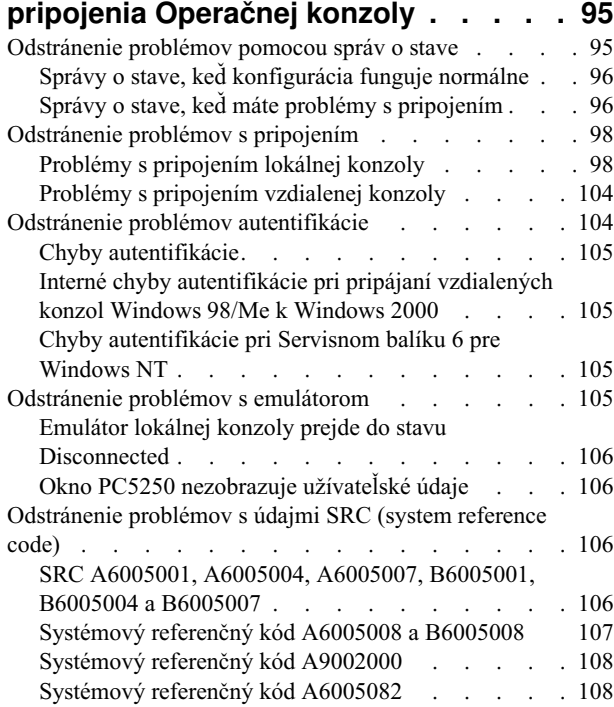

[Nakonfigurujte Operačnú konzolu na PC](#page-71-0) . . . . . [66](#page-71-0)

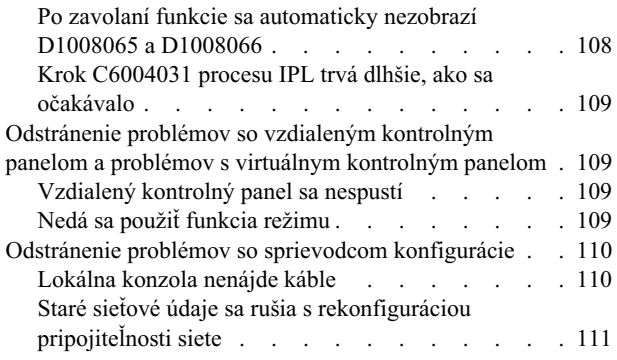

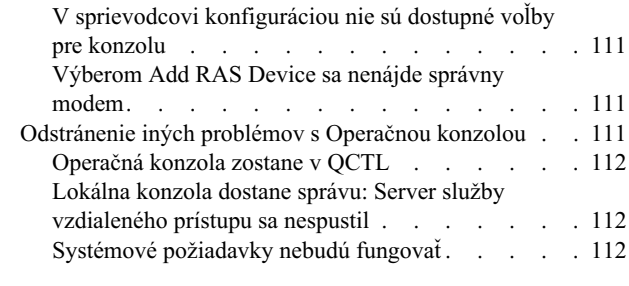

**[Kapitola 7. Súvisiace informácie . . . 113](#page-118-0)**

# <span id="page-6-0"></span>**Časť 1. Operačná konzola**

Prostredníctvom konzoly môžete komunikovať s vaším iSeries. Operačnú konzolu iSeries použite ako systémovú konzolu, ak sa chcete pripojiť na váš iSeries a riadiť ho.

Operačná konzola je inštalovateľný komponent iSeries Access for Windows. Povolívám používať jeden alebo viaceré PC na vzdialené alebo lokálne pripojenie a riadenie konzoly iSeries a funkcií ovládacieho panela.

Operačná konzola používa emuláciu 5250, ktorú poskytuje buď iSeries Access for Windows alebo IBM Personal Communications na emuláciu konzoly. Na emuláciu ovládacieho panela iSeries poskytuje operačná konzola grafický vzdialený ovládací panel alebo virtuálny ovládacípanel. Na umožnenie komunikácie medzi serverom iSeries a PC môže operačná konzola používať LAN (lokálnu sieť), pripojiteľnosť na základe TCP/IP okrem priameho káblového pripojenia a telefonické pripojenie. Podporuje pripojenia dial-in zo vzdialených PC na PC, priamo pripojené k serverom iSeries. Tieto vzdialené PC môžu potom fungovať ako konzola iSeries. Prostredníctvom podpory telefonického pripojenia umožňuje lokálna konzola komunikáciu so servermi iSeries, ktoré bežia bez lokálnej konzoly. Tieto PC môžu potom fungovať ako konzoly iSeries.

Táto téma vám poskytuje informácie a pokyny, ako plánovať, nastavovať a riadiť operačnú konzolu:

#### **[Čo je novév V5R2](#page-8-0)**

Nové funkcie a vylepšenia operačnej konzoly.

#### **[Vytlačte túto tému](#page-10-0)**

Vytlačte PDF všetkých informácií, obsiahnutých v téme Operačná konzola.

#### **[Plán pre operačnú konzolu](#page-12-0)**

Plán konfigurácie vašej operačnej konzoly so scenárom a informáciami o bezpečnosti, migrácii, rozšíreniach a ovládacích paneloch.

#### **[Nastavenie operačnej konzoly](#page-36-0)**

Požadované úlohy nastavenia pre konfiguráciu vašej operačnej konzoly vyplňte do osobného kontrolného zoznamu.

#### **[Riadenie Operačnej konzoly](#page-74-0)**

Po úspešnom nainštalovaní operačnej konzoly ju udržujte a pracujte s ňou.

#### **[Odstraňovanie problémov s pripojeniami operačnej konzoly](#page-100-0)**

Keď používate operačnú konzolu, riešte problémy s pripojením, autentifikáciou a emulátorom.

## **[Súvisiace informácie](#page-118-0)**

Zobrazenie ďalších informácií, súvisiacich s operačnou konzolou.

Podpora operačnej konzoly je dostupná vo V4R5 a novších vydaniach operačného systému OS/400. Operačná konzola je jediný typ konzoly PC, ktorú podporujú Modely 270,810, 820, 825, 830, 840, 870 a 890 IBM iSeries.

Sieťovú bezpečnosť pre procedúry konzoly poskytuje vylepšená autentifikácia a šifrovanie údajov.Pripojenia operačnej konzoly na sieť používajú verziu SSL (Secured Sockets Layer), ktorá podporuje zariadenie a autentifikáciu užívateľa, ale bez používania certifikátov.

Pred použitím tejto informácie a produktu, ktorý podporuje, si určite prečítajte informácie v Safety and Environmental Notices a v Electronic Emission Notices for Class A products and Class B products.

# <span id="page-8-0"></span>**Kapitola 1. Čo je nové v V5R2**

Nové funkcie pre operačnú konzolu obsahujú:

#### **[Virtuálny ovládací panel](#page-35-0)**

Podpora virtuálneho ovládacieho panela je odporúčanou alternatívou vzdialeného ovládacieho panela paralelného kábla.

#### **Vylepšený Sprievodca konfiguráciou**

Sprievodca inštaláciou dostal nový dizajn a na vylepšenie použiteľnosti boli pridané nové grafiky. Do sprievodcu konfiguráciou bol pridaný podrobný pomocný text.

#### **[Program, kontrolujúci zoznam nevyhnutných podmienok na PC](#page-46-0)**

Dostupný predinštalačný program vám pomôže zabezpečiť, že vybraté PC bude mať všetky nevyhnutné funkcie, potrebné na podporu operačnej konzoly.

#### **Podpora pre Windows XP**

Operačná konzola teraz podporuje profesionálny operačný systém Windows XP.

Vylepšenia pre operačnú konzolu obsahujú:

#### **Dokumentáciu**

Téma operačnej konzoly teraz na jednom mieste obsahuje informácie o vašom plánovaní, nastavení, riadení a odstraňovaní problémov. *iSeries Operations Console Setup*, SC41–5508, už nie je dostupné pre vydania V5R2 a novšie.

## **Ďalšia hardvérová podpora**

Operačná konzola má pridanú adaptérovú podporu pre kódy komponentov 2742 a 2793.

#### **Chybovésprávy**

Do sprievodcu konfiguráciou boli pridané ďalšie chybové správy.

#### **Terminológia**

Kvôli vysvetleniu konfiguračných údajov boli urobené zmeny v konfiguračnej terminológii.

## **Tabuľka 1. Zmeny v terminológii**

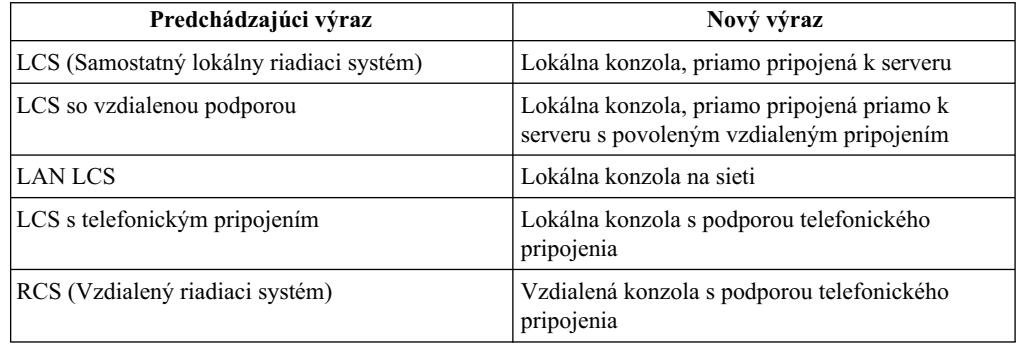

Zrušené funkcie pre operačnú konzolu obsahujú:

## **Podpora pre Windows 95 bola zrušená**

Operačná konzola už nepodporuje Windows 95.

## **Podpora pre modely 4xx a 5xx bola zrušená** Operačná konzola už nepodporuje modely 4xx a 5xx.

**4** iSeries: iSeries Access for Windows Operačná konzola

# <span id="page-10-0"></span>**Kapitola 2. Vytlačte túto tému**

Keď chcete zobraziť alebo stiahnuť verziu PDF, vyberte [Operations Console](rzajrmst.pdf) (asi 713 KB alebo 116 stránok).

Keď chcete uložiť PDF na vašu pracovnú stanicu pre zobrazenie alebo tlač:

- 1. Otvorte PDF vo vašom prehliadači (kliknite na odkaz hore).
- 2. V ponuke vášho prehliadača kliknite na **File**.
- 3. Kliknite na **Save As...**
- 4. Určite adresár, do ktorého chcete PDF uložiť.
- 5. Kliknite na **Save**.

Ak potrebujete program Adobe Acrobat Reader pre zobrazenie alebo tlač tohoto PDF, môžete si stiahnuť kópiu z [webovej stránky Adobe](http://www.adobe.com/prodindex/acrobat/readstep.html)

(www.adobe.com/prodindex/acrobat/readstep.html) .

# <span id="page-12-0"></span>**Kapitola 3. Plán pre Operačnú konzolu**

Predtým, ako začnete nastavovať vašu Operačnú konzolu, mali by ste určiť, ako najlepšie nakonfigurovať Operačnú konzolu:

#### **Plán pre vašu konfiguráciu**

Informácie o plánovaní vám pomôžu pri výbere správnej konfigurácie; táto téma obsahuje scenáre a obrázky.

## **[Plán pre migráciu vašej Operačnej konzoly](#page-25-0)**

Informácie o plánovanívám pomôžu pri migrácii jednej Operačnej konzoly na druhú.

#### **[Plán pre aktualizáciu vašej Operačnej konzoly](#page-34-0)**

Informácie o plánovaní vám pomôžu pri aktualizácii konfigurácií Operačnej konzoly z predchádzajúcich vydaní.

#### **[Plán pre váš kontrolný panel](#page-35-0)**

Informácie o plánovanívám pomôžu pri výbere vzdialeného kontrolného panelu alebo virtuálneho kontrolného panelu.

Po splnení požiadaviek pre plánovanie môžete vytvoriť kontrolný zoznam nastavenia, ktorý obsahuje požiadavky Operačnej konzoly. Bližšie informácie nájdete v téme [Nastavenie](#page-36-0) [Operačnej konzoly.](#page-36-0)

# **Plán pre vašu konfiguráciu**

Informácie v tejto časti ilustrujú pripojiteľnosť podporovanú rôznymi typmi konfigurácií Operačnej konzoly. Scenáre poskytujú špecifické konfigurácie, ktoré vám pomôžu pri výbere konfigurácie konzoly. Ak plánujete dopredu, do vašej konfigurácie môžete zahrnúť ďalšie vlastnosti.

#### **[Plán pre vašu záložnú konzolu](#page-13-0)**

Plán pre vašu záložnú konzolu pre prípad poruchy hardvéru alebo siete.

**[Scenáre: Výber vašej konfigurácie](#page-15-0)** Scenáre vám pomôžu určiť, ktorá konfigurácia bude fungovať vo vašom prostredí.

#### Príprava pre vaše sieťové prostredie

Plán pre vaše minimálne konfigurácie siete.

#### **[Zabezpečenie konfigurácie vašej Operačnej konzoly](#page-20-0)**

Plán pre zabezpečenie siete s vašou Operačnou konzolou.

**[Príprava na konfiguráciu vašej Operačnej konzoly a programu iSeries Navigator](#page-23-0)** Plán pre spoluprácu Operačnej konzoly a programu iSeries Navigator.

#### **Dôležité:**

v Operačná konzola dovoľuje viaceré pripojenie k jednému serveru iSeries, ale v danom čase môže riadenie servera iSeries vlastniť len jedna relácia 5250. Dovoľuje tiež viacero pripojení lokálnej konzoly, ale len jednu konfiguráciu lokálnej konzoly priamo pripojenej k serveru (alebo lokálnej konzoly priamo pripojenej k serveru s povoleným vzdialeným prístupom). Na jednom PC je dovolených maximálne 26 relácií emulátora.

- <span id="page-13-0"></span>v Ak o nastavenie vášho nového servera požiadate poskytovateľa servisu, PC, ktoré budete používať ako konzolu musíte mať pripravené na pripojenie k vášmu serveru iSeries. To znamená, že musíte mať pripravené všetky káble a nainštalovaný všetok softvér. Napríklad na PC musíte mať nainštalovaný váš operačný systém Windows a produkt iSeries Access for Windows.
- v Ak konfigurujete Operačnú konzolu pre oddiel OS/400 so systémom Linux, pozrite si tému Konfigurácia konzoly LAN pre hosťovský oddiel.

## **Plán pre vašu záložnúkonzolu**

Táto téma obsahuje informácie o záložnej konzole, ktorá je výhodná pre rýchlu obnovu po neočakávanej strate vašej konzoly. Veľa plánov systémov obsahuje úroveň redundancie pre prípad zlyhania hardvéru, ale niektoré plány nepočítajú s konzolou. Ak chcete naplánovať zálohu pre vašu konzolu, ponúkame vám niekoľko rád:

Operačná konzola, aj priamo pripojená aj sieťová (LAN), a twinaxiálne pracovné stanice môžu koexistovať ako zariadenia konzoly, ak dodržíte tieto pravidlá:

- v Vždy môže byť aktívne len jedno zariadenie. Aktívna konzola je príkazové rozhranie pre server iSeries (emulácia 5250), ktoré aktuálne komunikuje so serverom.
- v Zariadením konzoly môže byť twinaxiálna pracovná stanica na ľubovoľnom radiči twinaxiálnej pracovnej stanice s portom 0 (adresa 0 alebo 1) alebo s portom 1 (adresa 0 alebo 1).
- Aby ste predišli konfliktom medzi možnými typmi konzol, zaistite, aby počas IPL bola dostupná len jedna pracovná stanica. Ak chcete zabrániť, aby sa zariadenie povolené ako Operačná konzola stalo konzolou, musíte odpojiť všetky aktívne pripojenia a nechať ich odpojené počas IPL. Pre twinaxiálne pracovné stanice sa odporúča vypnúť pracovnú stanicu. Nezabudnite, že sieťový vypínač niektorých modelov v skutočnosti vypne len zobrazovaciu časť pracovnej stanice, pričom elektronika pracovnej stanice je stále aktívna a umožňuje, aby sa zariadenie stalo konzolou. Ak si nie ste istý, odpojte napájacíkábel zo zadnej strany pracovnej stanice.
- v Pre nezávislé a primárne oddiely, pri výbere požadovaného sieťového adaptéra môže prísť ku konfliktom medzi viacerými IOP podporujúcimi konzolovú pracovnú stanicu. Uvážte toto:
	- Ak máte druhé IOP na zbernici pred vami požadovanou karty adaptéra konzoly a prvé IOP obsahuje twinaxiálnu kartu adaptéra, nebude možné poskytnúť konzolu pripojenú cez sieť. Napríklad model 890 používa umiestnenia karty C04 a C06 až C10, a ak bolo IOP umiestnené do C08 a twinaxiálny adaptér je na zbernici pred týmto IOP, karta sieťového adaptéra umiestnená v C09 alebo C10 nebude môcť poskytnúť konzolu pripojenú cez sieť. Karta sieťového adaptéra musíbyť na umiestnení, ktoré predchádza druhému IOP, napríklad C06 alebo C07.
	- Typicky, umiestnenie karty, používané pre konfigurácie priamo pripojenej Operačnej konzoly, často nazývané slot ECS, sa nachádza blízko začiatku zbernice. Keď má umiestnenie karty nižšie číslo, napríklad C02, potom C03 je ďalej od začiatku zbernice ako C02. Keď má umiestnenie karty vyššie číslo, napríklad C07, potom C06 je ďalej od začiatku zbernice ako C07. Nemusíto byť pravda pre všetky modely a rozširujúce jednotky. Ak máte pochybnosti, kontaktujte vášho predstaviteľa servisu.

## **Úvahy pre záložnú konzolu:**

- v Umiestnenie adaptéra je pevné alebo aspoň obmedzené pre nezávislé servery alebo primárne oddiely. Podľa hardvérových požiadaviek vášho server môžete mať obmedzený výber typov konzol. Skúste nájsť aspoň jeden vyhovujúci dodatočný typ konzoly.
- Pre sekundárne oddiely uvážte:
	- $-$  V prostredí LPAR sa výraz náhradná konzola týka typu konzoly v inom IOP označenom ako náhradná konzola. Ak sa zistízlyhanie primárnej konzoly, systém sa automaticky

pokúsi použiť IOP náhradnej konzoly. Toto vám dáva ďalšiu úroveň ochrany. Označenie jedného IOP ako primárna konzola a zároveň náhradná konzola vám neposkytuje ochranu pri zlyhaní IOP. Ďalšia izolácia sa dá naplánovať umiestnením IOP náhradnej konzoly na inú zbernicu, aby poruchy zbernice primárnej konzoly nemali vplyv na dostupnosť konzoly.

- Aktuálna implementácia pre označenie typu konzoly je len na úrovni IOP. Umiestnením dvoch sieťových adaptérov pre rovnaké IOP je niekedy zložité vopred určiť, ktorý sieťový adaptér sa použije pre konzolu. IBM odporúča len jeden sieťový adaptér pre IOP označené ako primárna konzola, aby bola podporovaná lokálna konzola Operačnej konzoly v sieti.
- Pouvažujte o prostredíso zdieľanými prostriedkami, v ktorom môžete vyhradzovať a uvoľňovať konzolu podporujúcu IOP pre niektorý oddiel v časových úsekoch. Veľa pracovných prostredízriedka potrebuje zariadenie konzoly po celý čas, preto implementáciou tohto konceptu môžete znížiť prvotný náklad na vyhradený hardvér.
- Ak zlyhá pamäťové zariadenie so zdrojom načítania a obnova systému bude zahŕňať použitie distribučného média s licenčným interným kódom od IBM namiesto zálohy zákazníka a systém používa Operačnú konzolu (LAN), pre úvodnú časť obnovy systému možno budete musieť použiť iný typ konzoly.

## **Plánovanie typov konfigurácie pre ďalšie záložnékonzoly:**

**Poznámka:** Ak plánujete používať lokálnu konzolu Operačnej konzoly v sieti (LAN) ako zálohu iného typu koznoly, typ konzoly musíte nastaviť na Operačnú konzolu (LAN) a zároveň nakonfigurovať priradený sieťový adaptér, aby ste mohli použiť toto zariadenie. Nastavenie konzoly na Operačnú konzolu (LAN) nezabráni Operačnej konzole (priama) alebo twinaxiálu stať sa konzolou počas IPL. Zaistite, aby bol počas IPL dostupný len jeden typ konzoly.

## **Typy konfigurácie záložnej konzoly:**

- v Ak sa k vášmu serveru pristupuje vzdialene, pouvažujte o možnosti odlúčenej konzoly alebo o inom pripojení konzoly. Lokálna konzola v sieti môže byť zálohovaná inou lokálnou konzolou na PC v sieti. Ak zlyhával sieťový adaptér, pouvažujte o lokálnej konzole priamo pripojenej k serveru ako záloha. Zmenou typu konzoly na lokálnu konzolu priamo pripojenú k serveru so vzdialeným prístupom môžete pridať schopnosť pre vzdialené PC stať sa konzolou.
- v V prostredís LPAR alebo viacerými servermi budete pravdepodobne používať viac lokálnych konzol v konfiguráciách siete na jednom PC ako vaše primárne konzoly. Pouvažujte o ďalších osobných počítačoch používajúcich tento istý typ konfigurácie. Podľa možnosti sa snažte predísť podpore veľkého počtu konzol na rovnakom PC. Pri podpore viacerých konzol a vzdialených kontrolných panelov sa prostriedky PC sa môžu ľahko preťažiť.
- v Vo veľkých prostrediach pouvažujte o viacerých lokálnych konzolách v konfiguráciách siete, kedy má každé PC základnú množinu zodpovednostíkonzoly a prekrývajúce sa pokrytie záložných konfigurácií s ostatnými osobnými počítačmi. Napríklad, ak máte PC podporujúce 10 lokálnych konzol v konfigurácii siete a iné PC s rovnakým počtom primárnych konzol pre ďalších 10 oddielov, namiesto zálohovania každého PC s inou konfiguráciou pridajte tretie PC a rozložte týchto 20 konzol tak, aby tieto dva osobné počítače zálohovali časť konfigurácií primárnych konzol každého PC. Iný prístup je vyhradené PC pre zálohu určitého počtu konzol, ale nepoužíva sa, kým to nie je potrebné.
- v Ak je väčšina konzol v sieti, pouvažujte o nastavenílokálnej konzoly priamo pripojenej k serveru na PC a jej umiestnení na výsuvný vozík s káblom konzoly. Ak máte podporné adaptéry, môžete rýchlo vysunúť vozík s PC pri serveri alebo oddieli, ktorý potrebuje konzolu. Po pripojení kábla a aktivácii linky máte konzolu, ktorá nahradí momentálne nefunkčnú konzolu. Tento istý koncept sa dá rovnako jednoducho implementovať pre twinaxiálne pracovné stanice.

<span id="page-15-0"></span>**Poznámka:** Ak sa plánuje viac ako jedna lokálna konzola v sieti, pred začatím konfigurácie PC s Operačnou konzolou určite vytvorte ďalšie identifikátory zariadenia servisných nástrojov na serveri. Každé PC pripájajúce sa k rovnakému cieľovému serveru alebo logickému oddielu musímať jedinečné ID zariadenia servisných nástrojov.

Sumár: pouvažujte o takom množstve redundancie, koľko vyhovuje vašim potrebám dostupnosti konzoly. Ak si položíte otázku ″čo robiť, ak toto zlyhá″ a máte iný spôsob poskytnutia konzoly a spravíte tiež kompromisy pre hardvérové požiadavky potrebné pre prekonanie rôznych úrovní, na ktorých môže dôjsť k zlyhaniu, znížite riziko katastrofálneho stavu bez použiteľnej konzoly.

Pozrite si tému [Manažovanie vašich viacerých konzol,](#page-88-0) kde nájdete informácie o schopnosti prepínania medzi zariadeniami konzoly.

# **Scenáre: Výber vašej konfigurácie**

Tieto scenáre vám pomôžu pri výbere vašej konfigurácie Operačnej konzoly.

**[Scenár: Jedna konzola priamo pripojená k serveru bez vzdialenej podpory](#page-16-0)** Scenár rozoberajúci situáciu, kedy chcete mať k serveru pripojenú len jednu konzolu.

**[Scenár: Jedna konzola priamo pripojená k serveru so vzdialenou podporou](#page-17-0)** Scenár rozoberajúci schopnosť vytvorenia telefonického pripojenia ku konzole zo vzdialeného miesta.

## **[Scenár: Konzoly pre viacero serverov alebo oddielov](#page-18-0)**

Scenár rozoberajúci situáciu, kedy chcete manažovať viac serverov alebo oddielov.

## **[Scenár: Vytvorenie priameho telefonického pripojenia k serveru zo vzdialeného](#page-19-0) [miesta](#page-19-0)**

Scenár rozoberajúci situáciu, kedy môžete potrebovať pristúpiť k serveru bez konzoly z konzoly na vzdialenom mieste.

Tabuľka poskytuje prehľad výhod a nevýhod každého scenára.

## **Tabuľka 1. Konfiguračnéscenáre**

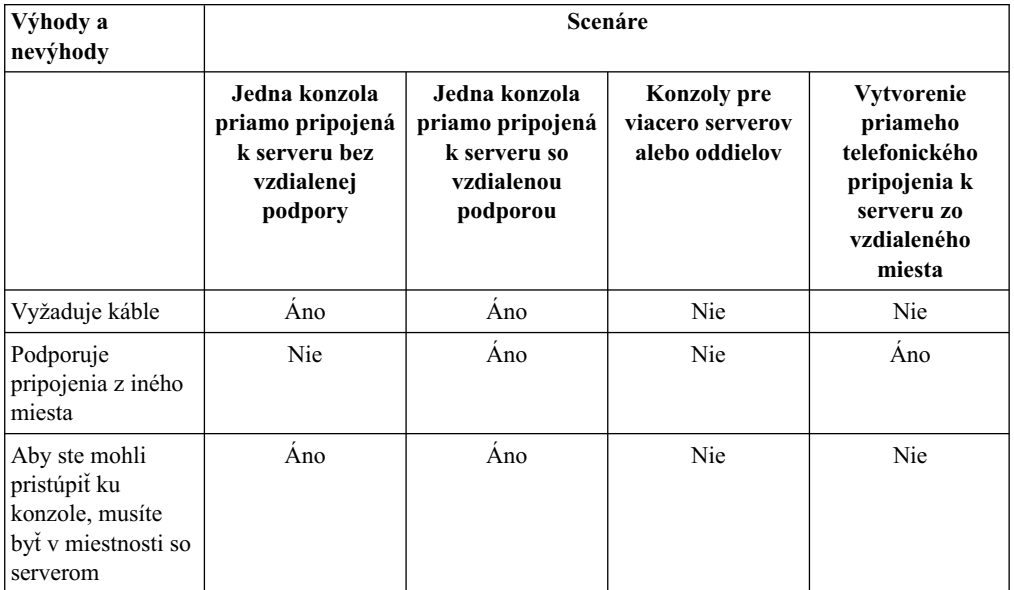

<span id="page-16-0"></span>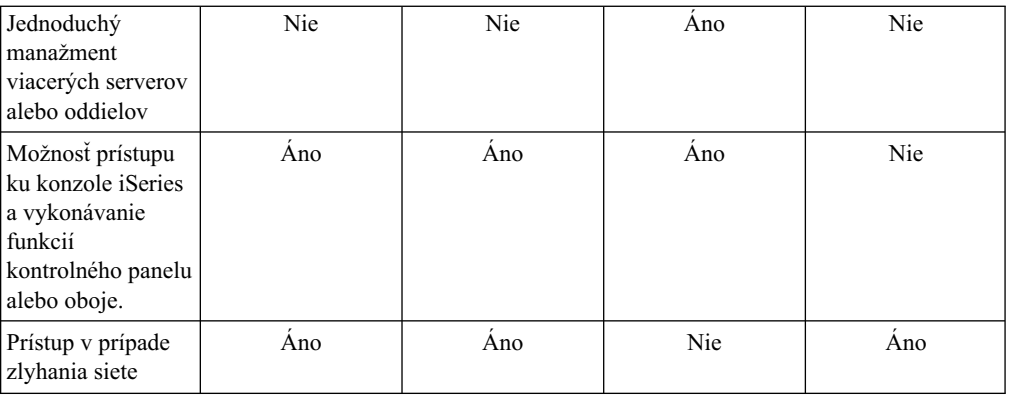

## **Scenár: Jedna konzola priamo pripojená k serveru bez vzdialenej podpory**

Vaša firma vlastníserver iSeries a na manažovanie vášho servera chcete použiť PC. Potrebujete jednu konzolu pripojenú fyzicky alebo priamo k serveru iSeries, aby ste mali fyzický prístup ku konzole a mohli manažovať váš iSeries.

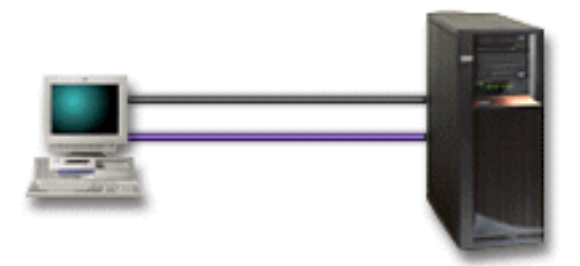

V tomto scenári by ste mali nakonfigurovať **lokálnu konzolu priamo pripojenú k serveru**. Pozrite si tému [Nastavenie Operačnej konzoly,](#page-36-0) kde nájdete otázky, pomocou ktorých vytvoríte kontrolný zoznam špecifický pre vašu konfiguráciu.

## **Výhody:**

- v Administrátor bude mať prístup k jeho konzole aj v prípade zlyhania siete. Ak je v konfigurácii siete lokálna konzola, zlyhanie siete spôsobístratu prístupu k vašej konzole.
- Toto PC môžete použiť ako konzolu iSeries, na vykonávanie funkcií kontrolného panelu, alebo oboje, ak máte kábel kontrolného panelu, alebo nastavíte podporu virtuálneho kontrolného panelu. Bližšie informácie nájdete v téme [Plán pre váš kontrolný panel.](#page-35-0)
- v Konzola môže byť bezpečne umiestnená za zamknutými dverami v miestnosti so serverom.

## **Nevýhody:**

- v V tejto konfigurácii môže byť nepohodlné manažovať viac serverov alebo serverov s oddielmi.
- v Aby ste mohli manažovať alebo pristúpiť ku konzole, musíte zatvoriť server.
- v Musíte mať kábel konzoly a kábel vzdialeného kontrolného panelu, aby fungovali ich funkcie.
- v Táto konfigurácia nepodporuje vzdialené pripojenia. Ak požadujete vzdialené pripojenia, pozrite si časť [Scenár: Jedna konzola priamo pripojená k serveru so vzdialenou podporou.](#page-17-0)
- v Táto konfigurácia nepodporuje funkciu vzdialeného kontrolného panelu pre sekundárne oddiely.
- v Pre jedno PC je dovolená len priamo pripojená konfigurácia.

## <span id="page-17-0"></span>**Scenár: Jedna konzola priamo pripojená k serveru so vzdialenou podporou**

Vaša firma vlastní server iSeries a na manažovanie vášho servera chcete použiť PC. Potrebujete konzolu pripojenú k tomuto serveru iSeries, aby ste mohli manažovať konzolu zo vzdialeného miesta. Potom môžete vykonať IPL z domu cez víkend, alebo skontrolovať, či sa dokončila vami spustená úloha.

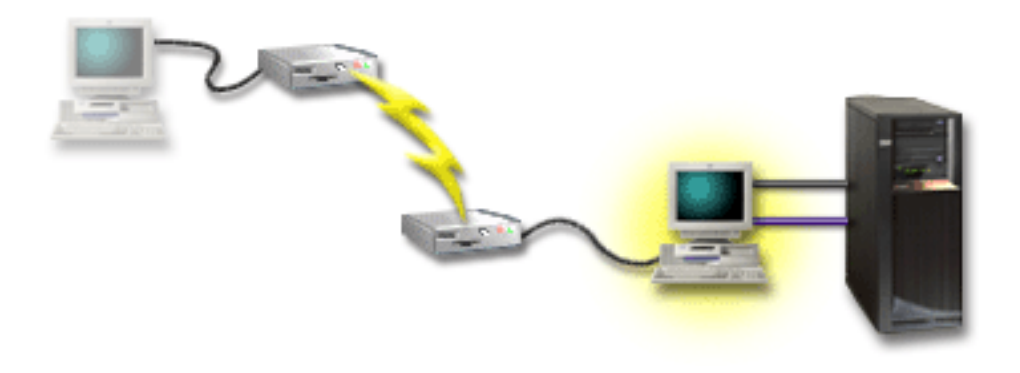

V tomto scenári nakonfigurujete lokálnu konzolu **priamo pripojenú k serveru s povoleným vzdialeným prístupom** na PC pripojenom k serveru.

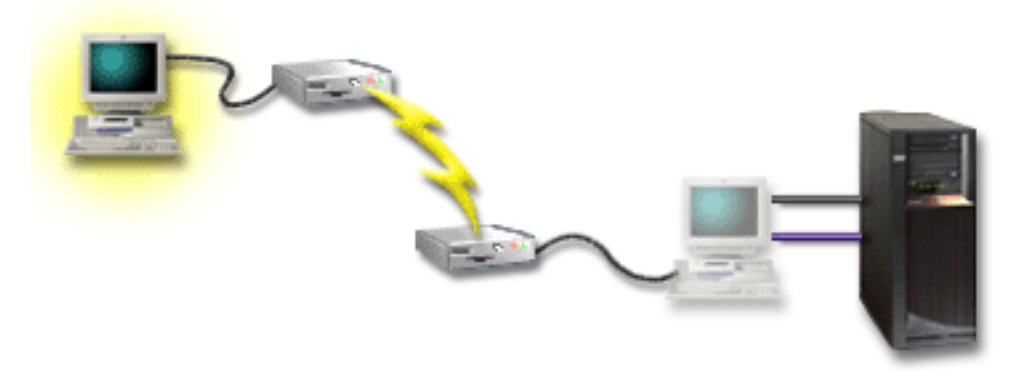

Potom nakonfigurujete **vzdialenú konzolu cez telefonicképripojenie** na vzdialenom PC. Pozrite si tému [Nastavenie Operačnej konzoly,](#page-36-0) kde nájdete otázky, pomocou ktorých vytvoríte kontrolný zoznam špecifický pre vašu konfiguráciu.

## **Výhody:**

- v Administrátor nemusíbyť pri serveri, ak chce vykonať úlohy z konzoly.
- v Funkcie kontrolného panelu sa dajú vykonať zo vzdialeného miesta, ak sú nastavené na PC s lokálnou konzolou.
- Toto PC môžete použiť ako konzolu iSeries, na vykonávanie funkcií kontrolného panelu alebo oboje.
- v Vzdialená konzola môže získať prístup k serveru iSeries s alebo bez zásahu operátora v závislosti od vami vybratých volieb v sprievodcovi konfiguráciou.

## **Nevýhody:**

- v V danom čase je dovolené len jedno prichádzajúce pripojenie.
- Lokálne PC musí používať Windows NT, Windows 2000 alebo Windows XP. Osobné počítače s Windows 98/Me sa nedajú použiť pre podporu vzdialenej konzoly.
- <span id="page-18-0"></span>v Musíte mať kábel konzoly a kábel vzdialeného kontrolného panelu, aby fungovali ich funkcie. Bližšie informácie nájdete v téme [Splňte káblové požiadavky pre Operačnú](#page-49-0) [konzolu.](#page-49-0)
- v Pre jedno PC je dovolená len priamo pripojená konfigurácia.

## **Scenár: Konzoly pre viacero serverov alebo oddielov**

Vaša firma vlastní server iSeries a na manažovanie vášho servera chcete použiť PC. Potrebujete manažovať viac serverov iSeries alebo serverov s oddielmi z jednej konzoly. Máte bezpečnú sieť, v ktorej môžete nakonfigurovať vašu konzolu.

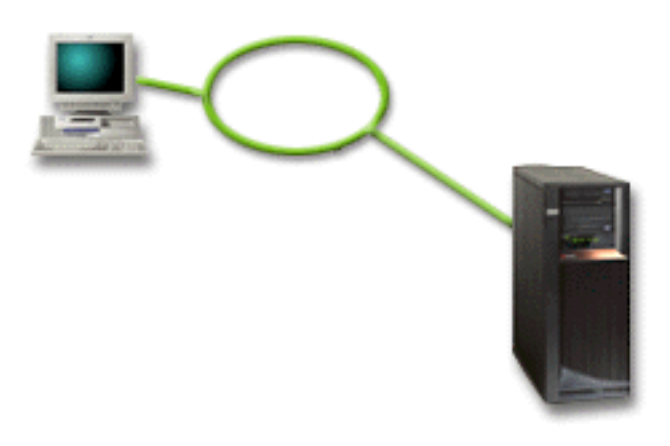

V tomto scenári nakonfigurujete **lokálnu konzolu v sieti**. Pozrite si tému [Nastavenie](#page-36-0) [Operačnej konzoly,](#page-36-0) kde nájdete otázky, pomocou ktorých vytvoríte kontrolný zoznam špecifický pre vašu konfiguráciu.

## **Výhody:**

- v Jedno PC môžete nakonfigurovať ako konzolu pre niekoľko odlišných serverov alebo oddielov, ak sú pripojené k servisnej spojovej sieti.
- v Administrátor nemusíbyť fyzicky pri serveri, ak chce manažovať konzolu.
- v Sú k dispozícii bezpečnostné funkcie, ktoré chránia pripojenia vašej konzoly.
- v Ak ste si objednali lokálnu konzolu Operačnej konzoly v sieti, váš iSeries by už mal byť nakonfigurovaný pre tento typ konzoly.
- v Lokálna konzola v sieti je voliteľná pripojiteľnosť pre sekundárne oddiely v prostredí LPAR. Bližšie informácie o konzolách na serveroch s oddielmi nájdete v téme Plán pre logické oddiely.
- v Viacero osobných počítačov sa dá nakonfigurovať ako konzola pre server alebo oddiel, ale v ľubovoľnom čase môže byť aktívny len jeden.

## **Nevýhody:**

- v V prípade zlyhania siete nie je k dispozícii žiadna konzola, ak nemáte zálohu konzoly. Nakonfigurujte zálohu pre lokálnu konzolu priamo pripojenú k serveru alebo pre twinaxiálnu konzolu. Bližšie informácie nájdete v téme [Plán pre vašu záložnú konzolu.](#page-13-0)
- v Konzola bude potrebovať samostatnú sieťovú kartu. Bližšie informácie nájdete v téme [Splňte hardvérové požiadavky pre Operačnú konzolu.](#page-46-0)

## <span id="page-19-0"></span>**Scenár: Vytvorenie priameho telefonického pripojenia k serveru zo vzdialeného miesta**

Vaša firma vlastní server iSeries, ale plánuje ho manažovať zo vzdialeného miesta. K serveru nebudú lokálne pripojené žiadne lokálne konzoly.

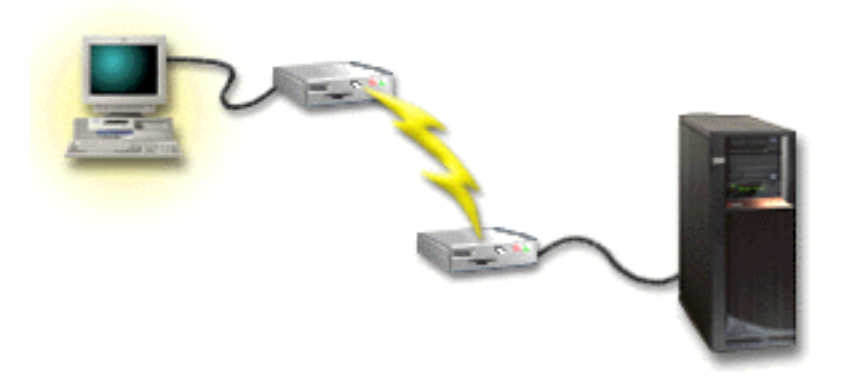

V tomto scenári by sa mala nakonfigurovať **lokálna konzola s podporou telefonického pripojenia**. Pozrite si tému [Nastavenie Operačnej konzoly,](#page-36-0) kde nájdete otázky, pomocou ktorých vytvoríte kontrolný zoznam špecifický pre vašu konfiguráciu. Táto metóda má závažné obmedzenia a jej použitie by sa malo dobre uvážiť.

## **Výhoda:**

v Server je manažovaný vzdialene, čo redukuje mať skúsenosti s prácou so serverom počas každodenných aktivít.

## **Nevýhoda:**

- v Vzdialené PC môže vytvoriť telefonické pripojenie k serveru iSeries len v prípade, ak je pri iSeries operátor a povolí prístup ku konzole.
- Modem na serveri musí byť funkčný.
- v Vzdialený kontrolný panel a virtuálny kontrolný panel nie je podporovaný.
- v Na správne nastavenie servera je potrebná dočasná konzola pripojená lokálne.
- v V prípade zrušenia komunikačnej linky dôjde k abnormálnemu ukončeniu úloh zadaných vzdialenou konzolou. Niekto bude musieť manuálne na serveri nanovo vytvoriť pripojenie.
- v Uvedenie servera do obmedzeného režimu z konzoly, ktorá je k serveru pripojená telefonickým pripojením, predstavuje dodatočné riziko v prípade zrušenia komunikačnej linky. Môže to vyžadovať obnovu cez IPL.

## **Príprava pre vaše sieťové prostredie**

Tieto informácie vám pomôžu identifikovať a vyhovieť minimálnej konfigurácii siete, vyžadovanej na nastavenie konfigurácie lokálnej konzoly Operačnej konzoly v sieti (LAN).

**Dôležité:** Je potrebné nainštalovať sieťový adaptér pre Operačnú konzolu podľa vášho modelu iSeries. Pozrite si tému [Splňte hardvérové požiadavky pre Operačnú konzolu.](#page-46-0) Ak je váš server nový a objednali ste si lokálnu konzolu v sieti, karta by už mala byť nakonfigurovaná v serveri. Sieťová karta by mala byť vyhradený sieťový adaptér pre servisné nástroje.

## **Zabezpečenie siete**

IBM odporúča použiť pre konzolu so sieťovým pripojením rovnaké bezpečnostné úvahy a riadenie, ako pre lokálnu konzolu priamo pripojenú k serveru alebo pre twinaxiálnu konzolu. Napríklad uvažujme o konfigurácii lokálnej konzoly v inej ako hlavnej sieti (alebo firemný intranet) a o prísnom riadení prístupu k počítaču vystupujúcemu ako konzola.

## <span id="page-20-0"></span>**BOOTstrap Protocol**

Lokálna konzola Operačnej konzoly v sieti používa BOOTP (BOOTstrap Protocol) na konfiguráciu komunikačného zásobníka služieb IP iSeries. Konfigurácia zásobníka IP spolu so sériovým číslom iSeries sa vyžaduje v sprievodcovi konfiguráciou Operačnej konzoly. iSeries pošle všetkým požiadavku BOOTP. PC s Operačnou konzolou odpovie s informáciami zadanými v sprievodcovi konfiguráciou. iSeries potom uložía použije tieto konfiguračné informácie pre komunikačný zásobník služieb IP.

## **Poznámky:**

- 1. PC s Operačnou konzolou sa musínachádzať v sieti, ku ktorej má prístup iSeries. Môže to byť rovnaká fyzická sieť alebo sieť, ktorá umožňuje prenos broadcastov. Toto je požiadavka pre jednorazové nastavenie; normálna prevádzka konzoly to nevyžaduje. Odporúča sa spraviť toto nastavenie v rovnakej fyzickej sieti.
- 2. Požiadavky BOOTP obsahujú sériové číslo iSeries. Sériové číslo iSeries sa používa na priradenie konfiguračných informácií IP. Ak máte problémy s konfiguráciou komunikačného zásobníka služieb IP, skontrolujte, či je PC s Operačnou konzolou v rovnakej fyzickej sieti a tiež správnosť sériového čísla iSeries v konfigurácii.
- 3. Lokálna konzola Operačnej konzoly v sieti používa porty 2323 a 3001. Ak chcete použiť Operačnú konzolu v inej fyzickej sieti, smerovač alebo firewall musípovoľovať prevádzku IP na týchto portov.
- 4. Úspech BOOTP závisína sieťovom hardvéri použitom na prepojenie iSeries a PC. V niektorých prípadoch potrebujete zariadenie náhradnej konzoly, aby ste mohli nakonfigurovať pripojenie v DST. Ak chcete použiť BOOTP a na pripojenie konzoly používate ethernetový adaptér 2838, sieťový hardvér musí podporovať funkciu automatického dohodnutia rýchlosti a duplexu.

# **Zabezpečenie konfigurácie vašej Operačnej konzoly**

Bezpečnosť Operačnej konzoly sa skladá z autentifikácie servisného zariadenia, autentifikácie užívateľa, súkromia údajov a integrity údajov. Lokálna konzola Operačnej konzoly, priamo pripojená k serveru, má implicitnú autentifikáciu zariadenia, súkromie údajov a integritu údajov, pretože jej pripojenie je typu bod-bod. Na prihlásenie do obrazovky konzoly sa vyžaduje autentifikácia užívateľa.

Bezpečnosť konzoly iSeries sa skladá z autentifikácie servisného zariadenia, autentifikácie užívateľa, súkromia údajov a integrity údajov:

## **Autentifikácia servisného zariadenia**

Táto bezpečnosť zaručuje, že konzolou je jedno fyzické zariadenie. Lokálna konzola Operačnej konzoly, priamo pripojená k serveru, je fyzické pripojenie podobné twinaxiálnej konzole. Vami používaný sériový kábel pre Operačnú konzolu s priamym pripojením sa dá fyzicky zabezpečiť podobne ako twinaxiálne pripojenie, aby sa dal riadiť prístup k fyzickému zariadeniu konzoly. Lokálna konzola Operačnej konzoly v sieti používa verziu SSL (Secured Sockets Layer), ktorá podporuje autentifikáciu zariadenia a užívateľa, ale bez využitia certifikátov.

## **Autentifikácia užívateľa**

Táto bezpečnosť zaručuje, že viete, kto používa servisné zariadenie. Všetky problémy s autentifikáciou platia pre všetky typy konzol. Bližšie informácie nájdete v téme Servisné nástroje.

#### **Súkromie údajov**

Táto bezpečnosť zaručuje, že údaje konzoly môže čítať len určený prijímateľ. Lokálna konzola Operačnej konzoly, priamo pripojená k serveru, používa fyzické pripojenie podobné twinaxiálnej konzole alebo bezpečnému sieťovému pripojeniu v LAN pre ochranu údajov konzoly. Operačná konzola s priamym pripojením má rovnaké

súkromie údajov ako twinaxiálne pripojenie. Ak je fyzické pripojenie bezpečné (ako je opísané pri autentifikácii servisného zariadenia), údaje konzoly zostanú chránené. Aby ste ochránili údaje, vstup do miestnosti s počítačmi povoľte len autorizovaným osobám.

Lokálna konzola Operačnej konzoly v sieti používa bezpečné sieťové pripojenie, ak sú nainštalované príslušné kryptografické produkty (AC3 a CE3). Relácia konzoly používa najsilnejšie možné šifrovanie v závislosti od nainštalovaných kryptografických produktov na iSeries a PC s Operačnou konzolou. Ak nie sú nainštalované žiadne kryptografické produkty, údaje sa nešifrujú.

## **Integrita údajov**

Táto bezpečnosť zaručuje, že údaje konzoly sa cestou k prijímateľovi nezmenili. Lokálna konzola Operačnej konzoly, priamo pripojená k serveru, má rovnakú integritu údajov ako twinaxiálne pripojenie. Ak je fyzické pripojenie bezpečné, údaje konzoly zostanú chránené. Lokálna konzola Operačnej konzoly v sieti používa bezpečné sieťové pripojenie, ak sú nainštalované príslušné kryptografické produkty (AC3 a CE3). Relácia konzoly používa najsilnejšie možné šifrovanie v závislosti od nainštalovaných kryptografických produktov na iSeries a PC s Operačnou konzolou. Ak nie sú nainštalované žiadne kryptografické produkty, údaje sa nešifrujú.

Bližšie informácie nájdete v téme Administrácia bezpečnosti Operačnej konzoly v sieti.

## **Administrácia bezpečnosti Operačnej konzoly v sieti**

Nasledujúci obrázok vám priblíži bezpečnosť vašej Operačnej konzoly v sieti. Prístupové heslo (1), ak je správne, prinúti Operačnú konzolu poslať (2) ID zariadenia servisných nástrojov (QCONSOLE) a jeho zašifrované heslo na server. Server skontroluje tieto dve hodnoty (3) a v prípade zhody pošle do zariadenia nové zašifrované heslo a do PC pošle prihlasovaciu obrazovku servisných nástrojov konzoly (4). Aby ste sa mohli prihlásiť do relácie konzoly, musíte mať platné ID užívateľa servisných nástrojov.

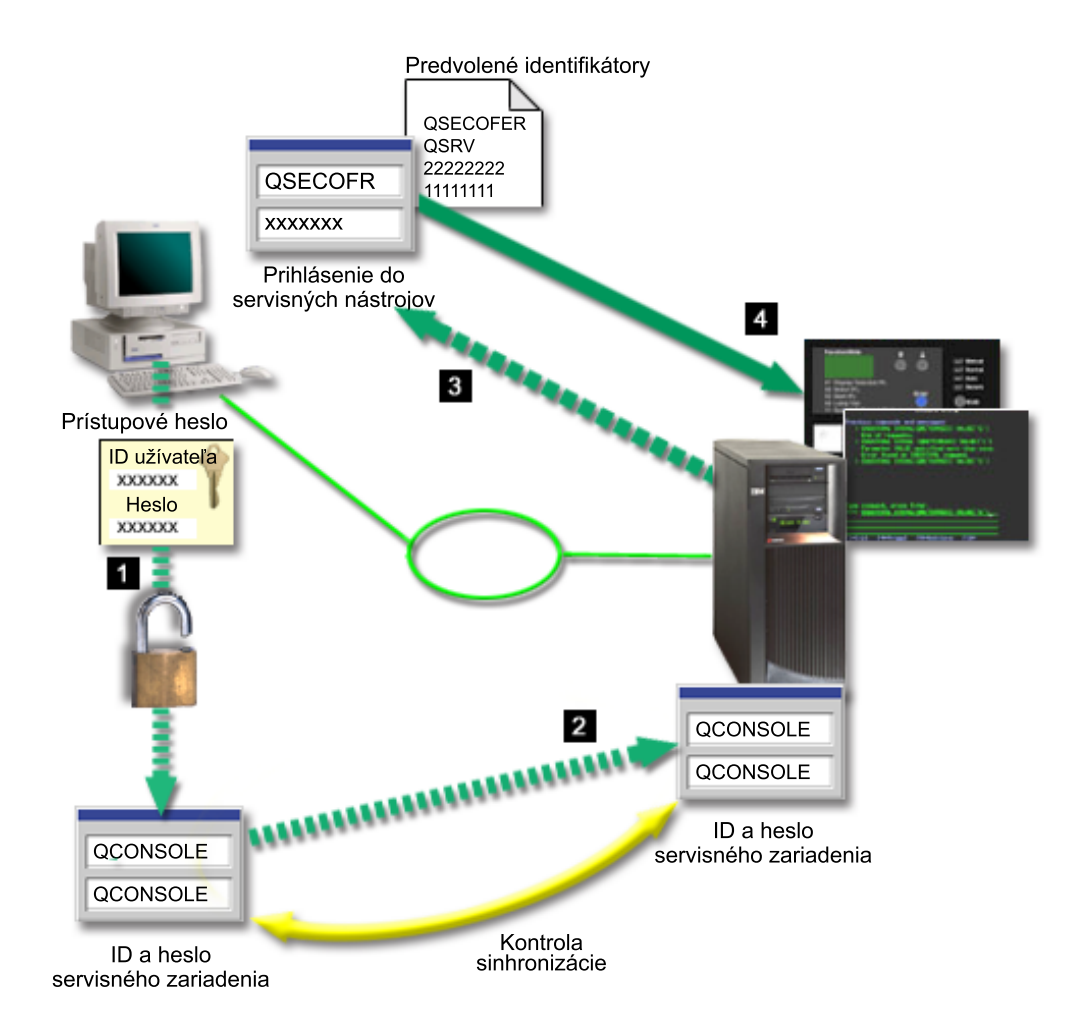

## **Šifrovanie údajov**

Vylepšená autentifikácia a šifrovanie údajov poskytuje zabezpečenie siete pre procedúry konzoly. Lokálna konzola Operačnej konzoly v sieti používa verziu SSL, ktorá podporuje autentifikáciu zariadenia a užívateľa, ale bez využitia certifikátov.

## **Autentifikácia zariadenia**

Autentifikácia zariadenia je založená na ID zariadenia servisných nástrojov. Identifikátory zariadenia servisných nástrojov sú spravované vo vyhradených servisných nástrojoch (DST). Skladajú sa z ID zariadenia servisných nástrojov a hesla ID zariadenia servisných nástrojov. iSeries je dodaný s predvoleným ID zariadenia servisných nástrojov, QCONSOLE, a predvoleným heslom, QCONSOLE. Lokálna konzola Operačnej konzoly v sieti šifruje a mení heslo počas každého úspešného pripojenia. Pri nastavovaní prvej lokálnej konzoly v sieti (LAN) musíte použiť predvolené heslo.

Pri používaní lokálnej konzoly Operačnej konzoly v sieti pridá sprievodca konfiguráciou potrebné informácie na PC. Sprievodca konfiguráciou vás požiada o ID zariadenia servisných nástrojov, heslo ID zariadenia servisných nástrojov a prístupové heslo.

**Poznámka:** Prístupové heslo chráni informácie o ID zariadenia servisných nástrojov (ID a heslo zariadenia servisných nástrojov) na PC.

Pri vytváranísieťového pripojenia vás sprievodca konfiguráciou Operačnej konzoly požiada o prístupové heslo pre prístup k zašifrovanému ID a heslu zariadenia servisných nástrojov. Užívateľ tiež bude požiadaný o platné ID a heslo užívateľa servisných nástrojov.

## <span id="page-23-0"></span>**Administrácia**

Administrácia Operačnej konzoly umožňuje administrátorom systému riadiť prístup k funkciám konzoly, vrátane vzdialeného kontrolného panelu a virtuálneho kontrolného panelu. Pri používaní lokálnej konzoly Operačnej konzoly v sieti je autentifikácia zariadenia a užívateľa riadená cez identifikátory užívateľov a zariadení servisných nástrojov.

**Dôležité:** Pri spravovaní lokálnej konzoly Operačnej konzoly cez sieť uvážte toto:

- v Bližšie informácie o identifikátoroch užívateľov servisných nástrojoch nájdete v téme Servisné nástroje.
- v Pre vzdialený kontrolný panel, výber režimu vyžaduje autorizáciu bezpečnosti pre užívateľa, napríklad akú poskytuje QSECOFR. K výberu režimu patrí: Manuálny, Normálny, Automatický, Bezpečný. Automatický a Bezpečný sú dostupné len pre servery s kľúčovým prepínačom.
- v Pri nezhode hesla zariadenia servisných nástrojov na serveri iSeries a PC s Operačnou konzolou musíte obnoviť synchronizáciu hesiel na PC a serveri. Aby ste to spravili, pozrite si tému [Obnova synchronizácie PC a hesla ID zariadenia servisných nástrojov.](#page-91-0) K nezhode môže dôjsť pri zlyhanívášho PC, ak sa rozhodnete vymeniť aktuálne PC, alebo pri jeho rozširovaní.

#### **Tipy pre ochranu**

Pri používaní lokálnej konzoly Operačnej konzoly v sieti odporúča IBM dodržať toto:

- 1. Vytvorte ďalšie ID zariadenia servisných nástrojov s atribútmi konzoly.
- 2. Nainštalujte program Cryptographic Access Provider, 5722-AC3, na server iSeries a program Client Encryption, 5722-CE3, na PC s Operačnou konzolou.
- 3. Vyberte netriviálne prístupové heslo.
- 4. PC s Operačnou konzolou chráňte rovnako, ako by ste chránili twinaxiálnu konzolu alebo Operačnú konzolu s priamym pripojením.
- 5. Zmeňte vaše heslo pre tieto identifikátory užívateľa DST: QSECOFR, 22222222 a QSRV.
- 6. Vytvorte ďalšie ID zariadenia servisných nástrojov pre každé PC, ktoré sa bude používať ako konzola.
- 7. Pridajte záložné identifikátory užívateľa servisných nástrojov s dostatočným oprávnením na povoľovanie alebo zakazovanie identifikátorov užívateľov alebo zariadení servisných nástrojov.

## **Príprava na konfiguráciu vašej Operačnej konzoly a programu iSeries Navigator**

Program iSeries Navigator a Operačná konzola môžu fungovať na jednom PC. Podľa spôsobu pripojenia Operačnej konzoly k vášmu serveru iSeries sú dostupné dve možné voľby konfigurácie siete.

Program iSeries Navigator je grafické užívateľské rozhranie pre manažovanie a spravovanie vášho servera iSeries z počítača s Windows. Program iSeries Navigator robí prevádzku a správu serverov iSeries jednoduchšou a produktívnejšou.

Operačná konzola vám dovoľuje použiť lokálne alebo vzdialené PC na prístup a riadenie konzoly iSeries, kontrolného panelu alebo oboch. Operačná konzola bola vylepšená a poskytuje pripojenia alebo aktivity konzoly v lokálnej počítačovej sieti (LAN), vrátane povolenia priamych pripojení káblom alebo telefonických pripojení (modemom). Jedno PC môže mať viac pripojeník viacerým serverom iSeries a môže byť konzolou pre viacero serverov iSeries. Príkladom je server s logickými oddielmi, ktorý používa rovnaké PC ako konzolu pre všetky oddiely. Každý oddiel sa považuje za samostatný server iSeries, preto potrebujete samostatné pripojenie k oddielu, pre ktorý má byť PC konzolou. Operačná konzola povoľuje viac pripojeník jednému serveru iSeries, ale v danom čase môže riadenie servera iSeries vlastniť len jedno PC. Operačná konzola a program iSeries Navigator môžu fungovať na jednom PC. Podľa spôsobu pripojenia Operačnej konzoly môžete použiť jednu z dvoch metód konfigurácie.

1. PC používajúce Operačnú konzolu ako lokálnu konzolu priamo pripojenú k serveru bude vyžadovať sieťové pripojenie pre program iSeries Navigator. Aby ste vytvorili pripojenie pre iSeries Navigator, iSeries potrebuje sieťový adaptér a nakonfigurovaný opis linky OS/400 (LIND).

Pripojenie Operačnej konzoly cez sériový kábel pripojený k asynchrónnej karte na počítači iSeries. Program iSeries Navigator je pripojený cez sieťovú kartu na počítači iSeries. PC bude komunikovať s Operačnou konzolou cez svoj komunikačný port a s programom iSeries Navigator cez sieťové pripojenie.

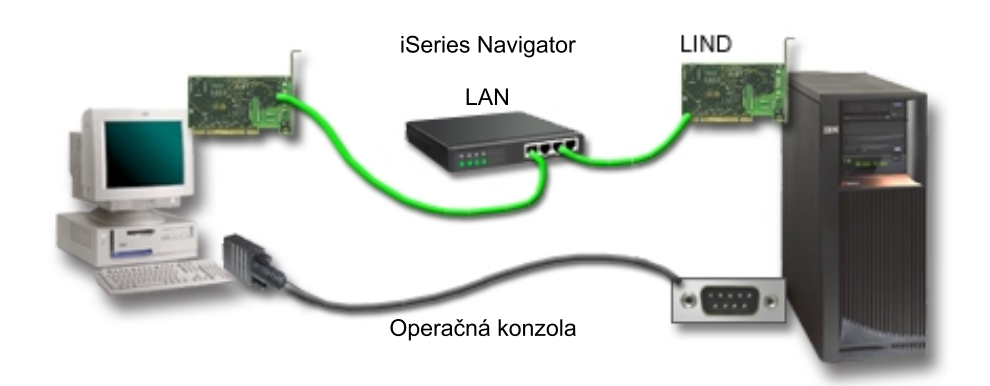

## **Obrázok 1. Konfigurácia programu iSeries Navigator a Operačnej konzoly so samostatným pripojením**

2. PC používané ako lokálna konzola v sieti môže vyžadovať dodatočné sieťové pripojenie. Program iSeries Navigator vyžaduje sieťové pripojenie k sieťovému adaptéru a nakonfigurovanému opisu linky OS/400 (LIND). Operačná konzola použije servisný sieťový adaptér definovaný servisným názvom hostiteľa. Ak sieťový adaptér, nakonfigurovaný LIND OS/400 a servisný sieťový adaptér definovaný servisným názvom hostiteľa sú v rovnakej sieti, netreba další sieťový adaptér pre PC.

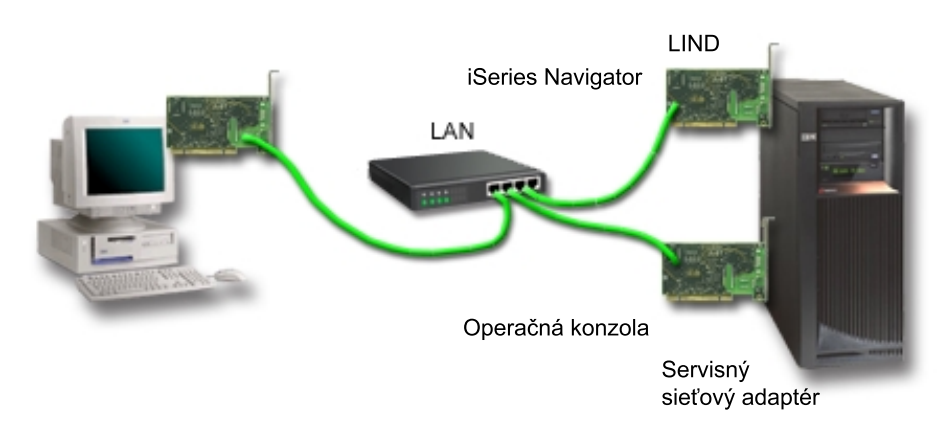

## **Obrázok 2. Konfigurácia programu iSeries Navigator a Operačnej konzoly v rovnakej sieti**

Ak sieťový adaptér, nakonfigurovaný LIND OS/400 a servisný sieťový adaptér definovaný servisným názvom hostiteľa sú v samostatných sieťach, vyžaduje sa ďalší sieťový adaptér

<span id="page-25-0"></span>pre PC.

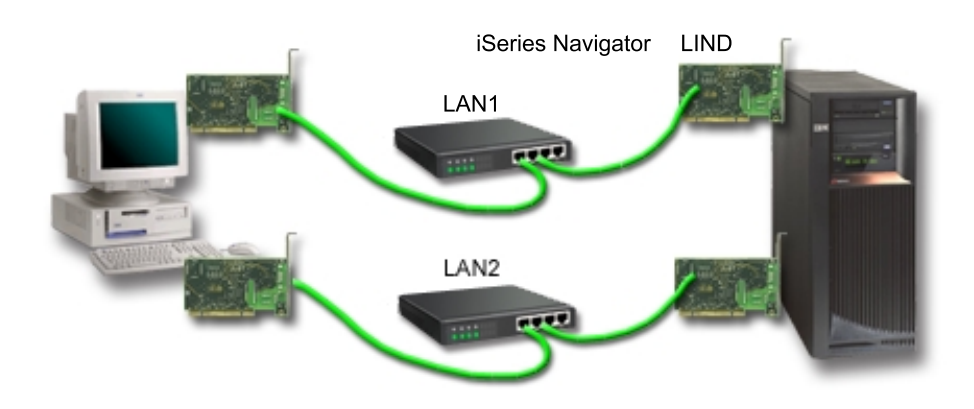

**Obrázok 3. Konfigurácia programu iSeries Navigator a Operačnej konzoly v samostatných sieťach**

# **Plán pre migráciu vašej Operačnej konzoly**

Ak už máte pripojenie twinaxiálnej alebo Operačnej konzoly, vašu konzolu môžete migrovať týmito spôsobmi.

## **[Migrovať z lokálnej konzoly priamo pripojenej k serveru na lokálnu konzolu v](#page-26-0) [sieti](#page-26-0)**

Pomocou týchto pokynov migrujete z lokálnej konzoly priamo pripojenej k serveru na lokálnu konzolu v sieti.

**[Migrovať z twinaxiálnej konzoly na Operačnú konzolu](#page-28-0)** Pomocou týchto pokynov migrujete z twinaxiálnej konzoly na Operačnú konzolu.

## **[Migrovať z Operačnej konzoly na twinaxiálnu konzolu](#page-31-0)**

Pomocou týchto pokynov migrujete z Operačnej konzoly na twinaxiálnu konzolu.

## **Tipy:**

## **Elektronická podpora zákazníkov**

Ak používate elektronickú podporu zákazníkov a potrebujete priamo pripojiť vašu konzolu, pred inštaláciou lokálnej konzoly Operačnej konzoly, priamo pripojenej k serveru, musíte presunúť podporný kábel na iný komunikačný port. Bližšie informácie nájdete v téme Elektronická podpora zákazníkov.

**Poznámka:** Ak konfigurujete lokálnu konzolu s podporou telefonického pripojenia, nepresúvajte prostriedky elektronickej podpory zákazníkov.

## **Funkcia modemu**

Ak pridávate modem kvôli vzdialenému pripájaniu alebo vymieňate existujúci modem, nainštalujte ho fyzicky pred spustením sprievodcu konfiguráciou Operačnej konzoly iSeries.

Súčasťou vašej migrácie môže byť [Deaktivácia sieťovej karty používanej Operačnou konzolou.](#page-96-0)

# <span id="page-26-0"></span>**Migrovať z priamo pripojenej lokálnej konzoly na lokálnu konzolu v sieti (LAN)**

Pred začatím skontrolujte, či spĺňate všetky [hardvérové požiadavky Operačnej konzoly](#page-46-0) pre PC a server.

Aby ste mohli migrovať Operačnú konzolu s priamo pripojenou lokálnou konzolou na lokálnu konzolu v sieti (LAN), na PC a serveri musíte vykonať tieto kroky:

- 1. **Migrujte konzolu v serveri bez oddielov alebo v serveri s primárnym oddielom** Pomocou týchto pokynov migrujete konzolu z lokálnej konzoly priamo pripojenej k lokálnej konzole v sieti (LAN) v serveri bez oddielov alebo v serveri s primárnym oddielom.
- 2. **[Migrujte konzolu v sekundárnom oddiele](#page-27-0)**

Pomocou týchto pokynov migrujete konzolu z lokálnej konzoly priamo pripojenej k lokálnej konzole v sieti (LAN), ak sa konzola určená na migráciu nachádza v sekundárnom oddiele.

3. **[Nakonfigurujte PC na použitie nového typu konzoly](#page-28-0)** Pomocou týchto pokynov nakonfigurujete PC na použitie nového typu konzoly pri migrácii z lokálnej konzoly priamo pripojenej k lokálnej konzole v sieti.

## **Migrujte konzolu v serveri bez oddielov alebo v serveri s primárnym oddielom**

Aby ste migrovali Operačnú konzolu s priamo pripojenou lokálnou konzolou na lokálnu konzolu v sieti (LAN), na serveri používajúcom danú existujúcu konzolu postupujte podľa týchto krokov:

- 1. Spustite Dedicated Service Tools (DST).
- 2. Vyberte **Work with DST environment**.
- 3. Vyberte **System Devices**.
- 4. Vyberte **Console mode**.
- 5. Vyberte **Operations Console (LAN)**. Objavísa okno Verify Operations Console Adapters. Toto je prostriedok nájdený systémom na použitie pre vaše sieťové pripojenie. Ak sa zobrazí správa, že sieťový adaptér sa nenašiel, nesplnili ste [hardvérové požiadavky](#page-46-0) pre Operačnú konzolu.
- 6. Stlačte kláves **F11**, aby ste nakonfigurovali adaptér.
- 7. Zadajte správne sieťové údaje.
- 8. Stlačte kláves **F7**, aby ste uložili údaje.
- 9. Stlačte kláves **F14**, aby ste aktivovali daný adaptér pre použitie Operačnou konzolou.
- 10. Stlačte kláves **F3**, aby ste sa vrátili do hlavnej ponuky DST.

Systém je teraz nakonfigurovaný na použitie lokálnou konzolou Operačnej konzoly v sieti.

Ak neplánujete používať konfiguráciu s priamo pripojenou lokálnou konzolou ako náhradnú konzolu, v tejto chvíli ju neodstraňujte ani nepresúvajte a ani jej adaptér. Možno ju budete potrebovať pri ladení problému. Skontrolujte, že konfigurácia pre priamo pripojenú lokálnu konzolu nie je v stave **Connecting**, pretože najbližšie úvodné zavedenie programu (IPL) ju nevyberie ako zariadenie konzoly.

Systémová hodnota **QAUTOCFG** iSeries sa musínastaviť na **ON**. Túto systémovú hodnotu servera iSeries skontrolujte alebo nastavte takto:

- v Použite príkaz OS/400 **WRKSYSVAL QAUTOCFG**.
- v Počas manuálneho IPL vyberte v okne IPL Options **Y** pre **Set major system options**. Potom pre **Enable automatic configuration** vyberte **Y**.

<span id="page-27-0"></span>Pokračujte v [konfigurácii PC na použitie nového typu konzoly.](#page-28-0)

## **Migrovať z priamo pripojenej lokálnej konzoly na lokálnu konzolu v sieti v sekundárnom oddiele**

Aby ste migrovali Operačnú konzolu s priamo pripojenou lokálnou konzolou na lokálnu konzolu v sieti (LAN), na serveri používajúcom danú existujúcu konzolu postupujte podľa týchto krokov:

- **Poznámka:** Ak potrebujete pridať alebo presunúť adaptéry kvôli hardvérovým požiadavkám pre Operačnú konzolu, spravte tak pred začatím týchto krokov migrácie. V tejto chvíli nepresúvajte ani neodstraňujte twinaxiálny adaptér z jeho aktuálneho vstupno/výstupného procesora (IOP).
- 1. Spustite Dedicated Service Tools (DST).
- 2. Vyberte **Work with System Partitions**.
- 3. Vyberte **Work with partition configuration**.
- 4. Vyberte **Select Console Resource** (voľba 7) na sekundárnom oddiele.
- 5. Stlačte kláves **F9**, aby ste vybrali voľbu **Change capability filter**.
- 6. Vyberte **Any Console** (voľba 4).
- 7. Aby ste vybrali IOP, ktoré bude podporovať twinaxiálnu konzolu, vykonajte jedno z tohto:
	- v Ak adaptér na použitie pre lokálnu konzolu v sieti je pod rovnakým IOP ako adaptér priamo pripojenej lokálnej konzoly, IOP konzoly je už správne označené. Prejdite na krok 9.
	- v Ak adaptér na použitie pre lokálnu konzolu v sieti je pod iným IOP ako aktuálne nakonfigurovaná konzola, pred dané IOP napíšte **1**, aby sa vybralo ako IOP konzoly.
	- v Pred predchádzajúce IOP konzoly napíšte **2**, aby sa označilo ako IOP náhradnej konzoly.
- 8. Skontrolujte, že IOP obsahujúce adaptér pre priamo pripojenú lokálnu konzolu je označené ako náhradná konzola.

**Upozornenie:** Ak aktuálne IOP konzoly nie je označené ako IOP náhradnej konzoly, nemôžete dokončiť konfiguráciu. Ak tiež nie je správne označené správne IOP na použitie pre nový typ konzoly, na odladenie možných vzniknutých problémov budete musieť použiť Operačnú konzolu.

- 9. Stlačte kláves **F3**, aby ste ukončili hlavnú ponuku DST.
- 10. Vyberte **Work with DST environment**.
- 11. Vyberte **System Devices**.
- 12. Vyberte **Console mode**.
- 13. Vyberte **Operations Console (LAN)**.
	- a. Objavísa okno Verify Operations Console Adapters. Toto je prostriedok nájdený systémom na použitie pre vaše sieťové pripojenie. Ak sa zobrazíspráva **No valid LAN adapter available**, nesplnili ste [hardvérové požiadavky](#page-46-0) pre Operačnú konzolu. V takom prípade stlačte kláves **F3**, aby sa ukončila hlavná ponuka DST a znovu začnite túto tému od kroku 1.
	- b. Stlačte kláves **F11**, aby ste nakonfigurovali adaptér.
	- c. Zadajte správne sieťové údaje.
	- d. Stlačte kláves **F7**, aby ste uložili údaje.
	- e. Stlačte kláves **F14**, aby ste aktivovali daný adaptér pre použitie Operačnou konzolou.
- 14. Stláčajte kláves **F3**, kým sa nevrátite do hlavnej ponuky DST.

<span id="page-28-0"></span>Server je teraz nakonfigurovaný na použitie Operačnou konzolou. Ak neplánujete používať konfiguráciu s priamo pripojenou lokálnou konzolou ako náhradnú konzolu, v tejto chvíli ju neodstraňujte ani nepresúvajte a ani jej adaptér. Možno ju budete potrebovať pri ladení problému. Skontrolujte, že konfigurácia pre priamo pripojenú lokálnu konzolu nie je v stave **Connecting**, pretože najbližšie úvodné zavedenie programu (IPL) ju nevyberie ako zariadenie konzoly.

Systémová hodnota **QAUTOCFG** iSeries sa musínastaviť na **ON**. Túto systémovú hodnotu servera iSeries skontrolujte alebo nastavte takto:

- v Použite príkaz OS/400 **WRKSYSVAL QAUTOCFG**.
- v Počas manuálneho IPL vyberte v okne IPL Options **Y** pre **Set major system options**. Potom pre **Enable automatic configuration** vyberte **Y**.

Pokračujte v konfigurácii PC na použitie nového typu konzoly.

## **Konfigurácia PC na použitie nového typu konzoly pri migrácii z priamo pripojenej konzoly na lokálnu konzolu v sieti**

Aby ste mohli migrovať Operačnú konzolu s priamo pripojenou lokálnou konzolou na lokálnu konzolu v sieti (LAN), PC musíte nakonfigurovať na použitie nového typu konzoly.

## **Na PC postupujte podľa týchto krokov**:

- 1. Odpojte aktuálne pripojenie konzoly. Odpojíte ho takto:
	- a. Vyberte názov konfigurácie (v časti Pripojenia iSeries). Toto je názov, ktorý Operačná konzola používa na označenie špecifického servera iSeries.
	- b. V ponuke Connection kliknite na **Disconnect**. Stav pripojenia zobrazí **Disconnecting**.
	- c. Počkajte, kým stav nebude **Disconnected**.
- 2. Aby ste nakonfigurovali nový typ konzoly, pozrite si tému [Nastavenie Operačnej konzoly.](#page-36-0)

Odporúča sa vykonať počiatočné zavedenie programu (IPL) a skontrolovať, že nedošlo k chybám.

Po overenísprávnej funkčnosti novej konzoly môžete pokračovať vo vašich plánoch pre presun alebo odstránenie niektorého adaptéra alebo konfigurácií.

Ak pre záložnú konzolu nebudete používať pripojenie káblom, v tejto chvíli môžete z PC odpojiť kábel konzoly, kábel vzdialeného kontrolného panelu alebo oba káble. Pred odpojením alebo pridaním ľubovoľných káblov do vášho iSeries sa odporúča vypnúť iSeries.

Aby ste vymazali aktuálnu konfiguráciu, ak nebudete používať pripojenie káblom ako záložnú konzolu, vykonajte toto:

- 1. Vyberte názov konfigurácie (v časti Pripojenia iSeries).
- 2. V ponuke **Connection** kliknite na **Delete**.
- 3. Pri žiadosti o potvrdenie vymazania kliknite na tlačidlo **Yes**.

Pred odstránením kariet adaptérov alebo káblov sa odporúča vypnúť iSeries.

# **Migrovať z twinaxiálnej konzoly na Operačnúkonzolu**

Na vašu pracovnú stanicu, ktorá sa bude používať pre funkcie Operačnej konzoly nainštalujte novú úroveň V5R2M0 produktu [iSeries Access for Windows](#page-50-0) zároveň s [CD-ROM](#page-48-0) *iSeries [Operations Console Update](#page-48-0)*.

Pred začatím skontrolujte, či spĺňate všetky [hardvérové požiadavky Operačnej konzoly](#page-46-0) pre PC a server iSeries.

Aby ste migrovali z twinaxiálnej konzoly na Operačnú konzolu, na PC aj serveri musíte vykonať nasledujúce kroky.

- 1. **Migrujte konzolu v serveri bez oddielov alebo v serveri s primárnym oddielom** Pomocou týchto pokynov migrujete konzolu z twinaxiálnej konzoly na Operačnú konzolu v serveri bez oddielov alebo v serveri s primárnym oddielom.
- 2. **[Migrujte konzolu v sekundárnom oddiele](#page-30-0)**

Pomocou týchto pokynov migrujete konzolu z twinaxiálnej konzoly na Operačnú konzolu, ak sa konzola určená na migráciu nachádza v sekundárnom oddiele.

3. **[Nakonfigurujte PC](#page-31-0)**

Pomocou týchto pokynov nakonfigurujete PC na použitie nového typu konzoly, ak migrujete z twinaxiálnej konzoly na Operačnú konzolu.

## **Migrujte konzolu z používania twinaxiálnej konzoly na Operačnú konzolu v serveri bez oddielov alebo v serveri s primárnym oddielom**

Aby ste migrovali z twinaxiálnej konzoly na Operačnú konzolu, na serveri používajúcom danú existujúcu konzolu musíte vykonať tieto kroky:

- 1. Spustite Dedicated Service Tools (DST).
- 2. Vyberte **Work with DST environment**.
- 3. Vyberte **System Devices**.
- 4. Vyberte **Console mode**.
- 5. Vyberte nový typ konzoly.
	- v Ak ste vybrali lokálnu konzolu Operačnej konzoly v sieti (LAN), vykonajte toto:
		- a. Objavísa okno Verify Operations Console Adapters. Toto je prostriedok nájdený systémom na použitie pre vaše sieťové pripojenie.

Ak sa zobrazí správa, že sieťový adaptér sa nenašiel, musíte splniť [hardvérové](#page-46-0) [požiadavky](#page-46-0) pre Operačnú konzolu.

- b. Stlačte kláves **F11**, aby ste nakonfigurovali adaptér.
- c. Zadajte správne sieťové údaje.
- d. Stlačte kláves **F7**, aby ste uložili údaje.
- e. Stlačte kláves **F14**, aby ste aktivovali daný adaptér pre použitie Operačnou konzolou.
- v Ak ste vybrali lokálnu konzolu Operačnej konzoly, priamo pripojenú k serveru, pokračujte krokom 6.
- 6. Stláčajte kláves **F3**, kým sa nevrátite do hlavnej ponuky DST.
- 7. Vyberte **Start a service tool**.
- 8. Vyberte **Operator Panel functions**.
- 9. Vyberte typ počiatočného zavedenia programu (IPL), ktoré sa má vykonať po dokončení práce s káblami alebo adaptérmi na serveri. Potom stlačte kláves **F10**, aby sa vypol iSeries.

Systém je teraz nakonfigurovaný na použitie Operačnou konzolou. Ak neplánujete používať twinaxiálne zariadenie ako náhradnú konzolu, v tejto chvíli ho neodstraňujte a ani jeho adaptér. Možno ho budete potrebovať pri ladeníproblému. Vypnite napájanie twinaxiálnej pracovnej stanice, alebo zmeňte adresu na niečo iné ako **0** alebo **1**, aby ju najbližšie IPL nevybralo ako zariadenie konzoly.

Systémová hodnota **QAUTOCFG** iSeries sa musínastaviť na **ON**. Túto systémovú hodnotu servera iSeries skontrolujte alebo nastavte takto:

v Použite príkaz OS/400 **WRKSYSVAL QAUTOCFG**.

<span id="page-30-0"></span>v Počas manuálneho IPL vyberte v okne IPL Options **Y** pre **Set major system options**. Potom pre **Enable automatic configuration** vyberte **Y**.

Pokračujte časťou [Konfigurácia PC.](#page-31-0)

## **Migrujte konzolu z používania twinaxiálnej konzoly na Operačnú konzolu v sekundárnom oddiele**

Aby ste migrovali z twinaxiálnej konzoly na Operačnú konzolu, na serveri používajúcom danú existujúcu konzolu musíte vykonať tieto kroky ešte pred vypnutím alebo vykonaním počiatočného zavedenia programu (IPL):

- **Poznámka:** Ak potrebujete pridať alebo odstrániť adaptéry kvôli [hardvérovým požiadavkám](#page-46-0) pre Operačnú konzolu, tieto kroky vykonajte pred začatím krokov migrácie. V tejto chvíli nepresúvajte ani neodstraňujte twinaxiálny adaptér z jeho aktuálneho vstupno/výstupného procesora (IOP).
- 1. Dedicated Service Tools (DST).
- 2. Vyberte **Work with System Partitions**.
- 3. Vyberte **Work with partition configuration**.
- 4. Vyberte **Select Console Resource** (voľba 7) na sekundárnom oddiele.
- 5. Stlačte kláves **F9**, aby ste vybrali voľbu **Change capability filter**.
- 6. Vyberte **Any Console** (voľba 4).
- 7. Aby ste vybrali IOP, ktoré bude podporovať Operačnú konzolu, vykonajte jedno z tohto:
	- v Ak adaptér na použitie pre Operačnú konzolu je pod rovnakým IOP ako twinaxiálny adaptér, IOP konzoly je už správne označené. Prejdite na krok 9.
	- v Ak adaptér na použitie pre Operačnú konzolu je pod iným IOP, pred dané IOP napíšte **1**, aby sa vybralo ako IOP konzoly.
	- v Pred predchádzajúce IOP konzoly napíšte **2**, aby sa označilo ako IOP náhradnej konzoly.
- 8. Skontrolujte, že IOP obsahujúce twinaxiálny adaptér je označené ako náhradná konzola.
	- **Upozornenie:** Ak IOP twinaxiálnej konzoly nie je označené ako IOP náhradnej konzoly, nemôžete dokončiť konfiguráciu. Ak tiež nie je správne označené správne IOP na použitie pre nový typ konzoly, na odladenie možných vzniknutých problémov budete musieť použiť twinaxiálnu konzolu.
- 9. Stlačte kláves **F3**, aby ste ukončili hlavnú ponuku DST.
- 10. Vyberte **Work with DST environment**.
- 11. Vyberte **System Devices**.
- 12. Vyberte **Console mode**.
- 13. Vyberte nový typ konzoly výberom jednej z týchto volieb konzol.
	- v Ak ste vybrali lokálnu konzolu Operačnej konzoly, priamo pripojenú k serveru, pokračujte krokom 14.
	- v Ak ste vybrali lokálnu konzolu Operačnej konzoly v sieti (LAN), vykonajte toto:
		- a. Zobrazísa okno Kontrola adaptérov Operačnej konzoly. Toto je prostriedok nájdený systémom na použitie pre vaše sieťové pripojenie. Ak sa zobrazíspráva **No valid LAN adapter available**, nesplnili ste [hardvérové požiadavky](#page-46-0) pre Operačnú konzolu. V takom prípade stlačte kláves **F3**, aby sa ukončila hlavná ponuka DST a znovu začnite túto tému od kroku 1 v pokynoch hore.
		- b. Stlačte kláves **F11**, aby ste nakonfigurovali adaptér.
		- c. Zadajte správne sieťové údaje.
		- d. Stlačte kláves **F7**, aby ste uložili údaje.
- e. Stlačte kláves **F14**, aby ste aktivovali daný adaptér pre použitie Operačnou konzolou.
- <span id="page-31-0"></span>14. Stláčajte kláves **F3**, kým sa nevrátite do hlavnej ponuky DST.
- 15. Vyberte **Start a service tool**.
- 16. Vyberte **Operator Panel functions**.
- 17. Vyberte typ IPL, ktoré sa má vykonať po dokončenípráce s káblami alebo adaptérmi na serveri. Potom stlačte kláves **F10**, aby sa vypol iSeries.

Server je teraz nakonfigurovaný na použitie Operačnou konzolou. Ak neplánujete používať twinaxiálne zariadenie ako náhradnú konzolu, v tejto chvíli ho neodstraňujte a ani jeho adaptér. Možno ju budete potrebovať pri ladeníproblému. Vypnite napájanie twinaxiálnej pracovnej stanice, alebo zmeňte adresu na niečo iné ako **0** alebo **1**, aby ju najbližšie IPL nevybralo ako zariadenie konzoly.

Systémová hodnota **QAUTOCFG** iSeries sa musínastaviť na **ON**. Túto systémovú hodnotu servera iSeries skontrolujte alebo nastavte takto:

- v Použite príkaz OS/400 **WRKSYSVAL QAUTOCFG**.
- v Počas manuálneho IPL vyberte v okne IPL Options **Y** pre **Set major system options**. Potom pre **Enable automatic configuration** vyberte **Y**.

Pokračujte časťou Konfigurácia PC.

## **Nakonfigurujte PC na použitie nového typu konzoly - z twinaxiálnej konzoly na Operačnúkonzolu**

Aby ste mohli migrovať z twinaxiálnej konzoly na Operačnú konzolu, PC musíte nakonfigurovať na použitie nového typu konzoly. Aby ste nakonfigurovali nový typ konzoly, pozrite si tému [Nastavenie Operačnej konzoly.](#page-36-0)

Vykonajte počiatočné zavedenie programu (IPL) a skontrolujte, že nedošlo k chybám. Neskôr odstráňte alebo presuňte požadovaný hardvér.

Pred odstránením kariet adaptérov alebo káblov sa odporúča vypnúť iSeries.

**Poznámka:** Ak nová konzola nefunguje v OS/400, je potrebné použiť inú pracovnú stanicu a manuálne vymazať radič a opis zariadenia, priradený k starému zariadeniu konzoly.

## **Migrácia z Operačnej konzoly na twinaxiálnu konzolu**

Pred začatím skontrolujte, či spĺňate všetky [hardvérové požiadavky Operačnej konzoly](#page-46-0) pre PC a server iSeries.

Aby ste migrovali Operačnú konzolu na twinaxiálnu konzolu, na serveri a voliteľne na PC musíte vykonať nasledujúce kroky.

- 1. **[Migrujte konzolu v serveri bez oddielov alebo v serveri s primárnym oddielom](#page-32-0)** Pomocou týchto pokynov migrujete konzolu z Operačnej konzoly na twinaxiálnu konzolu v serveri bez oddielov alebo v serveri s primárnym oddielom.
- 2. **[Migrujte konzolu v sekundárnom oddiele](#page-32-0)** Pomocou týchto pokynov migrujete konzolu z Operačnej konzoly na twinaxiálnu konzolu v sekundárnom oddiele.
- 3. **[Vykonajte voliteľnékroky na PC](#page-34-0)**

Pomocou týchto pokynov nakonfigurujete PC na použitie nového typu konzoly, ak migrujete z Operačnej konzoly na twinaxiálnu konzolu.

## <span id="page-32-0"></span>**Migrujte konzolu z Operačnej konzoly na twinaxiálnu konzolu v serveri bez oddielov alebo v serveri s primárnym oddielom**

Aby ste migrovali z Operačnej konzoly na twinaxiálnu konzolu, na serveri používajúcom danú existujúcu konzolu postupujte podľa týchto krokov:

- 1. Spustite Dedicated Service Tools (DST).
- 2. Vyberte **Work with DST environment**.
- 3. Vyberte **System Devices**.
- 4. Vyberte **Console mode**.
- 5. Ak aktuálne používate lokálnu konzolu Operačnej konzoly v sieti (LAN), vyberte lokálnu konzolu Operačnej konzoly v sieti (LAN) a postupujte podľa týchto krokov, aby ste uvoľnili sieťový adaptér:
	- a. Vyberte **Operations Console (LAN)**. Mal by sa zobraziť aktuálne používaný sieťový adaptér.
	- b. Stlačte kláves **F11**.
	- c. Stlačte kláves **F6**, aby ste vymazali konfiguračné údaje.
	- d. Stlačte kláves **F7**, aby ste uložili novú hodnotu.
	- e. Stlačte kláves **F12**, aby ste zatvorili toto okno.
	- f. Vyberte **Režim konzoly**.
- 6. Vyberte **Twinaxial**.
- 7. Stlačte kláves **F3**, aby ste sa vrátili do hlavnej ponuky DST.
- 8. Vyberte **Start a service tool**.
- 9. Vyberte **Operator Panel functions**.
- 10. Vyberte typ počiatočného zavedenia programu (IPL), ktoré sa má vykonať po dokončení práce s káblami alebo adaptérmi na serveri. Potom stlačte kláves **F10**, aby sa vypol iSeries.

Server je teraz nakonfigurovaný na použitie twinaxiálnou konzolou. Ak neplánujete používať konfiguráciu s priamo pripojenou lokálnou konzolou ako náhradnú konzolu, v tejto chvíli ju neodstraňujte ani nepresúvajte a ani jej adaptér. Možno ju budete potrebovať pri ladení problému. Skontrolujte, že konfigurácia pre priamo pripojenú lokálnu konzolu nie je v stave **Connecting**, aby ju najbližšie IPL nevybralo ako zariadenie konzoly.

Systémová hodnota **QAUTOCFG** iSeries sa musínastaviť na **ON**. Túto systémovú hodnotu servera iSeries skontrolujte alebo nastavte takto:

- v Použite príkaz OS/400 **WRKSYSVAL QAUTOCFG**.
- v Počas manuálneho IPL vyberte v okne IPL Options **Y** pre **Set major system options**. Potom pre **Enable automatic configuration** vyberte **Y**.

Pokračujte časťou [Vykonanie voliteľných krokov na PC.](#page-34-0)

## **Migrujte konzolu z Operačnej konzoly na twinaxiálnu konzolu v sekundárnom oddiele**

Aby ste migrovali z Operačnej konzoly na twinaxiálny kábel, na serveri používajúcom danú existujúcu konzolu postupujte podľa týchto krokov:

- **Poznámka:** Ak potrebujete pridať alebo presunúť adaptéry kvôli hardvérovým požiadavkám pre twinaxiálnu konzolu, spravte tak pred začatím týchto krokov migrácie. V tejto chvíli nepresúvajte ani neodstraňujte twinaxiálny adaptér z jeho aktuálneho vstupno/výstupného procesora (IOP).
	- 1. Spustite Dedicated Service Tools (DST).
- 2. Vyberte **Work with System Partitions**.
- 3. Vyberte **Work with partition configuration**.
- 4. Vyberte **Select Console Resource** (voľba 7) na sekundárnom oddiele.
- 5. Stlačte kláves **F9**, aby ste vybrali voľbu **Change capability filter**.
- 6. Vyberte **Any Console** (voľba 4).
- 7. Aby ste vybrali IOP, ktoré bude podporovať twinaxiálnu konzolu, vykonajte jedno z tohto:
	- v Ak adaptér na použitie pre twinaxiálnu konzolu je pod rovnakým IOP ako adaptér Operačnej konzoly, server je už správne nakonfigurovaný pre novú konzolu. Prejdite na krok 9.
	- v Ak adaptér na použitie pre twinaxiálnu konzolu je pod iným IOP, pred dané IOP napíšte **1**. Predchádzajúce IOP konzoly sa tým automaticky označíako IOP náhradnej konzoly.
- 8. Skontrolujte, že IOP obsahujúce adaptér pre Operačnú konzolu je označené ako náhradná konzola.

**Upozornenie:** Ak aktuálne IOP konzoly nie je označené ako IOP náhradnej konzoly, nemôžete dokončiť konfiguráciu. Ak tiež nie je správne označené správne IOP na použitie pre nový typ konzoly, na odladenie možných vzniknutých problémov budete musieť použiť Operačnú konzolu.

- 9. Stlačte kláves **F3**, aby ste ukončili hlavnú ponuku DST.
- 10. Vyberte **Work with DST environment**.
- 11. Vyberte **System Devices**.
- 12. Vyberte **Console mode**.
- 13. Ak aktuálne používate lokálnu konzolu Operačnej konzoly v sieti (LAN), vyberte lokálnu konzolu Operačnej konzoly v sieti (LAN) a postupujte podľa týchto krokov, aby ste uvoľnili sieťový adaptér:
	- a. Vyberte **Operations Console (LAN)**. Mal by sa zobraziť aktuálne používaný sieťový adaptér.
	- b. Stlačte kláves **F11**.
	- c. Stlačte kláves **F6**, aby ste vymazali konfiguračné údaje.
	- d. Stlačte kláves **F7**, aby ste uložili novú hodnotu.
	- e. Stlačte kláves **F12**, aby ste zatvorili toto okno.
	- f. Vyberte **Console Mode**.
- 14. Vyberte **Twinaxial**.
- 15. Stlačte kláves **F3**, aby ste sa vrátili do hlavnej ponuky DST.
- 16. Vyberte **Start a service tool**.
- 17. Vyberte **Operator Panel functions**.
- 18. Vyberte typ počiatočného zavedenia programu (IPL), ktoré sa má vykonať po dokončení práce s káblami alebo adaptérmi na serveri. Potom stlačte kláves **F10**, aby sa vypol iSeries.

Server je teraz nakonfigurovaný na použitie twinaxiálnou konzolou. Ak neplánujete používať Operačnú konzolu ako náhradnú konzolu, v tejto chvíli ju neodstraňujte ani nepresúvajte a ani jej adaptér. Možno ju budete potrebovať pri ladeníproblému. Skontrolujte, že konfigurácia pre Operačnú konzolu nie je v stave **Connecting**, aby ju najbližšie IPL nevybralo ako zariadenie konzoly.

Systémová hodnota **QAUTOCFG** iSeries sa musínastaviť na **ON**. Túto systémovú hodnotu servera iSeries skontrolujte alebo nastavte takto:

v Použite príkaz OS/400 **WRKSYSVAL QAUTOCFG**.

<span id="page-34-0"></span>v Počas manuálneho IPL vyberte v okne IPL Options **Y** pre **Set major system options**. Potom pre **Enable automatic configuration** vyberte **Y**.

Pokračujte časťou Vykonanie voliteľných krokov na PC.

## **Vykonanie voliteľných krokov na PC, ak migrujete z Operačnej konzoly na twinaxiálnu konzolu**

**Dôležité:** Tieto kroky vykonajte len v prípade, ak ste si istý, že nie sú žiadne problémy s twinaxiálnou konzolou.

Ak dané PC nebude použité pre Operačnú konzolu, postupujte podľa týchto krokov:

- 1. Odpojte aktuálne pripojenie konzoly. Odpojíte ho takto:
	- a. Vyberte názov konfigurácie (v časti Pripojenia iSeries). Toto je názov, ktorý Operačná konzola používa na označenie špecifického servera.
	- b. V ponuke Connection kliknite na **Disconnect**. Stav pripojenia zobrazí **Disconnecting**.
	- c. Počkajte, kým stav nebude **Disconnected**.
- 2. Pripojte twinaxiálnu konzolu k serveru a zapnite twinaxiálnu konzolu a server.
- 3. Vykonajte počiatočné zavedenie programu (IPL) a skontrolujte, že nedošlo k chybám. Neskôr odstráňte alebo presuňte požadovaný hardvér.

Ak ste spokojný s novou konzolou, vymažte aktuálnu konfiguráciu, ak nebudete používať pripojenie káblom ako záložnú konzolu. Aby ste vymazali konfiguráciu, vykonajte toto:

- 1. Vyberte názov konfigurácie (v časti iSeries Connection).
- 2. V ponuke Connection kliknite na **Delete**.
- 3. Pri žiadosti o potvrdenie vymazania kliknite na tlačidlo **Yes**.
- 4. Voliteľne odinštalujte produkt iSeries Access for Windows.

Vypnite PC a odstráňte všetok hardvér a káble, ktoré už v tejto chvíli nepotrebujete. Pred odpojením káblov alebo adaptérov z iSeries sa odporúča vypnúť iSeries.

Poznámka: Ak nová konzola nefunguje v OS/400, je potrebné použiť inú pracovnú stanicu a manuálne vymazať radič a opis zariadenia, priradený k starému zariadeniu konzoly.

# **Plán pre inštaláciu alebo aktualizáciu vašej Operačnej konzoly**

Ak prechádzate na V5R2 a chcete nahradiť existujúcu konzolu Operačnou konzolou, pred migráciou konzoly zaktualizujte systém. Predíde sa tým konfliktom medzi existujúcou konzolou a Operačnou konzolou. Inštrukcie k aktualizácii vášho OS/400 nájdete v témach Aktualizácie a Inštalácia vydania OS/400 a súvisiaceho softvéru.

## **Informácie o požiadavkách pre užívateľov Operačnej konzoly, ktorí ju inštalujú alebo aktualizujú na V5R2:**

Pred inštaláciou alebo aktualizáciou vášho softvéru (OS/400, licenčný interný kód) na V5R2 musíte splniť toto:

- 1. Ak má váš iSeries v jednotke spracovania kartu 2771 a Operačnú konzolu plánujete používať buď ako vašu primárnu konzolu, alebo ako záložnú konzolu, pred inštaláciou alebo aktualizáciou sa musínainštalovať na miesto určené modelom kvôli pripojeniu káblov. Každý model má iné preferované umiestnenie. Pozrite si tému [Inštalácia kábla](#page-70-0) [Operačnej konzoly.](#page-70-0)
- 2. Pre všetky aktualizácie a inštalácie musíte vytvoriť pripojenie medzi serverom iSeries a PC s Operačnou konzolou pomocou ID užívateľa servisných nástrojov 11111111 (osem

<span id="page-35-0"></span>jednotiek). Týmto sa predíde neúspešnej opakovanej autentifikácii klientskeho pripojenia k serveru, spôsobenej dodanými exspirovanými identifikátormi užívateľov. Keď dostanete aktualizáciu vydania OS/400, dodané identifikátory užívateľov sú exspirované (okrem 11111111). Aby bola opakovaná autentifikácia klientskeho pripojenia k serveru úspešná, ako ID užívateľa servisných nástrojov zadajte 11111111 (osem jednotiek). Je to dôležité hlavne pre automatické inštalácie.

- 3. Pred aktualizáciou operačného systému OS/400 sa odporúča zaktualizovať produkt iSeries Access for Windows na V5R2. Ďalšie informácie nájdete v téme [Inštalácia](#page-50-0) [produktu iSeries Access for Windows.](#page-50-0)
- Poznámka: Ak nevykonáte akcie hore, počas aktualizácie alebo inštalácie nemusí konzola fungovať správne.

## **Migrácia na Operačnú konzolu pred aktualizáciou modelu vášho servera**

Ak na novom serveri iSeries budete používať Operačnú konzolu (migrácia z iného typu konzoly), pred začatím aktualizácie modelu servera je dôležité nakonfigurovať PC s Operačnou konzolou. Keď pri aktualizácii dostanete pokyn na vykonanie funkcií konzoly na novom serveri iSeries, požadované funkcie budete schopný vykonať aj bez vášho aktuálneho zariadenia konzoly. Funkcie Operačnej konzoly, vyhovujúce vami požadovanému pripojeniu by ste mali špecifikovať ako súčasť objednávky vášho nového servera iSeries.

## **Plán pre váš kontrolný panel**

Vaše pripojenie Operačnej konzoly môžete použiť na prístup ku kontrolnému panelu iSeries bez toho, aby ste museli byť pri serveri. Aby ste vytvorili toto pripojenie ku kontrolnému panelu, je potrebné nakonfigurovať vzdialený kontrolný panel alebo virtuálny kontrolný panel. Oba sú grafické rozhrania pre kontrolný panel iSeries. Vzdialený kontrolný panel vám umožňuje vykonávať väčšinu funkcií kontrolného panela z lokálneho alebo vzdialeného miesta. Virtuálny kontrolný panel vám umožňuje vykonávať väčšinu funkcií kontrolného panela z lokálneho umiestnenia. Možnosti kontrolného panelu, porovnania a inštrukcie k nastaveniu nájdete v téme Kontrolný panel.

**Poznámka:** Vzdialený kontrolný panel využívajúci paralelný port sa už nedodáva. Virtuálny kontrolný panel nie je náhradou vzdialeného kontrolného panela pripojeného na paralelný port (číslo dielu 04N5592, 25-pinový kábel), ale alternatívou.
# <span id="page-36-0"></span>**Kapitola 4. Nastavenie operačnej konzoly**

Než začnete plniť úlohy nastavenia vašej operačnej konzoly, vyplňte plánovacie požiadavky v [Pláne pre operačnú konzolu.](#page-12-0) Po vyplneníplánovacích požiadaviek budete vedieť, ktorú konfiguráciu budete vytvárať. Ak viete, ktorú konfiguráciu budete robiť a ktorý operačný systém pre PC použijete, môžete vytvoriť kontrolný zoznam nastavenia.

Ak chcete vytvoriť kontrolný zoznam nastavenia:

#### **Odpovedzte na otázky v interview o nastavení**

Toto interview vám položí dve otázky a potom vytvorí prispôsobený kontrolný zoznam, ktorý použijete na dokončenie nastavenia vašej operačnej konzoly.

# **Vyplňte kontrolný zoznam nevyhnutných podmienok nastavenia**

Budete musieť vyplniť kontrolný zoznam nevyhnutných podmienok pre operačnú konzolu kvôli konfigurácii, ktorú budete inštalovať na váš PC. Ak nemáte istotu, ktorú konfiguráciu potrebujete, pozrite si [Plán pre operačnú konzolu.](#page-12-0)

**Poznámka:** Ak preferujete prácu s tlačeným PDF pred použitím interaktívneho interview, PDF obsahuje úplný kontrolný zoznam a všetky úlohy nastavenia.

Vyberte konfiguráciu, ktorú budete inštalovať na váš PC:

#### **Nastavenie lokálnej konzoly, priamo pripojenej k serveru**

Vyberte operačný systém, ktorý použijete na konfiguráciu lokálnej konzoly, priamo pripojenej k serveru.

#### **[Nastavenie lokálnej konzoly, priamo pripojenej k serveru s povoleným vzdialeným](#page-38-0) [pripojením](#page-38-0)**

Vyberte operačný systém, ktorý použijete na konfiguráciu lokálnej konzoly, priamo pripojenej k serveru s povoleným vzdialeným pripojením.

#### **[Nastavte lokálnu konzolu na sieti](#page-40-0)**

Vyberte operačný systém, ktorý použijete na konfiguráciu lokálnej konzoly na sieti.

**[Nastavenie lokálnej konzoly prostredníctvom podpory telefonického pripojenia](#page-41-0)** Vyberte operačný systém, ktorý použijete na konfiguráciu lokálnej konzoly prostredníctvom podpory telefonického pripojenia.

**[Nastavenie vzdialenej konzoly prostredníctvom podpory telefonického pripojenia](#page-43-0)** Vyberte operačný systém, ktorý použijete na konfiguráciu vzdialenej konzoly prostredníctvom podpory telefonického pripojenia.

## **Nastavenie lokálnej konzoly, priamo pripojenej k serveru**

Existujú jedinečné nevyhnutné podmienky nastavenia, závislé od operačného systému, ktorý používate.Vyberte operačný systém, na ktorý inštalujete operačnú konzolu:

#### **[Vyplňte kontrolný zoznam nevyhnutných podmienok pre Windows 98/Me](#page-37-0)**

Vyplňte kontrolný zoznam nevyhnutných podmienok pre lokálnu konzolu, priamo pripojenú k serveru, na ktorom beží Windows 98/Me.

## <span id="page-37-0"></span>**Vyplňte kontrolný zoznam nevyhnutných podmienok pre Windows NT**

Vyplňte kontrolný zoznam nevyhnutných podmienok pre lokálnu konzolu, priamo pripojenú k serveru, na ktorom beží Windows NT.

**[Vyplňte kontrolný zoznam nevyhnutných podmienok preWindows 2000](#page-38-0)** Vyplňte kontrolný zoznam nevyhnutných podmienok pre lokálnu konzolu, priamo pripojenú k serveru, na ktorom beží Windows 2000.

**[Vyplňte kontrolný zoznam nevyhnutných podmienok pre Windows XP](#page-38-0)** Vyplňte kontrolný zoznam nevyhnutných podmienok pre lokálnu konzolu, priamo pripojenú k serveru, na ktorom beží Windows XP.

## **Vyplňte kontrolný zoznam nevyhnutných podmienok pre Windows 98/Me: Lokálna konzola, priamo pripojená k serveru**

Vyplňte nasledujúci kontrolný zoznam, čím nastavíte lokálnu konzolu, priamo pripojenú k serveru, na ktorom beží Windows 98/Me:

- \_\_ 1. **[Na vašom PC spustite program, kontrolujúci zoznam nevyhnutných podmienok](#page-46-0)**.
- \_\_ 2. **[Splňte hardvérové požiadavky pre operačnú konzolu](#page-46-0)**.
- \_\_ 3. **[Splňte softvérové požiadavky pre operačnú konzolu](#page-48-0)**.
- \_\_ 4. **[Splňte káblovépožiadavky pre operačnú konzolu](#page-49-0)**.
- \_\_ 5. **[Skontrolujte dostupný komunikačný port](#page-50-0)**.
- \_\_ 6. **[NainštalujteiSeries Access for Windows](#page-50-0)**.
- \_\_ 7. **[Použite servisnébalíky iSeries Access for Windows](#page-51-0)** .
- \_\_ 8. **[Nainštalujte modem pripojenia operačnej konzoly AS400](#page-52-0)**.
- \_\_ 9. **[Potvrďte inštaláciu TCP/IP na PC](#page-56-0)**.
- \_\_ 10. **[Nainštalujte telefonicképripojenie do siete](#page-56-0)**.
- \_\_ 11. **[Nainštalujte káble operačnej konzoly](#page-70-0)**.
- \_\_ 12. **[Nakonfigurujte operačnú konzolu na PC.](#page-71-0)**.

## **Vyplňte kontrolný zoznam nevyhnutných podmienok pre Windows NT: Lokálna konzola, priamo pripojená k serveru**

Vyplňte nasledujúci kontrolný zoznam, čím nastavíte lokálnu konzolu, priamo pripojenú serveru, na ktorom beží Windows NT:

- \_\_ 1. **[Na vašom PC spustite program, kontrolujúci zoznam nevyhnutných podmienok](#page-46-0)**.
- \_\_ 2. **[Splňte hardvérové požiadavky pre operačnú konzolu](#page-46-0)**.
- \_\_ 3. **[Splňte softvérové požiadavky pre operačnú konzolu](#page-48-0)**.
- \_\_ 4. **[Splňte káblovépožiadavky pre operačnú konzolu](#page-49-0)**.
- \_\_ 5. **[Skontrolujte dostupný komunikačný port](#page-50-0)**.
- \_\_ 6. **[NainštalujteiSeries Access for Windows](#page-50-0)**.
- \_\_ 7. **[Použite servisnébalíky iSeries Access for Windows](#page-51-0)** .
- \_\_ 8. **[Potvrďte inštaláciu TCP/IP na PC](#page-56-0)**.
- \_\_ 9. **[Nainštalujte modem pripojenia operačnej konzoly AS400](#page-53-0)**.
- \_\_ 10. **[Nainštalujte alebo nakonfigurujte službu Vzdialený prístup](#page-57-0)**.
- \_\_ 11. **[Nainštalujte servisný balík Microsoft](#page-60-0)** .
- \_\_ 12. **[Nainštalujte káble operačnej konzoly](#page-70-0)**.
- \_\_ 13. **[Nakonfigurujte operačnú konzolu na PC.](#page-71-0)**.

## <span id="page-38-0"></span>**Vyplňte kontrolný zoznam nevyhnutných podmienok pre Windows 2000: Lokálna konzola, priamo pripojená k serveru**

Vyplňte nasledujúci kontrolný zoznam, čím nastavíte lokálnu konzolu, priamo pripojenú k serveru, na ktorom beží Windows 2000:

- \_\_ 1. **[Na vašom PC spustite program, kontrolujúci zoznam nevyhnutných podmienok](#page-46-0)**.
- \_\_ 2. **[Splňte hardvérové požiadavky pre operačnú konzolu](#page-46-0)**.
- \_\_ 3. **[Splňte softvérové požiadavky pre operačnú konzolu](#page-48-0)**.
- \_\_ 4. **[Splňte káblovépožiadavky pre operačnú konzolu](#page-49-0)**.
- \_\_ 5. **[Skontrolujte dostupný komunikačný port](#page-50-0)**.
- \_\_ 6. **[NainštalujteiSeries Access for Windows](#page-50-0)**.
- \_\_ 7. **[Použite servisnébalíky iSeries Access for Windows](#page-51-0)** .
- \_\_ 8. **[Nainštalujte modem pripojenia operačnej konzoly AS400](#page-53-0)**.
- \_\_ 9. **[Nainštalujte káble operačnej konzoly](#page-70-0)**.
- \_\_ 10. **[Nakonfigurujte operačnú konzolu na PC.](#page-71-0)**.

## **Vyplňte kontrolný zoznam nevyhnutných podmienok pre Windows XP: Lokálna konzola, priamo pripojená k serveru**

Vyplňte nasledujúci kontrolný zoznam, čím nastavíte lokálnu konzolu, priamo pripojenú serveru, na ktorom beží Windows XP:

- \_\_ 1. **[Na vašom PC spustite program, kontrolujúci zoznam nevyhnutných podmienok](#page-46-0)**.
- \_\_ 2. **[Splňte hardvérové požiadavky pre operačnú konzolu](#page-46-0)**.
- \_\_ 3. **[Splňte softvérové požiadavky pre operačnú konzolu](#page-48-0)**.
- \_\_ 4. **[Splňte káblovépožiadavky pre operačnú konzolu](#page-49-0)**.
- \_\_ 5. **[Skontrolujte dostupný komunikačný port](#page-50-0)**.
- \_\_ 6. **[NainštalujteiSeries Access for Windows](#page-50-0)**.
- \_\_ 7. **[Použite servisnébalíky iSeries Access for Windows](#page-51-0)** .
- \_\_ 8. **[Nainštalujte modem pripojenia operačnej konzoly AS400](#page-54-0)**.
- \_\_ 9. **[Nainštalujte káble operačnej konzoly](#page-70-0)**.
- \_\_ 10. **[Nakonfigurujte operačnú konzolu na PC.](#page-71-0)**.

# **Nastavenie lokálnej konzoly, priamo pripojenej k serveru s povoleným vzdialeným pripojením**

Existujú jedinečné nevyhnutné podmienky nastavenia, závislé od operačného systému, ktorý používate.Vyberte operačný systém, na ktorý inštalujete operačnú konzolu:

### **[Vyplňte kontrolný zoznam nevyhnutných podmienok pre Windows NT](#page-39-0)**

Vyplňte kontrolný zoznam nevyhnutných podmienok pre lokálnu konzolu, priamo pripojenú k serveru s povoleným vzdialeným pripojením, na ktorom beží Windows NT.

#### **[Vyplňte kontrolný zoznam nevyhnutných podmienok preWindows 2000](#page-39-0)**

Vyplňte kontrolný zoznam nevyhnutných podmienok pre lokálnu konzolu, priamo pripojenú k serveru s povoleným vzdialeným pripojením, na ktorom beží Windows 2000.

#### **[Vyplňte kontrolný zoznam nevyhnutných podmienok pre Windows XP](#page-39-0)**

Vyplňte kontrolný zoznam nevyhnutných podmienok pre lokálnu konzolu, priamo pripojenú k serveru s povoleným vzdialeným pripojením, na ktorom beží Windows XP. <span id="page-39-0"></span>**Poznámka:** Na lokálnej konzole musíbežať Windows NT, Windows 2000 alebo Windows XP. PC s operačnými systémami Windows 98 a Windows Me nemôžu byť používané na podporu vzdialenej konzoly.

## **Vyplňte kontrolný zoznam nevyhnutných podmienok pre Windows NT: Lokálna konzola, priamo pripojená k serveru s povoleným vzdialeným pripojením**

Vyplňte nasledujúci kontrolný zoznam, čím nastavíte lokálnu konzolu, priamo pripojenú k serveru s povoleným vzdialeným pripojením, na ktorom beží Windows NT:

- \_\_ 1. **[Na vašom PC spustite program, kontrolujúci zoznam nevyhnutných podmienok](#page-46-0)**.
- \_\_ 2. **[Splňte hardvérové požiadavky pre operačnú konzolu](#page-46-0)**.
- \_\_ 3. **[Splňte softvérové požiadavky pre operačnú konzolu](#page-48-0)**.
- \_\_ 4. **[Splňte káblovépožiadavky pre operačnú konzolu](#page-49-0)**.
- \_\_ 5. **[Skontrolujte dostupný komunikačný port](#page-50-0)**.
- \_\_ 6. **[NainštalujteiSeries Access for Windows](#page-50-0)**.
- \_\_ 7. **[Použite servisnébalíky iSeries Access for Windows](#page-51-0)** .
- \_\_ 8. **[Potvrďte inštaláciu TCP/IP na PC](#page-56-0)**.
- \_\_ 9. **[Nainštalujte modem pripojenia operačnej konzoly AS400](#page-53-0)**.
- \_\_ 10. **[Nainštalujte modem PC](#page-55-0)**.
- \_\_ 11. **[Nainštalujte alebo nakonfigurujte službu Vzdialený prístup](#page-57-0)**.
- \_\_ 12. **[Nainštalujte servisný balík Microsoft](#page-60-0)** .
- \_\_ 13. **[Pridelenie vzdialeného prístupu](#page-67-0)**.
- \_\_ 14. **[Nainštalujte káble operačnej konzoly](#page-70-0)**.
- \_\_ 15. **[Nakonfigurujte operačnú konzolu na PC.](#page-71-0)**.

## **Vyplňte kontrolný zoznam nevyhnutných podmienok pre Windows 2000: Lokálna konzola, priamo pripojená k serveru s povoleným vzdialeným pripojením**

Vyplňte nasledujúci kontrolný zoznam, čím nastavíte lokálnu konzolu, priamo pripojenú k serveru s povoleným vzdialeným pripojením, na ktorom beží Windows 2000:

- \_\_ 1. **[Na vašom PC spustite program, kontrolujúci zoznam nevyhnutných podmienok](#page-46-0)**.
- \_\_ 2. **[Splňte hardvérové požiadavky pre operačnú konzolu](#page-46-0)**.
- \_\_ 3. **[Splňte softvérové požiadavky pre operačnú konzolu](#page-48-0)**.
- \_\_ 4. **[Splňte káblovépožiadavky pre operačnú konzolu](#page-49-0)**.
- \_\_ 5. **[Skontrolujte dostupný komunikačný port](#page-50-0)**.
- \_\_ 6. **[NainštalujteiSeries Access for Windows](#page-50-0)**.
- \_\_ 7. **[Použite servisnébalíky iSeries Access for Windows](#page-51-0)** .
- \_\_ 8. **[Nainštalujte modem pripojenia operačnej konzoly AS400](#page-53-0)**.
- \_\_ 9. **[Nainštalujte modem PC](#page-55-0)**.
- \_\_ 10. **[Vytvorte a nakonfigurujte prichádzajúce pripojenia](#page-68-0)**.
- \_\_ 11. **[Prideľte vzdialený prístup](#page-67-0)**
- \_\_ 12. **[Nainštalujte káble operačnej konzoly](#page-70-0)**.
- \_\_ 13. **[Nakonfigurujte operačnú konzolu na PC.](#page-71-0)**.

## **Vyplňte kontrolný zoznam nevyhnutných podmienok preWindows XP: Lokálna konzola, priamo pripojená k serveru s povoleným vzdialeným pripojením**

Vyplňte nasledujúci kontrolný zoznam, čím nastavíte lokálnu konzolu, priamo pripojenú k serveru s povoleným vzdialeným pripojením, na ktorom beží Windows XP:

- <span id="page-40-0"></span>\_\_ 1. **[Na vašom PC spustite program, kontrolujúci zoznam nevyhnutných podmienok](#page-46-0)**.
- \_\_ 2. **[Splňte hardvérové požiadavky pre operačnú konzolu](#page-46-0)**.
- \_\_ 3. **[Splňte softvérové požiadavky pre operačnú konzolu](#page-48-0)**.
- \_\_ 4. **[Splňte káblovépožiadavky pre operačnú konzolu](#page-49-0)**.
- \_\_ 5. **[Skontrolujte dostupný komunikačný port](#page-50-0)**.
- \_\_ 6. **[NainštalujteiSeries Access for Windows](#page-50-0)**.
- \_\_ 7. **[Použite servisnébalíky iSeries Access for Windows](#page-51-0)** .
- \_\_ 8. **[Nainštalujte modem pripojenia operačnej konzoly AS400](#page-54-0)**.
- \_\_ 9. **[Nainštalujte modem PC](#page-56-0)**.
- \_\_ 10. **[Vytvorte a nakonfigurujte prichádzajúce pripojenia](#page-69-0)**.
- \_\_ 11. **[Prideľte vzdialený prístup](#page-68-0)**.
- \_\_ 12. **[Nainštalujte káble operačnej konzoly](#page-70-0)**.
- \_\_ 13. **[Nakonfigurujte operačnú konzolu na PC.](#page-71-0)**.

## **Nastavte lokálnu konzolu na sieti**

Existujú jedinečné nevyhnutné podmienky nastavenia, závislé od operačného systému, ktorý používate.Vyberte operačný systém, na ktorý inštalujete operačnú konzolu:

#### **Vyplňte kontrolný zoznam nevyhnutných podmienok pre Windows 98/Me**

Vyplňte kontrolný zoznam nevyhnutných podmienok pre lokálnu konzolu na sieti, na ktorej beží Windows 98/Me.

#### **[Vyplňte kontrolný zoznam nevyhnutných podmienok pre Windows NT](#page-41-0)** Vyplňte kontrolný zoznam nevyhnutných podmienok pre lokálnu konzolu na sieti, na

ktorej beží Windows NT.

#### **[Vyplňte kontrolný zoznam nevyhnutných podmienok preWindows 2000](#page-41-0)**

Vyplňte kontrolný zoznam nevyhnutných podmienok pre lokálnu konzolu na sieti, na ktorej beží Windows 2000.

#### **[Vyplňte kontrolný zoznam nevyhnutných podmienok pre Windows XP](#page-41-0)**

Vyplňte kontrolný zoznam nevyhnutných podmienok pre lokálnu konzolu na sieti, na ktorej beží Windows XP.

### **Vyplňte kontrolný zoznam nevyhnutných podmienok pre Windows 98/Me: Lokálna konzola na sieti**

Vyplňte nasledujúci kontrolný zoznam, čím nastavíte lokálnu konzolu na sieti, na ktorej beží Windows 98/Me:

- \_\_ 1. **[Na vašom PC spustite program, kontrolujúci zoznam nevyhnutných podmienok](#page-46-0)**.
- \_\_ 2. **[Splňte hardvérové požiadavky pre operačnú konzolu](#page-46-0)**.
- \_\_ 3. **[Splňte softvérové požiadavky pre operačnú konzolu](#page-48-0)**.
- \_\_ 4. **[NainštalujteiSeries Access for Windows](#page-50-0)**.
- $-$  5. Použite servisné balíky iSeries Access for Windows.
- \_\_ 6. **[Nakonfigurujte servisný názov hostiteľa](#page-95-0)**.
- \_\_ 7. **[Vytvorte na serveri ID zariadenia servisných nástrojov](#page-95-0)**.
- \_\_ 8. **[Potvrďte inštaláciu TCP/IP na PC](#page-56-0)**.
- \_\_ 9. **[Nakonfigurujte operačnú konzolu na PC.](#page-71-0)**.

## <span id="page-41-0"></span>**Vyplňte kontrolný zoznam nevyhnutných podmienok pre Windows NT: Lokálna konzola na sieti**

Vyplňte nasledujúci kontrolný zoznam, čím nastavíte lokálnu konzolu na sieti, na ktorej beží Windows NT:

- \_\_ 1. **[Na vašom PC spustite program, kontrolujúci zoznam nevyhnutných podmienok](#page-46-0)**.
- \_\_ 2. **[Splňte hardvérové požiadavky pre operačnú konzolu](#page-46-0)**.
- \_\_ 3. **[Splňte softvérové požiadavky pre operačnú konzolu](#page-48-0)**.
- \_\_ 4. **[NainštalujteiSeries Access for Windows](#page-50-0)**.
- \_\_ 5. **[Použite servisnébalíky iSeries Access for Windows](#page-51-0)** .
- \_\_ 6. **[Nakonfigurujte servisný názov hostiteľa](#page-95-0)**.
- \_\_ 7. **[Vytvorte na serveri ID zariadenia servisných nástrojov](#page-95-0)**.
- \_\_ 8. **[Potvrďte inštaláciu TCP/IP na PC](#page-56-0)**.
- \_\_ 9. **[Nakonfigurujte operačnú konzolu na PC.](#page-71-0)**.

### **Vyplňte kontrolný zoznam nevyhnutných podmienok pre Windows 2000: Lokálna konzola na sieti**

Vyplňte nasledujúci kontrolný zoznam, čím nastavíte lokálnu konzolu na sieti, na ktorej beží Windows 2000:

- \_\_ 1. **[Na vašom PC spustite program, kontrolujúci zoznam nevyhnutných podmienok](#page-46-0)**.
- \_\_ 2. **[Splňte hardvérové požiadavky pre operačnú konzolu](#page-46-0)**.
- \_\_ 3. **[Splňte softvérové požiadavky pre operačnú konzolu](#page-48-0)**.
- \_\_ 4. **[NainštalujteiSeries Access for Windows](#page-50-0)**.
- \_\_ 5. **[Použite servisnébalíky iSeries Access for Windows](#page-51-0)** .
- \_\_ 6. **[Nakonfigurujte servisný názov hostiteľa](#page-95-0)**.
- \_\_ 7. **[Vytvorte na serveri ID zariadenia servisných nástrojov](#page-95-0)**.
- \_\_ 8. **[Nakonfigurujte operačnú konzolu na PC.](#page-71-0)**.

## **Vyplňte kontrolný zoznam nevyhnutných podmienok preWindows XP: Lokálna konzola na sieti**

Vyplňte nasledujúci kontrolný zoznam, čím nastavíte lokálnu konzolu na sieti, na ktorej beží Windows:

- \_\_ 1. **[Na vašom PC spustite program, kontrolujúci zoznam nevyhnutných podmienok](#page-46-0)**.
- \_\_ 2. **[Splňte hardvérové požiadavky pre operačnú konzolu](#page-46-0)**.
- \_\_ 3. **[Splňte softvérové požiadavky pre operačnú konzolu](#page-48-0)**.
- \_\_ 4. **[NainštalujteiSeries Access for Windows](#page-50-0)**.
- \_\_ 5. **[Použite servisnébalíky iSeries Access for Windows](#page-51-0)** .
- \_\_ 6. **[Nakonfigurujte servisný názov hostiteľa](#page-95-0)**.
- \_\_ 7. **[Vytvorte na serveri ID zariadenia servisných nástrojov](#page-95-0)**.
- \_\_ 8. **[Nakonfigurujte operačnú konzolu na PC.](#page-71-0)**.

## **Nastavenie lokálnej konzoly prostredníctvom podpory telefonického pripojenia**

Existujú jedinečné nevyhnutné podmienky nastavenia, závislé od operačného systému, ktorý používate.Vyberte operačný systém, na ktorý inštalujete operačnú konzolu:

#### **[Vyplňte kontrolný zoznam nevyhnutných podmienok pre Windows 98/Me](#page-42-0)**

Vyplňte kontrolný zoznam nevyhnutných podmienok pre lokálnu konzolu s podporou telefonického pripojenia, na ktorej beží Windows 98/Me.

#### <span id="page-42-0"></span>**Vyplňte kontrolný zoznam nevyhnutných podmienok pre Windows NT**

Vyplňte kontrolný zoznam nevyhnutných podmienok pre lokálnu konzolu s podporou telefonického pripojenia na ktorej beží Windows NT.

#### **Vyplňte kontrolný zoznam nevyhnutných podmienok preWindows 2000**

Vyplňte kontrolný zoznam nevyhnutných podmienok pre lokálnu konzolu s podporou telefonického pripojenia, na ktorej beží Windows 2000.

#### **[Vyplňte kontrolný zoznam nevyhnutných podmienok pre Windows XP](#page-43-0)**

Vyplňte kontrolný zoznam nevyhnutných podmienok pre lokálnu konzolu s podporou telefonického pripojenia, na ktorej beží Windows XP.

## **Vyplňte kontrolný zoznam nevyhnutných podmienok pre Windows 98/Me: Lokálna konzola s podporou telefonického pripojenia**

Vyplňte nasledujúci kontrolný zoznam, čím nastavíte lokálnu konzolu prostredníctvom telefonického pripojenia na Windows 98/Me:

- \_\_ 1. **[Na vašom PC spustite program, kontrolujúci zoznam nevyhnutných podmienok](#page-46-0)**.
- \_\_ 2. **[Splňte hardvérové požiadavky pre operačnú konzolu](#page-46-0)**.
- \_\_ 3. **[Splňte softvérové požiadavky pre operačnú konzolu](#page-48-0)**.
- \_\_ 4. **[NainštalujteiSeries Access for Windows](#page-50-0)**.
- \_\_ 5. **[Použite servisnébalíky iSeries Access for Windows](#page-51-0)** .
- \_\_ 6. **[Nainštalujte modem PC](#page-55-0)**.
- \_\_ 7. **[Nastavte server pre lokálnu konzolu prostredníctvom telefonického pripojenia](#page-60-0)**.
- \_\_ 8. **[Potvrďte inštaláciu TCP/IP na PC](#page-56-0)**.
- \_\_ 9. **[Nainštalujte na PC telefonicképripojenie do siete](#page-56-0)**.
- \_\_ 10. **[Nakonfigurujte operačnú konzolu na PC.](#page-71-0)**.

## **Vyplňte kontrolný zoznam nevyhnutných podmienok pre Windows NT: Lokálna konzola s podporou telefonického pripojenia**

Vyplňte nasledujúci kontrolný zoznam, čím nastavíte lokálnu konzolu prostredníctvom telefonického pripojenia na Windows NT:

- \_\_ 1. **[Na vašom PC spustite program, kontrolujúci zoznam nevyhnutných podmienok](#page-46-0)**.
- \_\_ 2. **[Splňte hardvérové požiadavky pre operačnú konzolu](#page-46-0)**.
- \_\_ 3. **[Splňte softvérové požiadavky pre operačnú konzolu](#page-48-0)**.
- \_\_ 4. **[NainštalujteiSeries Access for Windows](#page-50-0)**.
- \_\_ 5. **[Použite servisnébalíky iSeries Access for Windows](#page-51-0)** .
- \_\_ 6. **[Nainštalujte modem PC](#page-55-0)**.
- \_\_ 7. **[Nastavte server pre lokálnu konzolu prostredníctvom telefonického pripojenia](#page-60-0)**.
- \_\_ 8. **[Potvrďte inštaláciu TCP/IP na PC](#page-56-0)**.
- \_\_ 9. **[Nainštalujte alebo nakonfigurujte službu Vzdialený prístup](#page-57-0)**.
- \_\_ 10. **[Nainštalujte servisný balík Microsoft](#page-60-0)** .
- \_\_ 11. **[Nakonfigurujte operačnú konzolu na PC.](#page-71-0)**.

### **Vyplňte kontrolný zoznam nevyhnutných podmienok pre Windows 2000: Lokálna konzola s podporou telefonického pripojenia**

Vyplňte nasledujúci kontrolný zoznam, čím nastavíte lokálnu konzolu prostredníctvom telefonického pripojenia na Windows 2000:

\_\_ 1. **[Na vašom PC spustite program, kontrolujúci zoznam nevyhnutných podmienok](#page-46-0)**.

- <span id="page-43-0"></span>\_\_ 2. **[Splňte hardvérové požiadavky pre operačnú konzolu](#page-46-0)**.
- \_\_ 3. **[Splňte softvérové požiadavky pre operačnú konzolu](#page-48-0)**.
- \_\_ 4. **[NainštalujteiSeries Access for Windows](#page-50-0)**.
- \_\_ 5. **[Použite servisnébalíky iSeries Access for Windows](#page-51-0)** .
- \_\_ 6. **[Nainštalujte modem PC](#page-55-0)**.
- \_\_ 7. **[Nastavte server pre lokálnu konzolu prostredníctvom telefonického pripojenia](#page-60-0)**.
- \_\_ 8. **[Nakonfigurujte operačnú konzolu na PC.](#page-71-0)**.

### **Vyplňte kontrolný zoznam nevyhnutných podmienok pre Windows XP: Lokálna konzola s podporou telefonického pripojenia**

Vyplňte nasledujúci kontrolný zoznam, čím nastavíte lokálnu konzolu prostredníctvom telefonického pripojenia na Windows XP:

- \_\_ 1. **[Na vašom PC spustite program, kontrolujúci zoznam nevyhnutných podmienok](#page-46-0)**.
- \_\_ 2. **[Splňte hardvérové požiadavky pre operačnú konzolu](#page-46-0)**.
- \_\_ 3. **[Splňte softvérové požiadavky pre operačnú konzolu](#page-48-0)**.
- \_\_ 4. **[NainštalujteiSeries Access for Windows](#page-50-0)**.
- \_\_ 5. **[Použite servisnébalíky iSeries Access for Windows](#page-51-0)** .
- \_\_ 6. **[Nainštalujte modem PC](#page-56-0)**.
- \_\_ 7. **[Nastavte server pre lokálnu konzolu prostredníctvom telefonického pripojenia](#page-60-0)**.
- \_\_ 8. **[Nakonfigurujte operačnú konzolu na PC.](#page-71-0)**.

## **Nastavenie vzdialenej konzoly s podporou telefonického pripojenia**

Existujú jedinečné nevyhnutné podmienky nastavenia, závislé od operačného systému, ktorý používate.Vyberte operačný systém, na ktorý inštalujete operačnú konzolu:

#### **Vyplňte kontrolný zoznam nevyhnutných podmienok pre Windows 98/Me**

Vyplňte kontrolný zoznam nevyhnutných podmienok pre vzdialenú konzolu s podporou telefonického pripojenia, na ktorej beží Windows 98/Me.

#### **[Vyplňte kontrolný zoznam nevyhnutných podmienok pre Windows NT](#page-44-0)**

Vyplňte kontrolný zoznam nevyhnutných podmienok pre vzdialenú konzolu s podporou telefonického pripojenia, na ktorej bežíWindows NT.

#### **[Vyplňte kontrolný zoznam nevyhnutných podmienok preWindows 2000](#page-44-0)**

Vyplňte kontrolný zoznam nevyhnutných podmienok pre vzdialenú konzolu s podporou telefonického pripojenia, na ktorej beží Windows 2000.

#### **[Vyplňte kontrolný zoznam nevyhnutných podmienok pre Windows XP](#page-44-0)**

Vyplňte kontrolný zoznam nevyhnutných podmienok pre vzdialenú konzolu s podporou telefonického pripojenia, na ktorej beží Windows XP.

## **Vyplňte kontrolný zoznam nevyhnutných podmienok pre Windows 98/Me: Vzdialená konzola s podporou telefonického pripojenia**

Vyplňte nasledujúci kontrolný zoznam, čím nastavíte vzdialenú konzolu prostredníctvom telefonického pripojenia na Windows 98/Me:

- \_\_ 1. **[Na vašom PC spustite program, kontrolujúci zoznam nevyhnutných podmienok](#page-46-0)**.
- \_\_ 2. **[Splňte hardvérové požiadavky pre operačnú konzolu](#page-46-0)**.
- \_\_ 3. **[Splňte softvérové požiadavky pre operačnú konzolu](#page-48-0)**.
- <span id="page-44-0"></span>\_\_ 4. **[NainštalujteiSeries Access for Windows](#page-50-0)**.
- $-$  5. Použite servisné balíky iSeries Access for Windows.
- \_\_ 6. **[Nainštalujte modem PC](#page-56-0)**.
- \_\_ 7. **[Nainštalujte na PC telefonicképripojenie do siete](#page-56-0)**.
- \_\_ 8. **[Nakonfigurujte operačnú konzolu na PC.](#page-71-0)**.

### **Vyplňte kontrolný zoznam nevyhnutných podmienok pre Windows NT: Vzdialená konzola s podporou telefonického pripojenia**

Vyplňte nasledujúci kontrolný zoznam, čím nastavíte vzdialenú konzolu prostredníctvom telefonického pripojenia na Windows NT:

- \_\_ 1. **[Na vašom PC spustite program, kontrolujúci zoznam nevyhnutných podmienok](#page-46-0)**.
- \_\_ 2. **[Splňte hardvérové požiadavky pre operačnú konzolu](#page-46-0)**.
- \_\_ 3. **[Splňte softvérové požiadavky pre operačnú konzolu](#page-48-0)**.
- \_\_ 4. **[NainštalujteiSeries Access for Windows](#page-50-0)**.
- $-$  5. Použite servisné balíky iSeries Access for Windows.
- \_\_ 6. **[Nainštalujte modem PC](#page-56-0)**.
- \_\_ 7. **[Nainštalujte službu Vzdialený prístup](#page-57-0)**.
- \_\_ 8. **[Nainštalujte servisný balík Microsoft](#page-60-0)** .
- \_\_ 9. **[Nakonfigurujte operačnú konzolu na PC.](#page-71-0)**.

## **Vyplňte kontrolný zoznam nevyhnutných podmienok preWindows 2000: Vzdialená konzola s podporou telefonického pripojenia**

Vyplňte nasledujúci kontrolný zoznam, čím nastavíte vzdialenú konzolu prostredníctvom telefonického pripojenia na Windows 2000:

- \_\_ 1. **[Na vašom PC spustite program, kontrolujúci zoznam nevyhnutných podmienok](#page-46-0)**.
- \_\_ 2. **[Splňte hardvérové požiadavky pre operačnú konzolu](#page-46-0)**.
- \_\_ 3. **[Splňte softvérové požiadavky pre operačnú konzolu](#page-48-0)**.
- \_\_ 4. **[NainštalujteiSeries Access for Windows](#page-50-0)**.
- \_\_ 5. **[Použite servisnébalíky iSeries Access for Windows](#page-51-0)** .
- \_\_ 6. **[Nainštalujte modem PC](#page-56-0)**.
- \_\_ 7. **[Nakonfigurujte operačnú konzolu na PC.](#page-71-0)**.

### **Vyplňte kontrolný zoznam nevyhnutných podmienok preWindows XP: Vzdialená konzola s podporou telefonického pripojenia**

Vyplňte nasledujúci kontrolný zoznam, čím nastavíte vzdialenú konzolu prostredníctvom telefonického pripojenia na Windows XP:

- \_\_ 1. **[Na vašom PC spustite program, kontrolujúci zoznam nevyhnutných podmienok](#page-46-0)**.
- \_\_ 2. **[Splňte hardvérové požiadavky pre operačnú konzolu](#page-46-0)**.
- \_\_ 3. **[Splňte softvérové požiadavky pre operačnú konzolu](#page-48-0)**.
- \_\_ 4. **[NainštalujteiSeries Access for Windows](#page-50-0)**.
- $-$  5. Použite servisné balíky iSeries Access for Windows .
- \_\_ 6. **[Nainštalujte modem PC](#page-56-0)**.
- \_\_ 7. **[Nakonfigurujte operačnú konzolu na PC.](#page-71-0)**.

# **Vykonanie vyžadovaných úloh**

Vykonajte každú vyžadovanú úlohu potrebnú pre vašu konfiguráciu a operačný systém. Toto je referenčná časť, ktorá uvádza všetky vyžadované úlohy, ktoré by ste mali vykonať pred začatím konfigurácie Operačnej konzoly. Využijete váš vytvorený kontrolný zoznam, ktorý uvádza špecifické úlohy potrebné vykonať. Váš kontrolný zoznam uvádza len úlohy, ktoré sú určené pre váš operačný systém a typ konfigurácie. Ak ste ešte nevytvorili kontrolný zoznam, pozrite si tému [Nastavenie Operačnej konzoly.](#page-36-0)

Nasleduje zoznam všetkých možných úloh:

#### **[Spustite program na kontrolu požiadaviek](#page-46-0)**

Program na kontrolu požiadaviek spustite pred začatím konfigurácie vašej Operačnej konzoly.

#### **[Splňte hardvérové požiadavky pre Operačnú konzolu](#page-46-0)**

Splňte hardvérové požiadavky pre Operačnú konzolu pre PC a iSeries.

#### **[Splňte softvérové požiadavky pre Operačnú konzolu](#page-48-0)**

Splňte softvérové požiadavky pre Operačnú konzolu pre PC a iSeries.

#### **[Splňte káblovépožiadavky pre Operačnú konzolu](#page-49-0)**

Splňte káblové požiadavky pre Operačnú konzolu pre PC a iSeries.

#### **[Skontrolujte dostupný komunikačný port](#page-50-0)**

Skontrolujte, že máte dostupný komunikačný port pre konfiguráciu Operačnej konzoly.

#### **[Nainštalujte produkt iSeries Access for Windows](#page-50-0)**

Nainštalujte produkt iSeries Access for Windows, aby sa zaviedla Operačná konzola na vaše PC.

#### **[Aplikujte servisnébalíky pre iSeries Access for Windows](#page-51-0)**

Aplikujte servisné balíky pre iSeries Access for Windows, aby ste získali najnovšiu úroveň produktu iSeries Access for Windows.

#### **[Nainštalujte spojový modem Operačnej konzoly AS400](#page-52-0)**

Nainštalujte spojový modem Operačnej konzoly, ktorý je dodaný s Operačnou konzolou, aby mohla lokálna konzola komunikovať so serverom pomocou kábla Operačnej konzoly. Tieto inštrukcie použite len vtedy, ak konfigurujete lokálnu konzolu priamo pripojenú k serveru alebo lokálnu konzolu priamo pripojenú k serveru s povoleným vzdialeným prístupom.

#### **[Nainštalujte modem do PC](#page-54-0)**

Nainštalujte modem do PC, aby mohla lokálna konzola komunikovať s inou pomocou telefonického pripojenia.

#### **[Potvrďte inštaláciu TCP/IP na PC](#page-56-0)**

Potvrďte inštaláciu TCP/IP na PC, aby ste splnili sieťové požiadavky pre Windows 98, Windows Me alebo Windows NT

#### **[Nainštalujte telefonicképripojenie siete na PC](#page-56-0)**

Nainštalujte telefonické pripojenie siete (DUN), ak používate Windows 98 alebo Windows Me.

**[Nainštalujte službu vzdialeného prístupu](#page-57-0)** Nainštalujte službu vzdialeného prístupu, ak používate Windows NT.

#### <span id="page-46-0"></span>**[Nainštalujte servisný balík spoločnosti Microsoft](#page-60-0)**

Po nainštalovaní služby vzdialeného prístupu nainštalujte servisný balík spoločnosti Microsoft.

**[Nastavte server pre lokálnu konzolu prostredníctvom telefonického pripojenia](#page-60-0)**

Nastavte váš server pre lokálnu konzolu len prostredníctvom telefonického pripojenia.

### **[Povoľte vzdialený prístup](#page-67-0)**

Povoľte vzdialený prístup, ak používate Windows NT, Windows 2000 alebo Windows XP.

#### **[Vytvorte a nakonfigurujte prichádzajúce pripojenia](#page-68-0)**

Vytvorte a nakonfigurujte prichádzajúce pripojenia, ak používate Windows 2000 alebo Windows XP.

#### **[Nainštalujte káble Operačnej konzoly](#page-70-0)**

Nainštalujte káble Operačnej konzoly, aby sa mohla priamo pripojená konzola pripojiť k serveru.

#### **[Nakonfigurujte Operačnú konzolu na PC](#page-71-0)**

Nakonfigurujte Operačnú konzolu na PC po splnení všetkých požiadaviek. Sú tu tiež informácie potrebné pre prácu so sprievodcom konfiguráciou Operačnej konzoly.

# **Spustite program na kontrolu požiadaviek**

Pred začatím konfigurácie vašej Operačnej konzoly by ste mali spustiť program na kontrolu požiadaviek. Tento nástroj spustite na každom PC, pre ktoré chcete pripojenie Operačnej konzoly. Skontroluje niektoré požiadavky a pomôže vám určiť chýbajúce komponenty.

[Spustite program na kontrolu požiadaviek.](ftp://ftp.software.ibm.com/as400/products/clientaccess/win32/v5r2m0/files/ezsetup/ezchkutl.exe)

## **Splňte hardvérové požiadavky pre Operačnúkonzolu**

Táto časť opisuje hardvérové požiadavky na PC a iSeries pre konfiguráciu Operačnej konzoly.

Tabuľka 1 uvádza požiadavky na PC pre operačný systém.

**Tabuľka 1. Požiadavky na PC - procesor a pamäť**

| Operačný systém (1,2)        | PC s Operačnou konzolou                                                                                |
|------------------------------|----------------------------------------------------------------------------------------------------|
| Windows 98/Me                | Odporúča sa Pentium 266 MHz (P6 alebo<br>ekvivalentný kompatibilný procesor)<br>Minimálne 32 MB pamäte |
| Windows NT 4.0               | Odporúča sa Pentium 300 MHz<br>Minimálne 64 MB pamäte (odporúča sa 128<br>MB)                          |
| Windows 2000/XP Professional | Pentium 500 MHz (P6 alebo ekvivalentný<br>kompatibilný procesor)<br>Minimálne 256 MB pamäte            |

#### **Poznámky:**

- 1. Pozrite si webovú lokalitu pre iSeries Access, kde nájdete najnovšie [požiadavky na PC.](http://www.ibm.com/eservers/iseries/access/v5r2pcreq.htm)
- 2. Ak používate program iSeries Navigator, pozrite si požiadavky pre inštaláciu programu iSeries Navigator.

3. Ak vaše PC podporuje správu napájania, mohla by vypnúť PC. Pri spustení správy napájania môže PC vynulovať komunikačný port, čo by ukončilo všetky vytvorené pripojenia. Niektoré typy správy napájania v PC a operačnom systéme môžu spôsobiť zobrazenie systémového referenčného kódu (SRC) 0000DDDD na kontrolnom paneli alebo vzdialenom kontrolnom paneli iSeries. Tento kód SRC by sa mal zrušiť po obnove aktivity PC.

Ak chcete používať lokálnu konzolu Operačnej konzoly v sieti (LAN), musíte nainštalovať sieťovú kartu pre Operačnú konzolu podľa vášho modelu iSeries. IBM podporuje lokálnu konzolu v sieti (LAN) len pre modely 270, 810, 820, 825, 830, 840, 870 a 890. Tabuľka 2 uvádza podporované karty pre sieťové pripojenie. Tabuľka 3 uvádza správne umiestnenie pre sieťovú kartu.

**Dôležité:** Ak pri výpadku sieťového pripojenia hrozíhavarijný stav, mali by ste nakonfigurovať lokálnu konzolu Operačnej konzoly, priamo pripojenú k serveru. Pozrite si tému [Plán pre vašu záložnú konzolu.](#page-13-0) Tabuľka 3 tiež uvádza správne umiestnenie pre konzolu pripojenú káblom.

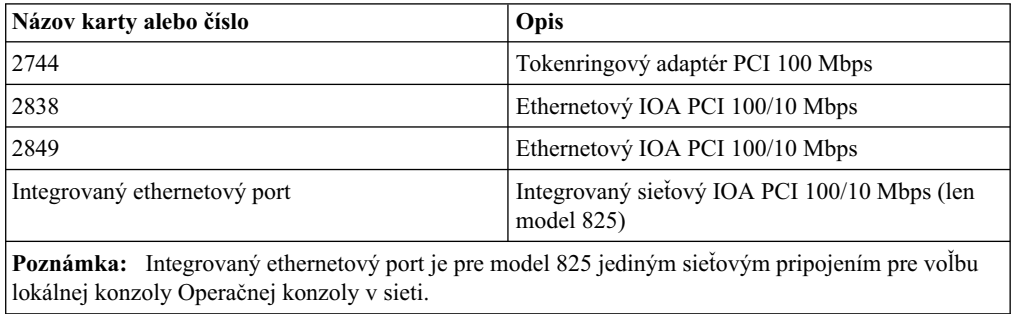

#### **Tabuľka 2. Podporovanékarty pre sieťovépripojenie**

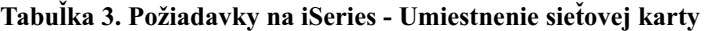

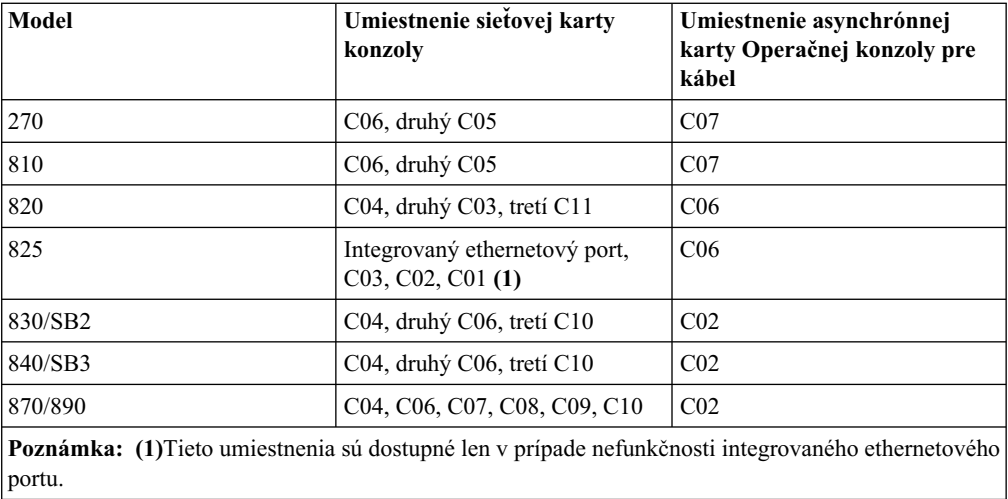

**Poznámka:** Ak lokálnu konzolu v sieti používa asynchrónny komunikačný port použití na podporu lokálnej konzoly priamo pripojenej k serveru, bude nedostupná pre použitie z OS/400, ak sa do tohto portu pripojí komunikačný kábel alebo kábel Operačnej konzoly.

Káblové požiadavky nájdete v časti [Splňte káblové požiadavky pre Operačnú konzolu.](#page-49-0)

# <span id="page-48-0"></span>**Splňte softvérové požiadavky pre Operačnúkonzolu**

Pred pokračovaním skontrolujte, že ste splnili [hardvérové požiadavky Operačnej konzoly](#page-46-0) podľa vami plánovanej konfigurácie. Operačná konzola je podporovaná vo Windows 98, Windows Me, Windows NT Workstation 4.0 alebo novšej verzii, Windows 2000 Professional a Windows XP Professional.

Ak ste dostali v dodávke CD-ROM *iSeries Operations Console Update* musíte si ho nainštalovať.

Verzie produktu [iSeries Access for Windows](#page-50-0) pre lokálnu konzolu aj vzdialenú konzolu musia byť na rovnakej úrovni kvôli správnej funkčnosti Operačnej konzoly.

PC5250 alebo IBM Personal Communications (minimálne V5.5 CSD 1) musíbyť nainštalované len pre konzolu. Nevyžaduje sa pre konfigurácie so vzdialeným kontrolným panelom.

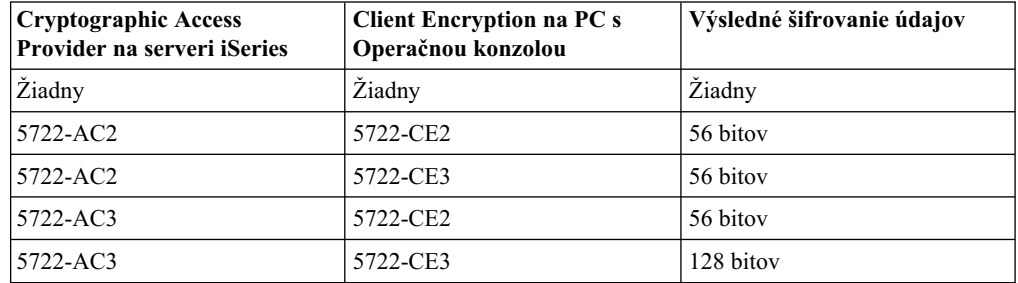

#### **Tabuľka 1. Výsledná úroveň šifrovania**

**Poznámka:** Ak používate softvér povoľujúci SOCKS na vašom PC (PC pristupuje k sieti Internet cez firewall, napríklad Microsoft Proxy Client, Hummingbird SOCKS Client, NEC SOCKS 5 a iné), podsieť pre 192.168.0.0 nemôžete smerovať na firewall. Operačná konzola používa adresy z rozsahu od 192.168.0.0 do 192.168.0.255. Nesprávne smerovanie spôsobízlyhanie Operačnej konzoly. Skontrolujte vašu konfiguráciu SOCKS, či obsahuje položku: Direct 192.168.0.0 255.255.255.0

#### **Šifrovanie údajov pre lokálnu konzolu v sieti:**

Ak chcete používať lokálnu konzolu v sieti, odporúča sa nainštalovať kryptografické produkty. Aby sa šifrovali údaje konzoly, server iSeries musímať nainštalovaný niektorý z produktov Cryptographic Access Provider (5722-AC2 alebo 5722-AC3) a na PC musíbyť nainštalovaný jeden z produktov Client Encryption (5722-CE2 alebo 5722-CE3). Tabuľka sumarizuje výslednú úroveň šifrovania.

## **Aktualizácia Operačnej konzoly iSeries**

Na inštaláciu Operačnej konzoly môže byť potrebný *CD-ROM iSeries Operations Console Update CD-ROM, SK3T-4114-02*. Ak je na inštaláciu Operačnej konzoly potrebný tento CD-ROM dostali ste ho v dodávke. Ak ste tento CD-ROM nedostali, nemusíte vykonať nasledujúce kroky.

Aby ste nainštalovali Aktualizáciu Operačnej konzoly, postupujte podľa týchto krokov:

- 1. Ak aktualizujete sekundárny oddiel na OS/400 V5R2, pred aktualizáciou operačného systému vášho servera na V5R2 najprv musíte zaktualizovať PC na V5R2 iSeries Access for Windows.
- 2. Dvojitým kliknutím na súbor Setup.exe z CD-ROM nainštalujte Aktualizáciu Operačnej konzoly.

3. Ak to je možné, nainštalujte najnovší[servisný balík](#page-51-0) pre produkt iSeries Access for Windows.

# <span id="page-49-0"></span>Splňte káblové požiadavky pre Operačnú konzolu

Podľa vašej konfigurácie môže byť potrebné nainštalovať na server kábel alebo kartu. Aby ste pripojili vašu lokálnu konzolu priamo pripojenú k serveru, musíte použiť správne káble. Aby ste pripojili lokálnu konzolu v sieti, potrebujete sieťovú kartu.

Táto tabuľka uvádza karty a kábel Operačnej konzoly, ktoré sú dostupné pre vaše nastavenie.

#### **Tabuľka 1. Káble a karty Operačnej konzoly**

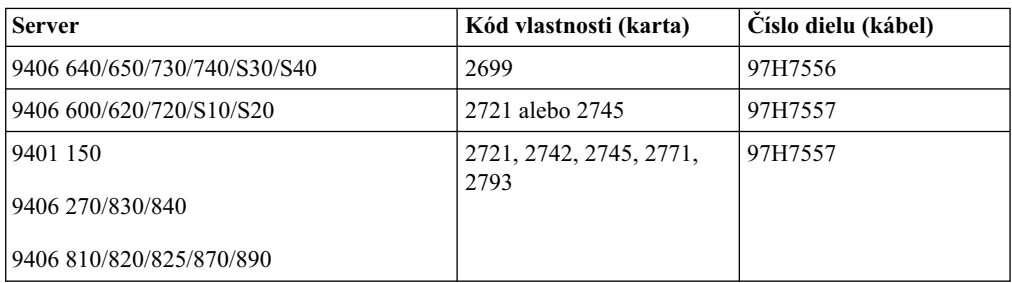

#### **Tabuľka 2. Káble vzdialeného kontrolného panela**

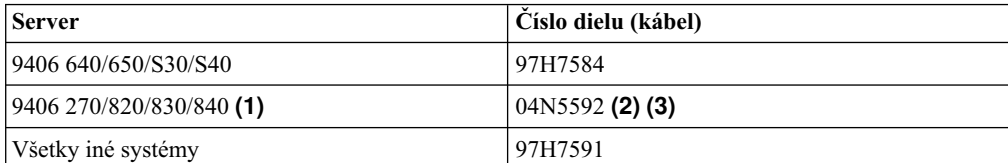

#### **Poznámky:**

- 1. Tieto servery aktuálne podporujú vzdialený kontrolný panel len pre Windows NT Workstation 4.0 alebo Windows 2000 Professional a Windows XP Professional.
- 2. Konektor bez kolíkov ide na stranu servera.
- 3. Vzdialený kontrolný panel využívajúci paralelný kábel sa už nedodáva. Alternatívou k vzdialenému kontrolnému panelu je virtuálny kontrolný panel. Bližšie informácie nájdete v téme [Kontrolné panely.](#page-35-0) Nachádza sa tu tabuľka pre prípad, že používate káble vzdialeného kontrolného panelu.

Táto tabuľka uvádza umiestnenie karty pre každý model. Kartu potrebujete vtedy, ak konfigurujete lokálnu konzolu v sieti.

#### **Tabuľka 3. Umiestnenie karty**

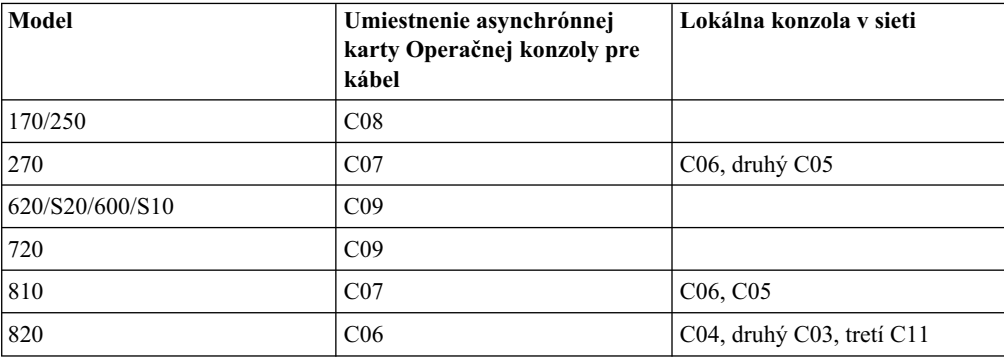

<span id="page-50-0"></span>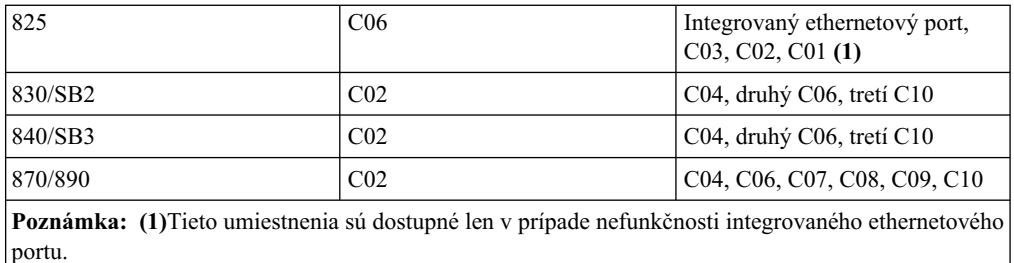

**Poznámky:**

- 1. Pri použitílokálnej konzoly priamo pripojenej k serveru potrebuje konzola aj vzdialený kontrolný panel vlastný špeciálny kábel.
- 2. Pri serveroch iných ako 270, 810, 820, 825, 830, 840, 870 a 890 sa káble pre konzolu a kontrolný panel nemôžu vzájomne zameniť, aj keď to sú sériové káble.
- 3. Ak používate elektronickú podporu zákazníkov, pred inštaláciou priamo pripojenej Operačnej konzoly musíte presunúť podporný kábel na iný komunikačný port. Ak konfigurujete lokálnu konzolu s podporou telefonického pripojenia, nepresúvajte prostriedky elektronickej podpory zákazníkov.
- 4. Tabuľka Konzola sa týka len primárneho oddielu. V sekundárnom oddiele sa môže použiť ľubovoľná podporovaná karta. Sú prípady, kedy MFIOP (Multi-function Input/Output Processor) nemusí podporovať určité typy vstupno/výstupných adaptérov (IOA) v sekundárnom oddiele. Ak máte pochybnosti, kontaktujte vášho predstaviteľa servisu.
- 5. Ak lokálnu konzolu v sieti používa asynchrónny komunikačný port použití na podporu lokálnej konzoly priamo pripojenej k serveru, bude nedostupná pre použitie z OS/400, ak sa do tohto portu pripojí komunikačný kábel alebo kábel Operačnej konzoly.

Bližšie informácie nájdete v téme [Inštalácia káblov Operačnej konzoly.](#page-70-0)

## **Skontrolujte dostupný komunikačný port**

Aby sprievodca konfiguráciou úspešne nakonfiguroval Operačnú konzolu, skontrolujte, že máte k dispozícii komunikačný port. Potrebujete konektor pre komunikačné rozhranie, napríklad sériový port. Jeden port COM je vyžadovaný pre podporu systémovej konzoly a jeden port COM je vyžadovaný pre podporu vzdialeného kontrolného panelu (okrem serverov 270, 810, 820, 825, 830, 840, 870 a 890, ktoré pre podporu vzdialeného kontrolného panelu vyžadujú paralelný port). Operačná konzola podporuje sériové porty COM 1-4 a port LPT 1.

Aby ste skontrolovali dostupnosť komunikačného portu, spustite [program na kontrolu](#page-46-0) [požiadaviek na PC.](#page-46-0) Tento program poskytne inštrukcie pre nájdenie dostupného portu, ak je váš komunikačný port nedostupný. Pri konfigurácii Operačnej konzoly sprievodca pohľadá tento port.

## **Nainštalujte produkt iSeries Access for Windows**

Pred použitím Operačnej konzoly musíte nainštalovať produkt iSeries Access for Windows. Počas inštalácie produktu iSeries Access for Windows nainštalujete emulátor 5250 (ak ešte nemáte PC5250 alebo minimálne IBM Personal Communications V5.5 CSD 1) a podporu pre Operačnú konzolu. Pozrite si webovú lokalitu pre iSeries Access, kde nájdete najnovšie [požiadavky na PC.](http://www.ibm.com/eservers/iseries/access/v5r2pcreq.htm)

Aby ste skontrolovali, či je nainštalovaný produkt iSeries Access for Windows:

- 1. Kliknite na **Start** a vyberte **Settings**.
- 2. Kliknite na **Control Panel**.
- 3. Spravte dvojité kliknutie na **Add/Remove Programs**.
- <span id="page-51-0"></span>4. Pohľadajte IBM iSeries Access for Windows.
- 5. Aby ste zatvorili panel Add/Remove Programs, kliknite na tlačidlo **Cancel**.
- 6. Zatvorte okno Control Panel.

Ak nemáte nainštalovaný produkt iSeries Access for Windows, nainštalujte ho pomocou CD-ROM *iSeries Setup and Operations*:

- 1. Vložte CD-ROM *iSeries Setup and Operations* do jednotky CD-ROM.
- 2. Vyberte voľbu **iSeries Access for Windows**, aby sa spustila inštalácia.
- 3. Počkajte na zobrazenie okna **IBM iSeries Access for Windows**.
- 4. Aby ste pokračovali v nastavovacom programe, kliknite na tlačidlo **Next** a riaďte sa pokynmi.

Pozrite si dokument iSeries Access for Windows - Setup, SC41-5507-03 nájdete informácie o inštalácii.

- 5. Ak inštalujete produkt iSeries Access for Windows prvýkrát, musíte skontrolovať, že máte aspoň minimálnu konfiguráciu pre spustenie Operačnej konzoly. Ak len pridávate komponent Operačná konzola, pridajte len komponenty potrebné pre túto minimálnu konfiguráciu.
- 6. Aby ste vykonali minimálnu konfiguráciu, vyberte **Voliteľnú** alebo **Úplnú** inštaláciu a vyberte aspoň tieto komponenty:

Poznámka: Komponent Operačná konzola nie je dostupný pri použití volieb Typická alebo **Užívateľ PC5250**.

- a. **Vyžadovanéprogramy**
- b. **Emulátor obrazovky a tlačiarne 5250** (ak nie je nainštalovaný produkt IBM Personal Communications (minimálne V5.5 CSD 1))

Na použitie Emulácie obrazovky 5250 pre Operačnú konzolu nepotrebujete licenciu, aj keď okno môže označovať opak.

**Dôležité:** Ak bude vaša konfigurácia Operačnej konzoly podporovať len vzdialený kontrolný panel, nemusíte inštalovať emulátor.

- c. **Operačná konzola**.
- 7. Kliknite na tlačidlo **Next** a riaďte sa pokynmi.
- 8. Aplikujte najnovšíservisný balík (dočasnú opravu programu (PTF)) pre produkt iSeries Access for Windows.
- 9. Ak máte *iSeries Operations Console Update CD-ROM, SK3T-4114-02*, [nainštalujte ho](#page-48-0) teraz.

### **Aplikujte servisné balíky pre produkt iSeries Access for Windows**

Na vašom PC by ste mali mať najnovšíservisný balík pre produkt iSeries Access for Windows a najnovšiu úroveň produktu iSeries Access for Windows. Servisné balíky sú k dispozícii vo formáte vykonateľnom v PC na týchto webových lokalitách:

- v Stránka servisných balíkov pre produkt iSeries Access for Windows: [http://www.ibm.com/eserver/iseries/clientaccess/casp.htm](http://www.as400.ibm.com/clientaccess/casp.htm)
- Lokalita FTP IBM:

<ftp://ftp.software.ibm.com>

Prejdite do adresára: as400/products/clientaccess/win32/v5r2m0/servicepack.

# <span id="page-52-0"></span>**Nainštalujte spojový modem Operačnej konzoly AS400**

Ak konfigurujete lokálnu konzolu priamo pripojenú k serveru alebo lokálnu konzolu priamo pripojenú k serveru s povoleným vzdialeným prístupom, musíte nainštalovať spojový modem Operačnej konzoly AS400.

**Nainštalujte spojový modem Operačnej konzoly AS400 pre Windows 98/Me** Pomocou týchto pokynov nainštalujete spojový modem Operačnej konzoly AS400 pre Windows 98/Me.

**[Nainštalujte spojový modem Operačnej konzoly AS400 pre Windows NT](#page-53-0)** Pomocou týchto pokynov nainštalujete spojový modem Operačnej konzoly AS400 pre Windows NT.

**[Nainštalujte spojový modem Operačnej konzoly AS400 pre Windows 2000](#page-53-0)** Pomocou týchto pokynov nainštalujete spojový modem Operačnej konzoly AS400 pre Windows 2000.

**[Nainštalujte spojový modem Operačnej konzoly AS400 pre Windows XP](#page-54-0)** Pomocou týchto pokynov nainštalujete spojový modem Operačnej konzoly AS400 pre Windows XP.

## **Nainštalujte spojový modem Operačnej konzoly AS400 pre Windows 98/Me**

Musíte nainštalovať spojový modem Operačnej konzoly, ktorý je dodaný s Operačnou konzolou, aby mohla lokálna konzola komunikovať so serverom pomocou kábla Operačnej konzoly. Tieto inštrukcie použite len vtedy, ak konfigurujete lokálnu konzolu priamo pripojenú k serveru alebo lokálnu konzolu priamo pripojenú k serveru s povoleným vzdialeným prístupom.

Aby ste nainštalovali modem:

- 1. Kliknite na **Start —> Settings —> Control Panel** a potom kliknite na **Modems**.
- 2. Ak ste aktuálne v zložke **Modems**, kliknite na tlačidlo **Add** a potom **Next**. Ak ste v okne **Install New Modem**, kliknite na tlačidlo **Next**. PC by malo nájsť nový modem a oznámiť jeho umiestnenie.
- 3. Vyberte **Don't detect my modem; I will select it from a list** a potom kliknite na tlačidlo **Next**.
- 4. Kliknite na tlačidlo **Have Disk...**
- 5. Kliknite na tlačidlo **Browse...**
- 6. Prejdite k súboru *jednotka:*\cesta\Client Access\Aoc\Inf\cwbopaoc.inf, kde *jednotka:* je jednotka, na ktorej je nainštalovaný produkt iSeries Access for Windows.

**Poznámka:** Predvolená inštalačná cesta je C:\Program Files\Ibm\Client Access\Aoc\Inf\cwbopaoc.inf

- 7. Kliknite na tlačidlo **Open** a potom na **OK**.
- 8. Vyberte **Operations Console Connection** a potom kliknite na tlačidlo **Next**.
- 9. Vyberte komunikačný port, ktorý použijete na inštaláciu kábla Operačnej konzoly (napríklad COM1).
- 10. Kliknite na tlačidlo **Next**.
- 11. Kliknite na tlačidlo **Finish**.
- 12. Kliknite na tlačidlo **OK**.

## <span id="page-53-0"></span>**Nainštalujte spojový modem Operačnej konzoly AS400 pre Windows NT**

Musíte nainštalovať spojový modem Operačnej konzoly, ktorý je dodaný s Operačnou konzolou, aby mohla lokálna konzola komunikovať so serverom pomocou kábla Operačnej konzoly. Tieto inštrukcie použite len vtedy, ak konfigurujete lokálnu konzolu priamo pripojenú k serveru alebo lokálnu konzolu priamo pripojenú k serveru s povoleným vzdialeným prístupom.

Aby ste nainštalovali modem:

- 1. Kliknite na **Start —> Settings —> Control Panel** a potom kliknite na **Modems**.
- 2. Ak sa zobrazí okno Install New Modem, prejdite na ďalší krok. Ak ste aktuálne v okne Modem Properties, kliknite na tlačidlo **Add**.
- 3. Vyberte **Don't detect my modem; I will select it from a list** a potom kliknite na tlačidlo **Next**.
- 4. Kliknite na tlačidlo **Have Disk...**
- 5. Kliknite na tlačidlo **Browse...**
- 6. Prejdite k súboru *jednotka:*\cesta\Client Access\Aoc\Inf\cwbopaoc.inf, kde *jednotka:* je jednotka, na ktorej je nainštalovaný produkt iSeries Access for Windows.

**Poznámka:** Predvolená inštalačná cesta je C:\Program Files\Ibm\Client Access\Aoc\Inf\cwbopaoc.inf.

- 7. Kliknite na tlačidlo **Open** a potom na **OK**.
- 8. Vyberte komunikačný port, ktorý použijete na inštaláciu kábla Operačnej konzoly (napríklad COM1).
- 9. Kliknite na tlačidlo **Next**.
- 10. Kliknite na tlačidlo **Finish**.
- 11. Kliknite na tlačidlo **OK**.

## **Nainštalujte spojový modem Operačnej konzoly AS400 pre Windows 2000**

Musíte nainštalovať spojový modem Operačnej konzoly, ktorý je dodaný s Operačnou konzolou, aby mohla lokálna konzola komunikovať so serverom. Tieto inštrukcie použite len vtedy, ak konfigurujete lokálnu konzolu priamo pripojenú k serveru alebo lokálnu konzolu priamo pripojenú k serveru s povoleným vzdialeným prístupom.

Aby ste nainštalovali modem:

- 1. Kliknite na **Start —> Settings —> Control Panel**.
- 2. Kliknite na **Phone and Modem Options**.
- 3. Kliknite na záložku **Modems**.
- 4. Kliknite na tlačidlo **Add.**
- 5. Vyberte **Don't detect my modem; I will select it from a list** a potom kliknite na tlačidlo **Next**.
- 6. Kliknite na tlačidlo **Have Disk...**

**Poznámka:** Ak poznáte úplnú cestu k ovládaču pripojenia Operačnej konzoly (cwbopaoc.inf), zadajte ju tu. Potom prejdite na krok 7. Ak nepoznáte cestu, pokračujte krokom 6.

7. Kliknite na tlačidlo **Browse...**

Prejdite k súboru *jednotka:*\cesta\Client Access\Aoc\Inf\cwbopaoc.inf, kde *jednotka:* je jednotka, na ktorej je nainštalovaný produkt iSeries Access for Windows.

**Poznámka:** Predvolená inštalačná cesta je C:\Program Files\Ibm\Client Access\Aoc\Inf\cwbopaoc.inf.f)

Kliknite na tlačidlo **Open**.

- <span id="page-54-0"></span>8. Kliknite na tlačidlo **OK**. Malo by sa zobraziť **Operations Console Connection**.
- 9. Kliknite na tlačidlo **Next**.
- 10. Vyberte komunikačný port, ktorý použijete na inštaláciu kábla Operačnej konzoly (napríklad COM1).
- 11. Kliknite na tlačidlo **Next**.
- 12. Ak sa zobrazíokno Digital Signature Not Found, kliknite na tlačidlo **Yes**.
- 13. Kliknite na tlačidlo **Finish**. Mali by ste sa dostať späť na záložku **Modems** zložky **Phone and Modem Options**.
- 14. Kliknite na tlačidlo **OK**.

## **Nainštalujte spojový modem Operačnej konzoly AS400 pre Windows XP**

Musíte nainštalovať spojový modem Operačnej konzoly, ktorý je dodaný s Operačnou konzolou, aby mohla lokálna konzola komunikovať so serverom. Tieto inštrukcie použite len vtedy, ak konfigurujete lokálnu konzolu priamo pripojenú k serveru alebo lokálnu konzolu priamo pripojenú k serveru s povoleným vzdialeným prístupom.

Aby ste nainštalovali modem:

- 1. Kliknite na **Start —> Settings —> Control Panel**.
- 2. Spravte dvojité kliknutie na **Phone and Modem Options** a kliknite na záložku **Modem**, aby sa zobrazil panel **Install New Modem**. Ak sú nainštalované iné modemy, zobrazísa panel **Modems Properties** a musíte kliknúť na tlačidlo **Add**.
- 3. Vyberte **Don't detect my modem; I will select it from a list.**
- 4. Kliknite na tlačidlo **Next**.
- 5. Kliknite na tlačidlo **Have Disk...**
- 6. Kliknite na tlačidlo Browse...

Prejdite k súboru *jednotka:*\cesta\Client Access\Aoc\Inf\cwbopaoc.inf, kde *jednotka:* je jednotka, na ktorej je nainštalovaný produkt iSeries Access for Windows.

**Poznámka:** Predvolená inštalačná cesta je C:\Program Files\Ibm\Client Access\Aoc\Inf\cwbopaoc.inf

- 7. Kliknite na tlačidlo **Open** a potom na **OK**.
- 8. Kliknite na tlačidlo **Next**.
- 9. Vyberte komunikačný port, ku ktorému je pripojený kábel Operačnej konzoly a kliknite na tlačidlo **Next**.
- 10. Pri požiadaníkliknite na tlačidlo **Continue Anyway**, aby pokračovala inštalácia.
- 11. Kliknite na tlačidlo **Finish** a potom na **OK**.

# **Nainštalujte modem do PC**

Musíte nainštalovať modem do vášho PC.

#### **[Nainštalujte modem pre Windows 98/Me](#page-55-0)**

Pomocou týchto pokynov nainštalujete modem pre Windows 98/Me.

#### **[Nainštalujte modem pre Windows NT](#page-55-0)**

Pomocou týchto pokynov nainštalujete modem pre Windows NT.

#### **[Nainštalujte modem pre Windows 2000](#page-55-0)**

Pomocou týchto pokynov nainštalujete modem pre Windows 2000.

#### **[Nainštalujte modem pre Windows XP](#page-56-0)**

Pomocou týchto pokynov nainštalujete modem pre Windows XP.

## <span id="page-55-0"></span>**Nainštalujte modem pre Windows 98/Me**

Ak inštalujete modem pre PC, ktorý vyžaduje špecifické ovládače, postupujte podľa pokynov dodaných výrobcom modemu. Inak pri inštalácii modemu pre PC postupujte podľa týchto krokov:

- 1. Kliknite na **Start —> Settings —> Control Panel —> Modems**.
- 2. Ak ste aktuálne v zložke **Modems**, kliknite na tlačidlo **Add** a potom **Next**. Ak ste v okne **Install New Modem**, kliknite na tlačidlo **Next**. PC by malo nájsť nový modem a oznámiť jeho umiestnenie.
- 3. Keď okno zobrazínájdený modem, kliknite na tlačidlo **Next**, aby ste ho akceptovali. PC načíta ovládač, ktorý ho podporuje.
- 4. Kliknite na tlačidlo **Finish**, aby ste sa vrátili do zložky **Modems**.
- 5. Zatvorte zložku **Modems**.
- 6. Ak sa zobrazíspráva, že pred použitím modemu je potrebné reštartovať PC, kliknite na tlačidlo **OK**. Potom vypnite a znovu spustite vaše PC. V opačnom prípade môžete byť požiadaný o reštart vášho PC. Pri požiadaníkliknite na tlačidlo **Yes** alebo **OK**, aby sa vypol počítač.
- 7. Ak nie ste požiadaný o reštart PC, reštartujte PC, aby ste vnútili zápis zmenených údajov.

## **Nainštalujte modem pre Windows NT**

Ak inštalujete modem pre PC, ktorý vyžaduje špecifické ovládače, postupujte podľa pokynov dodaných výrobcom modemu. Inak pri inštalácii modemu pre PC postupujte podľa týchto krokov:

- 1. Kliknite na **Start —> Settings —> Control Panel —> Modems**.
- 2. Ak ste aktuálne v okne Modems Properties, kliknite na tlačidlo **Add** a potom na **Next**. Ak ste v okne Install New Modem, kliknite na tlačidlo **Next**. PC by malo nájsť nový modem a oznámiť jeho umiestnenie.
- 3. Keď okno zobrazínájdený modem, kliknite na tlačidlo **Next**, aby ste ho akceptovali. PC načíta ovládač, ktorý ho podporuje.
- 4. Kliknite na tlačidlo **Finish**, aby ste sa vrátili do okna Modems Properties.
- 5. Zatvorte okno **Modems Properties**.

**Poznámka:** Aby mohla Operačná konzola použiť modem, tento modem musíte pridať a konfigurovať v službe vzdialeného prístupu.

### **Nainštalujte modem pre Windows 2000**

Ak inštalujete modem pre PC, ktorý vyžaduje špecifické ovládače, postupujte podľa pokynov dodaných výrobcom modemu. Inak pri inštalácii modemu pre PC postupujte podľa týchto krokov:

- 1. Kliknite na **Start —> Settings —> Control Panel —> Phone and Modem Options**.
- 2. Ak ste aktuálne na záložke **Modems** zložky **Phone and Modem Options**, kliknite na tlačidlo **Add** a potom kliknite na tlačidlo **Next**. Ak ste v okne Install New Modem, kliknite na tlačidlo **Next**. PC by malo nájsť nový modem a oznámiť jeho umiestnenie.
- 3. Keď okno zobrazínájdený modem, kliknite na tlačidlo **Next**, aby ste ho akceptovali. PC načíta ovládač, ktorý ho podporuje.
- 4. Kliknite na tlačidlo **Finish**, aby ste sa vrátili do zložky **Phone and Modem Options**.
- 5. Zatvorte zložku **Phone and Modem Options**.
- 6. Ak sa zobrazíspráva, že pred použitím modemu je potrebné reštartovať PC, kliknite na tlačidlo **OK**. Potom vypnite a znovu spustite vaše PC. V opačnom prípade môžete byť požiadaný o reštart vášho PC. V tomto prípade kliknite na tlačidlo **Yes** alebo **OK**, aby sa vyplo PC.

**Poznámka:** Ak nie ste požiadaný o reštart PC, reštartujte PC, aby ste vnútili zápis zmenených údajov.

## <span id="page-56-0"></span>**Nainštalujte modem pre Windows XP**

Ak inštalujete modem pre PC, ktorý vyžaduje špecifické ovládače, postupujte podľa pokynov dodaných výrobcom modemu. Inak pri inštalácii modemu pre PC postupujte podľa týchto krokov:

- 1. Kliknite na **Start —> Settings —> Control Panel —> Phone and Modem Options**.
- 2. Ak ste aktuálne na záložke **Modems** zložky **Phone and Modem Options**, kliknite na tlačidlo **Add** a potom kliknite na tlačidlo **Next**. Ak ste v okne Install New Modem, kliknite na tlačidlo **Next**. PC by malo nájsť nový modem a oznámiť jeho umiestnenie.
- 3. Keď okno zobrazínájdený modem, kliknite na tlačidlo **Next**, aby ste ho akceptovali. PC načíta ovládač, ktorý ho podporuje.
- 4. Kliknite na tlačidlo **Finish**, aby ste sa vrátili do zložky **Phone and Modem Options**.
- 5. Zatvorte zložku **Phone and Modem Options**.
- 6. Pred použitím modemu reštartujte PC.

**Poznámka:** Ak nie ste požiadaný o reštart PC, reštartujte PC, aby ste vnútili zápis zmenených údajov.

# **Potvrďte inštaláciu TCP/IP na PC**

Túto časť použite na splnenie sieťových požiadaviek pre Windows 98, Windows Me alebo Windows NT. Pred spustením inštalácie Operačnej konzoly určite nainštalujte a nakonfigurujte všetky karty sieťových adaptérov (napríklad sieťové alebo Ethernetové adaptéry).

Potvrďte existenciu TCP/IP pomocou tohto:

- 1. Kliknite na **Start** a vyberte **Settings**.
- 2. Kliknite na **Control Panel**.
- 3. Spravte dvojité kliknutie na **Network**. Ak sa zobrazíspráva, že sieť nie je nainštalovaná, kliknite na tlačidlo **Yes**, aby sa nainštalovala.
- 4. Ak používate Windows NT, kliknite na záložku **Protocols**. Ak používate Windows 98/Me, pohľadajte TCP/IP na záložke **Configuration**.

Ak vo vašom PC nie je nainštalované TCP/IP, zobrazte pomoc systému Windows kliknutím na **Start —> Help**, kde nájdete inštrukcie k inštalácii TCP/IP.

## **Nainštalujte Telefonické pripojenie siete na PC**

Telefonické pripojenie siete (DUN) musíte nainštalovať, ak používate Windows 98 alebo Windows Me.

Aby ste nainštalovali DUN na vašom systéme, vykonajte tieto kroky:

- 1. Kliknite na **Start** a vyberte **Settings**.
- 2. Kliknite na **Control Panel**.
- 3. Kliknite na **Add/Remove Programs**.
- 4. Na záložke **Windows Setup** vyberte **Communications**.
- 5. Kliknite na **Details**.
- 6. Skontrolujte, že v dialógovom okne **Communications** je začiarknuté políčko **Dial-Up Networking**.

**Poznámka:** Windows 2000 Professional a Windows XP Professional sa automaticky inštalujú s TCP/IP.

- 7. Kliknite na tlačidlo **OK**
- 8. Kliknite na tlačidlo **Apply**. Pri požiadaní vložte váš inštalačný CD-ROM pre Windows.
- 9. Kliknite na tlačidlo **OK**, aby ste reštartovali PC.

# <span id="page-57-0"></span>**Nainštalujte alebo nakonfigurujte službu vzdialeného prístupu (len NT)**

Nezabudnite nainštalovať a nastaviť službu vzdialeného prístupu v závislosti od vami plánovanej konfigurácie. Službu vzdialeného prístupu je potrebné nainštalovať len v prípade, ak používate Windows NT. V nasledujúcej časti pridáte a nakonfigurujete modemy potrebné pre vašu konfiguráciu, aj keď neinštalujete službu vzdialeného prístupu.

#### **Dôležité:**

- v Musíte mať k dispozícii inštalačný CD-ROM pre *Windows NT*.
- v Službu vzdialeného prístupu je potrebné nainštalovať pred [inštaláciou servisného balíka pre](#page-60-0) [Windows NT.](#page-60-0)

Aby ste nainštalovali alebo nakonfigurovali službu vzdialeného prístupu:

- 1. Otvorte zložku Network vykonaním tohto:
	- \_\_ a. Kliknite na **Start** a vyberte **Settings**.
	- \_\_ b. Kliknite na **Control Panel**.
	- \_\_ c. Spravte dvojité kliknutie na **Network**.
- 2. Kliknite na záložku **Services**.
- 3. Vykonajte jedno z tohto:
	- v Ak tu nájdete Remote Access Service, vykonajte toto:
		- a. Vyberte **Remote Access Service**; potom kliknite na **Properties**.
		- b. Pokračujte krokom 4.
	- v Ak tu nenájdete Remote Access Service, službu nainštalujte podľa týchto pokynov:
		- a. Vložte CD Windows NT do optickej jednotky (napríklad jednotka CD-ROM), ak neinštalujete zo sieťovej jednotky.
		- b. Kliknite na tlačidlo **Add**.
		- c. Vyberte **Remote Access Service** a kliknite na tlačidlo **OK**.
		- d. Zadajte cestu, z ktorej sa budú čítať súbory pre Windows NT a kliknite na tlačidlo **Continue**. Po skopírovaní potrebných súborov by sa malo zobraziť okno Add RAS Device. Prečítajte si krok 4, potom pokračujte krokom 5b.
- 4. Pomocou Tabuľky 1 nájdite správne modemy na pridanie do služby vzdialeného prístupu pre vašu konfiguráciu Operačnej konzoly.

**Dôležité:** V závislosti od vašej plánovanej konfigurácie môže byť potrebné pridať viac ako jeden modem do služby vzdialeného prístupu.

Za určitých okolností, napríklad pri inštalácii Windows NT a služby vzdialeného prístupu, je potrebné nainštalovať neexistujúci modem. V tomto prípade sa vami plánovaný modem pre použitie Operačnou konzolu nemusízobraziť v okne Add RAS Device, hoci ste ho predtým nainštalovali. V týchto prípadoch musíte **odstrániť** predtým nainštalovaný modem zo služby vzdialeného prístupu a neskôr zo zložky **Modems**, pretože môže používať rovnaký port COM. Týmto sa stane plánovaný modem dostupným pre výber. Služba vzdialeného prístupu nedovoľuje používať rovnaký port COM viacerým modemom.

| Požadovaná konfigurácia                                                        | Potrebné modemy                                                   |
|--------------------------------------------------------------------------------|-------------------------------------------------------------------|
| Lokálna konzola priamo pripojená k serveru                                     | Pripojenie Operačnej konzoly AS400 <sup>1</sup>                   |
| Lokálna konzola priamo pripojená k serveru s<br>povoleným vzdialeným prístupom | Pripojenie Operačnej konzoly AS400 <sup>1</sup> a modem<br>pre PC |
| Lokálna konzola s podporou telefonického<br>pripojenia                         | Modem pre PC                                                      |
| Vzdialená konzola s podporou telefonického<br>pripojenia                       | Modem pre PC                                                      |

**Tabuľka 1. Modemy pre konfigurácie Operačnej konzoly pre Windows NT**

**Poznámka:** 1. Spojový modem Operačnej konzoly AS400 nie je fyzický modem, ale ovládač logického zariadenia, dodaný s Operačnou konzolou a umožňuje pripojenie lokálnej konzoly k serveru iSeries. Ak je prítomný, v okne Remote Access Setup sa zobrazí ako AS400 Operations Console Connection.

- 5. Aby ste pridali prvý alebo jediný modem, vykonajte toto:
	- a. Ak ste v okne Remote Access Setup, kliknite na tlačidlo **Add**.
	- b. V okne Add RAS Device vyberte modem.
	- c. Kliknite na tlačidlo **OK**. Malo by sa zobraziť okno Remote Access Setup.
	- d. Po splnenípožiadaviek na modemy pre vašu plánovanú konfiguráciu prejdite na krok 7.
- 6. Ak Tabuľka 1 označuje, že je potrebné pridať ďalší modem, pridajte ho takto:
	- a. Kliknite na tlačidlo **Add**.
	- b. V okne Add RAS Device vyberte modem.
	- c. Kliknite na tlačidlo **OK**. Malo by sa zobraziť okno Remote Access Setup.
- 7. Ak je v okne Remote Access Setup zobrazená položka **AS400 Operations Console Connection**,
	- a. Vyberte **AS400 Operations Console Connection** a potom kliknite na tlačidlo **Configure**.
	- b. Kliknite na **Dial out only**. Kliknite na tlačidlo **OK**.
	- c. Kliknite na **Network**.
	- d. Vyberte **TCP/IP**. Kliknite na tlačidlo **OK**.
- 8. Ak v okne **Remote Access Setup** nie je zobrazený modem pre PC, prejdite na krok 11. Ak je v okne Remote Access Setup zobrazený modem pre PC, pokračujte krokom 13.
- 9. Vyberte modem pre PC. Potom kliknite na tlačidlo **Configure**. Spravte *jedno* z tohto:
	- v Aby ste nakonfigurovali len vzdialenú konzolu, vyberte **Dial out only**.
	- v Aby ste nakonfigurovali lokálnu konzolu s podporou telefonického pripojenia, vyberte **Dial out only**.
	- v Aby ste nakonfigurovali lokálnu konzolu na príjem volaní (lokálna konzola s podporou telefonického pripojenia), vyberte **Receive calls only**.
	- v Aby ste nakonfigurovali oba spôsoby, vyberte **Dial out and Receive calls**.

Kliknite na tlačidlo **OK**.

- 10. Kliknite na **Network** na pravej strane okna. Spravte *jedno* z tohto:
	- v Aby ste nakonfigurovali len vzdialenú konzolu s podporou telefonického pripojenia, postupujte podľa týchto krokov:
		- a. V časti **Dial out Protocols** začiarknite políčko **TCP/IP**.
		- b. Kliknite na tlačidlo **OK**.
		- c. Prejdite na krok [11 na strane 54.](#page-59-0)
- <span id="page-59-0"></span>v Aby ste nakonfigurovali lokálnu konzolu s podporou telefonického pripojenia, postupujte podľa týchto krokov:
	- a. V časti **Dial out Protocols** začiarknite políčko **TCP/IP**.
	- b. Kliknite na tlačidlo **OK**.
	- c. Prejdite na krok 13.
- v Aby ste nakonfigurovali lokálnu konzolu na príjem volaní zo vzdialenej konzoly, vyberte tieto hodnoty:
	- a. V časti **Allow remote clients running** začiarknite políčko **TCP/IP** a zrušte začiarknutie ostatných (ak ich nevyžaduje vaša vlastná prevádzka).
	- b. V časti **Encryption settings** kliknite na **Allow any authentication including clear text**.
	- c. Kliknite na tlačidlo **Configure** (napravo od TCP/IP).
	- d. V časti **Allow remote TCP/IP clients to access** kliknite na **This computer only**.
	- e. Kliknite na **Use Static address pool**.
	- f. Do poľa **Begin** napíšte adresu 192.168.000.005
	- g. Do poľa **End** napíšte adresu 192.168.000.024
	- h. Začiarknite políčko **Allow remote clients to request a predetermined IP address**.
	- i. Kliknite na tlačidlo **OK**.
	- j. Znovu kliknite na tlačidlo **OK**. Prejdite na krok 11.
- v Aby ste nakonfigurovali lokálnu konzolu pre príjem volaní a zároveň ako vzdialenú konzolu, vyberte tieto hodnoty:
	- \_\_ a. V časti **Dial out Protocols** začiarknite políčko **TCP/IP** a zrušte začiarknutie ostatných (ak ich nevyžaduje vaša vlastná prevádzka).
	- \_\_ b. V časti **Allow remote clients running** začiarknite políčko **TCP/IP** a zrušte začiarknutie ostatných (ak ich nevyžaduje vaša vlastná prevádzka).
	- \_\_ c. V časti **Encryption settings** kliknite na **Allow any authentication including clear text**.
	- \_\_ d. Kliknite na tlačidlo **Configure** (napravo od TCP/IP).
	- \_\_ e. V časti **Allow Remote TCP/IP client to access** kliknite na **This computer only**.
	- \_\_ f. Kliknite na **Use Static address pool**.
	- \_\_ g. Do poľa **Begin** napíšte adresu 192.168.000.005
	- \_\_ h. Do poľa **End** napíšte adresu 192.168.000.024
	- \_\_ i. Začiarknite políčko **Allow remote clients to request a predetermined IP address**.
	- \_\_ j. Kliknite na tlačidlo **OK**.
	- \_\_ k. Znovu kliknite na tlačidlo **OK**.
- 11. Aby ste dokončili nastavenie:
	- a. Kliknite na tlačidlo **Continue**.
	- b. Ak sa zobrazíspráva PC does not have a network adapter installed, kliknite na tlačidlo **OK**.
	- c. Ak sa zobrazíspráva Remote Access Service has been successfully installed, kliknite na tlačidlo **OK**.

Táto správa sa nezobrazí pri všetkých inštaláciách.

- d. Kliknite na tlačidlo **Close**.
- e. Kliknite na tlačidlo **Yes**, aby sa vykonal reštart.

12. Pokračujte inštaláciou servisného balíka spoločnosti Microsoft.

## <span id="page-60-0"></span>**Nainštalujte servisný balík spoločnosti Microsoft**

Pri každom nainštalovaní alebo preinštalovaní služby vzdialeného prístupu musíte pred použitím Operačnej konzoly nainštalovať Servisný balík 6 (minimálna úroveň) pre Windows NT.

Ak potrebujete servisný balík a máte pripojenie k sieti Internet, prevezmite najnovší balík z adresy <http://www.microsoft.com>  $\sim$ . Inak sa s požiadavkou o najnovšiu aktualizáciu obráťte na spoločnosť Microsoft.

## **Nastavte server pre lokálnu konzolu prostredníctvom telefonického pripojenia**

Túto úlohu vykonajte len vtedy, ak konfigurujete lokálnu konzolu s podporou telefonického pripojenia.

Server iSeries vyžaduje, aby bol pripojený platný modem. Zvyčajne to je modem pre elektronickú podporu zákazníkov. Podporované typy sú7852-400, 7855-10, 7857-017 a 2771.

Ak už existuje konzolové zariadenie, môžete ho používať. Inak je potrebné dočasne pripojiť inú konzolu, napríklad:

- Twinaxiálne pripojená konzola
- v Priamo pripojená Operačná konzola (ak je dostupný kábel Operačnej konzoly)

Aby ste nakonfigurovali server, vykonajte toto:

- 1. Spustite Vyhradené servisné nástroje (DST). Na vykonanie zmien v tomto prostredí potrebujete autorizáciu.
- 2. Zapojte kábel elektronickej podpory zákazníkov do rovnakého portu, do ktorého by šiel kábel Operačnej konzoly. Bližšie informácie nájdete v téme [Inštalácia káblov Operačnej](#page-70-0) [konzoly.](#page-70-0)
- 3. Ak používate integrovaný modem 2771, pred pripojením vašej konzoly skontrolujte, že je pripojená telefónna linka.

Po dokončení tejto úlohy musíte vykonať pre vašu konfiguráciu lokálnej konzoly prostredníctvom telefonického pripojenia toto:

#### **Vyberte správny modem pre Operačnú konzolu**

Pomocou týchto pokynov vyberiete správny modem na serveri pre vašu lokálnu konzolu s podporou telefonického pripojenia.

#### **[Vyberte Operačnú konzolu ako zariadenie konzoly](#page-61-0)**

Pomocou týchto pokynov vyberiete Operačnú konzolu ako zariadenie konzoly pre vašu lokálnu konzolu s podporou telefonického pripojenia.

#### **[Nakonfigurujte modem](#page-62-0)**

pomocou týchto pokynov nakonfigurujete modem pre vašu konfiguráciu lokálnej konzoly s podporou telefonického pripojenia, ak to je potrebné.

## **Vyberte správny modem pre Operačnúkonzolu**

Túto úlohu vykonajte len vtedy, ak konfigurujete lokálnu konzolu s podporou telefonického pripojenia. Pred výberom správneho modemu musíte nastaviť server pre lokálnu konzolu s podporou telefonického pripojenia, aby ste vybrali modem pre pripojenie konzoly.

<span id="page-61-0"></span>Vyberte správny modem pre váš server iSeries:

- 1. Spustite Vyhradené servisné nástroje (DST).
- 2. Vyberte **Pracovať s podporou vzdialenej služby**.
- 3. Vyberte **Zmeniť atribúty služby**.
- 4. V poli **Typ modemu** vyberte modem, ktorý budete používať.

Ak vyberiete voľbu **9** (Iné), sprístupní sa pole **Iný incializačný reťazec modemu**. Do tohto poľa môžete zadať špeciálny reťazec pre váš modem od pôvodného výrobcu zariadenia (OEM). Údaje v poli **Iný inicializačný reťazec modemu** sa nepoužijú, ak ako typ modemu nevyberiete voľbu 9 (Iné).

#### **Dôležité:**

- v Musíte určiť správny inicializačný reťazec pre modem OEM. Pomoc pri určovaní inicializačného reťazca nájdete v téme [Inicializácia a konfigurácia modemu.](#page-62-0)
- Modem OEM musí byť v asynchrónnom režime, aby sa do modemu dali posielať reťazcové údaje.
- 5. Stláčajte kláves F3, kým sa nezobrazíhlavná ponuka DST.

Po dokončenítejto úlohy musíte vykonať pre vašu konfiguráciu lokálnej konzoly prostredníctvom telefonického pripojenia toto:

#### **Vyberte Operačnú konzolu ako zariadenie konzoly**

Pomocou týchto pokynov vyberiete Operačnú konzolu ako zariadenie konzoly pre vašu lokálnu konzolu s podporou telefonického pripojenia.

#### **[Nakonfigurujte modem](#page-62-0)**

Pomocou týchto pokynov nakonfigurujete modem pre vašu konfiguráciu lokálnej konzoly s podporou telefonického pripojenia.

#### **Vyberte Operačnúkonzolu ako zariadenie konzoly**

Pomocou týchto pokynov vyberiete Operačnú konzolu ako zariadenie konzoly pre vašu lokálnu konzolu s podporou telefonického pripojenia.

- 1. Spustite Dedicated Service Tools (DST).
- 2. Vyberte **Work with DST environment**.
- 3. Vyberte **System devices**.
- 4. Vyberte **Console mode**.
- 5. Vyberte **Operations Console (direct)**.

**Dôležité:** Určite napíšte 2 a stlačte kláves Enter aj v prípade, ak 2 už existuje. Toto vnúti prepísanie hodnoty.

6. Stláčajte kláves F3, kým sa nezobrazíhlavná ponuka DST.

V tejto chvíli Operačná konzola nepotrebuje lokálne pripojenú konzolu. Aby sa vaša lokálna konzola s podporou telefonického pripojenia mohla pripojiť k serveru, musíte vypnúť systém a umožniť lokálnej konzole priamo pripojenej k serveru odpojiť sa. Postupujte podľa týchto krokov:

- 1. Vyberte **Start a service tool**.
- 2. Vyberte **Operator panel functions**.
- 3. Aby ste vypli server a vykonali počiatočné zavedenie programu (IPL), vyberte požadované voľby a stlačte správny funkčný kláves PF.
- 4. Stlačte kláves Enter, aby ste potvrdili vypnutie alebo reštart servera iSeries.

<span id="page-62-0"></span>Poznámka: Po úplnom vypnutí systému môžete odstrániť priamo pripojené zariadenie konzoly. Potom pravdepodobne vykonáte IPL v normálnom režime a povolíte prístup užívateľov k systému.

Po dokončení tejto úlohy musíte nakonfigurovať modem pre vašu konfiguráciu lokálnej konzoly prostredníctvom telefonického pripojenia.

## **Nakonfigurujte modem**

Ak server aktuálne používa 7852-400, 7855-10, 7857-017 alebo integrovaný modem 2771 alebo 2793, aktivácia linky automaticky prepne modem do správneho režimu, ak to je potrebné. Ak server používa iný typ modemu, ako typ modemu musíte zadať **Iné** a prípadne poskytnúť inicializačný reťazec, aby sa komunikačná linka aktivovala spôsobom podporovaným Operačnou konzolou.

Server použije ľubovoľný z týchto modemov:

- v **7852**: Konfiguračné prepínače sú na jednej strane. Modem automaticky používa synchrónne pripojenia a na asynchrónny režim sa dá nastaviť bez zmeny prepínačov. V konfigurácii tohto modemu nemusíte robiť žiadne zmeny.
- v **7855**: Môžete ho nakonfigurovať pomocou tlačidiel na prednej strane modemu. Tiež automaticky používa synchrónne pripojenia a do asynchrónneho režimu ho môžete prepnúť bez zásahu. V konfigurácii tohto modemu nemusíte robiť žiadne zmeny.
- v **7857**: Môžete ho nakonfigurovať pomocou tlačidiel na prednej strane modemu. Tiež automaticky používa synchrónne pripojenia a do asynchrónneho režimu ho môžete prepnúť bez zásahu. Napriek tomu musíte vykonať dodatočnú konfiguráciu pri každom pokuse o pripojenie sa k tomuto modemu.
- v **2771 alebo 2793**: Táto karta adaptéra obsahuje integrovaný asynchrónny modem a nevyžaduje žiadnu konfiguráciu.

Aby ste nakonfigurovali modem 7857 na vytvorenie pripojenia:

- 1. Stlačte kláves šípky nahor jedenásťkrát, aby sa zobrazilo C106 (CTS) U11.
- 2. Stlačte kláves pravej šípky trikrát, aby sa zobrazilo C106 Always follows C105.
- 3. Dvakrát stlačte kláves Enter.
- 4. Malo by to rozsvietiť svetelný indikátor CTS (Clear to send).

**Dôležité:** Pred aktiváciou komunikačnej linky skontrolujte tento svetelný indikátor.

Tieto kroky musíte vykonať pred pokusom o aktiváciu komunikačnej linky iSeries. Ak pokus zlyhá, znovu musíte vykonať tieto kroky. Toto nastavenie možno budete musieť spraviť viac ako raz.

Bližšie informácie o konfigurácii modemu nájdete v téme Inicializácia a konfigurácia modemu.

**Inicializácia a konfigurácia modemu:** Toto vám pomôže pri modifikovaníinicializačných reťazcov pre modemy, ktoré pracujú na lokálnej konzole pomocou prostredia podpory telefonického pripojenia. Pomôže vám tiež pri hľadanívhodného reťazca pre váš modem OEM (original equipment manufacturer) na strane pripojenia iSeries.

Bližšie informácie nájdete v nasledovnom:

- v **[Určiť inicializačný reťazec pre modemy OEM](#page-63-0)**
- **Inicializačné reťazce modemu pre server iSeries a PC**
- v **[Resetovať modem pre synchrónne použitie](#page-65-0)**
- v **[Resetovať modem pre asynchrónne použitie](#page-66-0)**

<span id="page-63-0"></span>*Určiť inicializačný reťazec pre modemy OEM:* Táto časť vám pomôže určiť vhodný inicializačný reťazec pre váš modem OEM.

Ak budete používať modem OEM, na určenie inicializačného reťazca budete musieť použiť systém pokus a omyl. Príkazy inicializačného reťazca modemu a ich významy nemusia byť vhodné pre váš modem. Informácie o určení porovnateľných funkcií nájdete v dokumentácii, dodávanej výrobcom modemu.

**Tip:** Keď chcete určiť inicializačný reťazec, začnite so základmi, napríklad len s odoslaním príkazu AT. Väčšia modemov vráti kladnú odpoveď a mala by aktivovať linku, i keď sa údaje o pripojení pravdepodobne nezmenia. Pridajte jeden alebo dva príkazy naraz a medzi pokusmi deaktivujte linku. Keď rozhodnete, že na podporu pripojenia správnych údajov bolo pridaných dosť príkazov, otestujte to pomocou nastavenia PC ako lokálnej konzoly prostredníctvom podpory telefonického pripojenia, ktoré je čo najbližšie k vášmu systému iSeries. Toto vám umožní monitorovať obe strany pripojenia a podporiť ďalšie ladenie inicializačného reťazca.

*Inicializačné reťazce modemu pre server iSeries a PC:* Túto časť použite, keď chcete modifikovať inicializačné reťazce modemu pre váš server iSeries a PC podľa typu vášho modemu. Zoznam reťazcov pre typy modemov, podporované IBM (7852, 7855 a 7857) a pre modemy OEM je uvedený nižšie.

**Dôležité:** Ak sa objavia problémy s pripojením na váš iSeries v lokálnej konzole prostredníctvom konfigurácie telefonického pripojenia, budete ich musieť riešiť pridaním vhodného inicializačného reťazca pre modem PC. Budete sa môcť tiež pripojiť iba pri rýchlosti 9600 bps. Inicializačný reťazec závisíod modemu a bude sa odlišovať od použitého typu a modelu.

Pozrite si nasledovné inicializačné reťazce pre váš modem:

- v **7852**
- v **[7855](#page-64-0)**
- v **[7857](#page-64-0)**

Pozrite si nasledovné inicializačné reťazce pre váš modem OEM:

- v **[ZOOM](#page-65-0)**
- v **[Intel 144e FaxModem](#page-65-0)**
- v **[USRobotics Sportster 28.8](#page-65-0)**
- v **[Inémodemy OEM](#page-65-0)**

*Inicializačné reťazce pre 7852:* Inicializačný reťazec v prípade systému iSeries je pre modem 7852-400 nasledovný:

#### AT&FE0M0X2S0=2

- AT ATTENTION
- &F LOAD FACTORY SET (SWITCH SET TO SYNC)
- E0 DISABLE ECHO
- M0 DISABLE SPEAKER
- X2 CHECK FOR DIAL TONE BEFORE DIALING
- S0 = 2 SPECIFIES ANSWER ON SECOND RING

Inicializačný reťazec v prípade PC je pre modem 7852-400 nasledovný:

AT&FE0M0X2\$BA1&W0\$MB9600S0=0

- AT ATTENTION
- &F LOAD FACTORY SET (SWITCH SET TO SYNC)
- E0 DISABLE ECHO
- M0 DISABLE SPEAKER

<span id="page-64-0"></span>X2 - CHECK FOR DIAL TONE BEFORE DIALING \$BA1&W0 - TURN OFF SPEED CONVERSION \$MB9600 - CONNECT AT 9600 ONLY S0 = 0 SPECIFIES NO AUTO ANSWER

*Inicializačný reťazec pre modem 7855:* Inicializačný reťazec v prípade systému iSeries je pre modem 7855-10 nasledovný:

AT&F1&C1E0M0V1X4&S1S0=2\R2\Q2 AT - ATTENTION &F1 - LOAD FACTORY ASYNC SETTINGS &C1 - CD ON ONLY WHEN CONNECTED E0 - DISABLE ECHO M0 - DISABLE SPEAKER V1 - RESULT CODES ARE WORDS X4 - DETECT DIAL TONE AND BUSY &S1 - DSR FOLLOWS CD S0 = 2 SPECIFIES ANSWER ON SECOND RING \R2 - DTE USES RTS \Q2 - MODEM USES RFS

Inicializačný reťazec v prípade PC je pre modem 7855-10 nasledovný:

AT&F1&C1E0M0V1X4S0=0\R2\Q2 AT - ATTENTION &F1 - LOAD FACTORY ASYNC SETTINGS &C1 - CD ON ONLY WHEN CONNECTED E0 - DISABLE ECHO M0 - DISABLE SPEAKER V1 - RESULT CODES ARE WORDS X4 - DETECT DIAL TONE AND BUSY S0 = 0 SPECIFIES NO AUTO ANSWER \R2 - DTE USES RTS \Q2 - MODEM USES RFS

*Inicializačný reťazec pre modem 7857:* Inicializačný reťazec v prípade systému iSeries je pre modem 7857-017 nasledovný:

AT&F0&C1E0M0V1X2S0=2&K2&U4&D2\*I8 AT - ATTENTION &F0 - LOAD FACTORY ASYNC SETTINGS &C1 - DSR&CD IN NORMAL MODE E0 - DISABLE ECHO M0 - DISABLE SPEAKER V1 - RESULT CODES ARE WORDS S0 = 2 ANSWER ON SECOND RING &D2 - RETURN MODEM TO COMMAND MODE WHEN THE LINE DROPS \*I8 - USE 9600 BPS DTE ONLY (dôležité pre rýchlosť interného portu)

Inicializačný reťazec v prípade PC je pre modem 7857-017 nasledovný:

AT&F0&C1E0M0V1X2S0=0&K2&U4&D2F8\*I8&E2 AT - ATTENTION &F0 - LOAD FACTORY ASYNC SETTINGS &C1 - DSR&CD IN NORMAL MODE E0 - DISABLE ECHO M0 - DISABLE SPEAKER V1 - RESULT CODES ARE WORDS S0 = 0 NO AUTO ANSWER &K2 - USE CTS(C106) DTE FLOW CONTROL &U4 - USE RTS(C105) DATA FLOW CONTROL &D2 - DROP LINE WHEN DTR GOES OFF F8 - USE 9600 BPS ONLY \*I8 - USE 9600 BPS ONLY &E2 - USE ERROR CORRECTION

<span id="page-65-0"></span>*Inicializačné reťazce pre ZOOM:* Inicializačný reťazec v prípade systému iSeries je pre ZOOM VFXV32BIS nasledovný:

AT&FE0M0S0=2&C1&D2&K3&S1

- AT ATTENTION
- &F LOAD FACTORY ASYNC SETTINGS
- E0 DISABLE ECHO
- M0 DISABLE SPEAKER
- S0 = 0 NO AUTO ANSWER
- &C1 CD ON ONLY WHEN CONNECTED
- &D2 DTR GOING OFF DROPS LINE AND TURNS OFF AUTO ANSWER
- &K3 USE RTS/CTS FLOW CONTROL
- &S1 DSR FOLLOWS CD

Inicializačný reťazec v prípade PC je pre ZOOM VFXV32BIS nasledovný:

AT&F&C1E0M0S0=0&D2&K3N0S37=9 AT - ATTENTION &F - LOAD FACTORY ASYNC SETTINGS &C1 - CD ON ONLY WHEN CONNECTED E0 - DISABLE ECHO M0 - DISABLE SPEAKER S0 = 0 NO AUTO ANSWER &D2 - DTR GOING OFF DROPS LINE AND TURNS OFF AUTO ANSWER &K3 - USE RTS/CTS FLOW CONTROL N0 - USE S37 REGISTER FOR SPEED S37 = 9 - CONNECT AT 9600 ONLY

*Inicializačný reťazec pre FaxModem 144e Intel:* Pre FaxModem 144e Intel je inicializačný reťazec v prípade systému iSeries nasledovný:

### AT&F&C1E0M0V1X4F8S0=2

Inicializačný reťazec v prípade PC je pre FaxModem 144e Intel nasledovný: AT&F&C1E0M0V1X4F8S0=0

*Inicializačný reťazec pre USRobotics Sportster 28.8:* Inicializačný reťazec v prípade systému iSeries je pre USRobotics Sportster 28.8 nasledovný: AT&FE0M0S0=2&N6

Inicializačný reťazec v prípade PC je pre USRobotics Sportster 28.8 nasledovný: AT&FE0M0S0=0&N6

*Inicializačný reťazec pre ostatné modemy OEM:* Pre ostatné modemy OEM skúste použiť inicializačný reťazec 7852. Mal by fungovať pre väčinu OEM ASYNC modemov. Môžete skúsiť použiť aj tento základný reťazec: AT&FnS0=N

(Kde n a N sú čí sla a N v S0=N sa používa len pre iSeries a reprezentuje počet zvonení predtým, než modem odpovie na volanie.)

Keď používate základný reťazec, overte si, či &F nepoužíva voľby, ktoré nie sú podporované vo vzdialenom prostredí. Budete musieť vyskúšať všetky výbery &F, aby ste zistili, či aspoň jeden bude fungovať.

*Resetujte modem pre synchrónne použitie:* Túto časť použite na resetovanie modemov 7855, 7857 a 7852 pre používanie s elektronickou podporou zákazníkov.

Keď chcete resetovať modem **7855** pre synchrónne použitie, postupujte podľa týchto krokov:

- 1. Naraz stláčajte tlačidlá so šípkou vpravo a šípkou vľavo, kým sa nezobrazí Exit Enter.
- 2. Stlačte tlačidlo so šípkou vpravo.
- <span id="page-66-0"></span>3. Stláčajte tlačidlo so šípkou nadol, kým sa nezobrazí First Setup.
- 4. Stlačte tlačidlo so šípkou vpravo.
- 5. Stláčajte tlačidlo so šípkou nadol, kým sa nezobrazí Reset to Factory.
- 6. Stlačte tlačidlo so šípkou vpravo.
- 7. Stlačte tlačidlo so šípkou vľavo na Profiles Only, malo by krátko zasvietiť svetlo a vrátiť vás do First Setup.
- 8. Stlačte tlačidlo so šípkou vľavo a zobrazí sa Exit Enter.
- 9. Stlačte tlačidlo so šípkou vľavo a zobrazí sa Remain Unlocked.
- 10. Stlačte tlačidlo so šípkou vľavo a zobrazí sa Save Profile 0.
- 11. Stlačte tlačidlo s ľavou šípkou na dokončenie konfiguračnej zmeny.

Keď chcete resetovať modem **7857** pre synchrónne použitie, postupujte podľa týchto krokov:

- 1. Stláčajte tlačidlo so šípkou nadol, kým sa nezobrazí Configurations.
- 2. Stlačte tlačidlo so šípkou vpravo a na spodnom riadku sa zobrazí Select Factory.
- 3. Stlačte kláves Enter a zobrazí sa podčiarknutie.
- 4. Stláčajte tlačidlo so šípkou nahor, kým sa nezobrazí 3. V tomto bode začne 3 nahrádzať kurzor.
- 5. Stlačte kláves Enter a zobrazísa IBM 7857 V25BIS aa.

Keď chcete resetovať modem **7852** pre synchrónne alebo asynchrónne použitie, použite tieto nastavenia prepínača:

1 16 UUDDUUUDDUDUUUUU

(Kde U=hore a D=dolu.)

*Resetujte modem pre asynchrónne použitie:* Túto časť použite na resetovanie modemov 7855, 7857 a 7852 pre asynchrónne používanie.

Keď chcete resetovať modem **7855** pre asynchrónne použitie, postupujte podľa týchto krokov:

- 1. Naraz stláčajte tlačidlá so šípkou vpravo a šípkou vľavo, kým sa nezobrazí Exit Enter.
- 2. Stlačte tlačidlo so šípkou vpravo.
- 3. Stláčajte tlačidlo so šípkou nadol, kým sa nezobrazí First Setup.
- 4. Stlačte tlačidlo so šípkou vpravo.
- 5. Stláčajte tlačidlo so šípkou nadol, kým sa nezobrazí Reset to Factory.
- 6. Stlačte tlačidlo so šípkou vpravo.
- 7. Stlačte tlačidlo so šípkou vľavo na Profiles Only. Svetlo by malo krátko zasvietiť a vrátiť vás do First Setup.
- 8. Stlačte tlačidlo so šípkou vpravo.
- 9. Stláčajte tlačidlo so šípkou nadol, kým sa nezobrazí Asynchronous AT.
- 10. Stlačte tlačidlo so šípkou vľavo a zobrazí sa First Setup.
- 11. Stlačte tlačidlo so šípkou vpravo.
- 12. Stláčajte tlačidlo so šípkou nadol, kým sa nezobrazí Power on Profile.
- 13. Stlačte tlačidlo so šípkou vpravo a zobrazí sa Profile NVM 0.
- 14. Stlačte tlačidlo so šípkou nadol a zobrazí sa Profile NVM 1.
- 15. Stlačte tlačidlo so šípkou vľavo a zobrazí sa First Setup.
- 16. Stlačte tlačidlo so šípkou vľavo a zobrazí sa Exit Enter.
- 17. Stlačte tlačidlo so šípkou vľavo a zobrazí sa Remain Unlocked.
- <span id="page-67-0"></span>18. Stlačte tlačidlo so šípkou vľavo a zobrazí sa Save Profile 0.
- 19. Stlačte tlačidlo so šípkou vľavo a zobrazí sa ASYN8N A 9600.

Keď chcete resetovať modem **7857** pre asynchrónne použitie, postupujte podľa týchto krokov:

- 1. Stláčajte tlačidlo so šípkou nadol, kým sa nezobrazí Configurations.
- 2. Stlačte tlačidlo so šípkou vpravo a na spodnom riadku sa zobrazí Select Factory.
- 3. Stlačte kláves Enter a zobrazí sa podčiarknutie.
- 4. Stláčajte tlačidlo so šípkou nahor, kým sa nezobrazí 0. V tomto bode začne 0 nahrádzať kurzor.
- 5. Stlačte kláves Enter a zobrazísa IBM 7857 AT CMD aa.

Keď chcete resetovať modem **7852** len pre asynchrónne použitie, použite tieto nastavenia prepínača:

1 16 UUDDUUUDDUDDUUUU

(Kde U=hore a D=dolu.)

# **Povoľte vzdialený prístup**

Aby mala vzdialená konzola prístup k lokálnej konzole, budete jej musieť povoliť vzdialený prístup:

#### **Povoľte vzdialený prístup pre Windows NT**

Pomocou týchto pokynov povolíte vzdialený prístup, ak používate Windows NT.

#### **Povoľte vzdialený prístup pre Windows 2000**

Pomocou týchto pokynov povolíte vzdialený prístup, ak používate Windows 2000.

#### **[Povoľte vzdialený prístup pre Windows XP](#page-68-0)**

Pomocou týchto pokynov povolíte vzdialený prístup, ak používate Windows XP.

### **Povoľte vzdialený prístup pre Windows NT**

Aby ste povolili vzdialený prístup pomocou aplikácie User Manager z Windows NT:

- 1. Kliknite na **Start**
- 2. Vyberte **Programs**.
- 3. Vyberte **Administration Tools**.
- 4. Vyberte **User Manager**.
- 5. V aplikácii User Manager vyberte **New User** z ponuky User a zadajte informácie o mene užívateľa a hesle, alebo spravte dvojité kliknutie na užívateľa, ak je už definovaný.
- 6. V dialógovom okne **User Properties** kliknite na **Dial-In**.
- 7. Vyberte **Grant dial-in permission to user**.
- 8. Dvakrát kliknite na tlačidlo **OK**.

## **Povoľte vzdialený prístup pre Windows 2000**

Aby ste povolili vzdialený prístup pomocou aplikácie Incoming Connections z Windows 2000:

- 1. Kliknite na tlačidlo **Start**.
- 2. Vyberte **Settings**.
- 3. Vyberte **Control Panel**.
- 4. Vyberte **Network and Dial-up Connections**.
- <span id="page-68-0"></span>**Poznámka:** Ak neexistuje Incoming Connections, musíte ho nainštalovať. Bližšie informácie nájdete v téme Vytvorenie a konfigurácia prichádzajúcich pripojení.
- 5. Kliknite na **Incoming Connections**.
- 6. Kliknite na záložku **Users**.
- 7. V poli **Users allowed to connect** začiarknite políčko vedľa ID užívateľa, ktorému chcete povoliť vzdialený prístup.

## **Povoľte vzdialený prístup pre Windows XP**

Aby ste povolili vzdialený prístup pomocou vlastností Incoming Connections Properties z Windows XP:

- 1. Kliknite na tlačidlo **Start**.
- 2. Vyberte **Settings**.
- 3. Vyberte **Control Panel**.
- 4. Vyberte **Network and Dial-up Connections**.

**Poznámka:** Ak neexistuje Incoming Connections, musíte ho nainštalovať. Bližšie informácie nájdete v téme [Vytvorenie a konfigurácia prichádzajúcich](#page-69-0) [pripojení.](#page-69-0)

- 5. Kliknite na **Incoming Connection Properties**.
- 6. V poli **Users allowed to connect** začiarknite políčko vedľa ID užívateľa, ktorému chcete povoliť vzdialený prístup.

## **Vytvorte a nakonfigurujte prichádzajúce pripojenia**

Musíte vytvoriť a nakonfigurovať prichádzajúce pripojenia:

**Vytvorte a nakonfigurujte prichádzajúce pripojenia pre Windows 2000** Pomocou týchto pokynov vytvoríte a nakonfigurujete prichádzajúce pripojenia pre Windows 2000.

**[Vytvorte a nakonfigurujete prichádzajúce pripojenia pre Windows XP](#page-69-0)** Pomocou týchto pokynov vytvoríte a nakonfigurujete prichádzajúce pripojenia pre Windows XP.

## **Vytvorte a nakonfigurujte prichádzajúce pripojenia pre Windows 2000**

Vykonajte tieto kroky, aby ste vytvorili a nakonfigurovali prichádzajúce pripojenia pre Windows 2000.

- 1. Kliknite na **Start —> Settings —> Control Panel**.
- 2. Vyberte **Network and Dial-up Connections**.
- 3. Kliknite na **Make New Connection**. Zobrazísa okno Welcome to the Network Connection Wizard.
- 4. Kliknite na tlačidlo **Next**.
- 5. Kliknite na **Accept incoming connections**. Potom kliknite na tlačidlo **Next**.
- 6. Začiarnite políčko pre modem pre PC, ktorý bude prijímať volania zo vzdialenej konzoly.

Skontrolujte, že nie je začiarknuté políčko Operations Console Connection. Ak sú začiarknuté iné políčka, nemeňte ich.

Potom kliknite na tlačidlo **Next**.

7. Kliknite na **Do not allow virtual private connections**.

<span id="page-69-0"></span>**Poznámka:** Ak máte virtuálnu súkromnú sieť (VPN), toto políčko nechajte nezačiarknuté.

Potom kliknite na tlačidlo **Next**.

- 8. Vyberte, alebo pridajte všetkých užívateľov, ktorí sa budú telefonicky pripájať k lokálnej konzole. Potom kliknite na tlačidlo **Next**.
- 9. Začiarknite políčko **Internet Protocol (TCP/IP)** (podľa potreby). Potom kliknite na tlačidlo **Properties**.
- 10. Skontrolujte, že je začiarknuté políčko **Allow callers to access my local area network**.
- 11. Ak vaša sieť používa DHCP (Dynamic Host Configuration Protocol), kliknite na **Specify TCP/IP addresses automatically using DHCP**. Potom prejdite na ďalší krok. Ak vaša sieť nepoužíva DHCP, kliknite na **Specify TCP/IP addresses**. Potom zadajte adresy pomocou týchto pokynov:
	- a. Do poľa **From** napíšte adresu 192.168.0.5
	- b. Do poľa **To** napíšte adresu 192.168.0.24
	- c. Pole **Total** zobrazíčíslo 20
- 12. Začiarknite políčko **Allow calling computer to specify its own IP address**. Potom kliknite na tlačidlo **OK**.
- 13. Kliknite na tlačidlo **Next**.
- 14. Kliknite na tlačidlo **Finish**, aby ste uložili prichádzajúce pripojenia.

## **Vytvorte a nakonfigurujte prichádzajúce pripojenia pre Windows XP**

Vykonajte tieto kroky, aby ste vytvorili a nakonfigurovali prichádzajúce pripojenia pre Windows 2000.

- 1. Kliknite na **Start —> Settings —> Network Connections**.
- 2. Kliknite na **New Connection Wizard**. Zobrazísa okno Welcome to the Network Connection Wizard.
- 3. Kliknite na tlačidlo **Next**.
- 4. Kliknite na **Set up an advanced connection**. Potom kliknite na tlačidlo **Next**.
- 5. Kliknite na **Accept incoming connections**. Potom kliknite na tlačidlo **Next**.
- 6. Začiarnite políčko pre modem pre PC, ktorý bude prijímať volania zo vzdialenej konzoly.

Skontrolujte, že nie je začiarknuté políčko AS400 Operations Console Connection. Ak sú začiarknuté iné políčka, nemeňte ich.

Potom kliknite na tlačidlo **Next**.

7. Kliknite na **Do not allow virtual private connections**.

**Poznámka:** Ak máte virtuálnu súkromnú sieť (VPN), toto políčko nechajte nezačiarknuté.

Potom kliknite na tlačidlo **Next**.

- 8. Vyberte, alebo pridajte všetkých užívateľov, ktorí sa budú telefonicky pripájať k lokálnej konzole. Potom kliknite na tlačidlo **Next**.
- 9. Začiarknite políčko **Internet Protocol (TCP/IP)** (podľa potreby). Potom kliknite na tlačidlo **Properties**.
- 10. Skontrolujte, že je začiarknuté políčko **Allow callers to access my local area network**.
- <span id="page-70-0"></span>11. Ak vaša sieť používa DHCP (Dynamic Host Configuration Protocol), kliknite na **Assign TCP/IP addresses automatically using DHCP**. Potom prejdite na ďalší krok. Ak vaša sieť nepoužíva DHCP, kliknite na **Specify TCP/IP addresses**. Potom zadajte adresy pomocou týchto pokynov:
	- a. Do poľa **From** napíšte adresu 192.168.0.5
	- b. Do poľa **To** napíšte adresu 192.168.0.24
	- c. Pole **Total** zobrazíčíslo 20
- 12. Začiarknite políčko **Allow calling computer to specify its own IP address**. Potom kliknite na tlačidlo **OK**.
- 13. Kliknite na tlačidlo **Next**.
- 14. Kliknite na tlačidlo **Finish**, aby ste uložili prichádzajúce pripojenia.

# **Inštalovať kábel Operačnej konzoly**

Môže byť potrebné nainštalovať alebo odstrániť kábel Operačnej konzoly, kábel vzdialeného kontrolného panelu alebo oba, v závislosti od vášho servera. Kábel sa vyžaduje len pre konfiguráciu lokálnej konzoly priamo pripojenej k serveru alebo lokálnej konzoly priamo pripojenej k serveru s povoleným vzdialeným prístupom. Vzdialený kontrolný panel využívajúci paralelný kábel sa už nedodáva. Odporúčanou alternatívou k paralelnému vzdialenému kontrolnému panelu je virtuálny kontrolný panel. Bližšie informácie nájdete v téme Kontrolný panel.

Ak meníte zariadenie konzoly, hodnota servera **QAUTOCFG** sa musínastaviť na **ON**. Túto systémovú hodnotu servera skontrolujte alebo nastavte takto:

- v Použite príkaz OS/400 **WRKSYSVAL QAUTOCFG**.
- v Počas manuálneho IPL vyberte v okne IPL Options **Y** pre **Set major system options**. Potom pre **Enable automatic configuration** vyberte **Y**.

Pred vykonaním zmien v produkte si určite prečítajte informácie v časti Poznámky o nebezpečí.

**Dôležité:** Predpokladá sa, že server je vypnutý. Nezapínajte server iSeries, kým k tomu nedostanete pokyn.

**Poznámka:** Ak presúvate jeden alebo viac káblov z vášho PC, servera alebo z oboch, môžete tiež použiť nasledujúce pokyny.

Ak ste *nastavili* niektoré osobné počítače na pripájanie k systémovej jednotke:

- 1. Vypnite všetky osobné počítače.
- 2. Odpojte napájacie káble týchto počítačov z elektrickej zásuvky.

Ak ste *nenastavili* PC, ktoré sa bude používať ako vaša systémová konzola:

- 1. Umiestnite PC k systémovej jednotke do vzdialenosti najviac 6 metrov.
- 2. Nastavte PC pomocou inštrukcií, ktoré s ním boli dodané.
- 3. Vypnite všetky osobné počítače.
- 4. Odpojte napájacie káble týchto počítačov z elektrickej zásuvky.

Ak chcete používať funkciu konzoly (emulácia 5250 alebo príkazové rozhranie pre server iSeries), musíte nainštalovať kábel Operačnej konzoly. Ak chcete používať funkciu konzoly a funkciu vzdialeného kontrolného panelu, musíte nainštalovať kábel Operačnej konzoly a kábel vzdialeného kontrolného panelu.

<span id="page-71-0"></span>Tento obrázok znázorňuje vašu systémovú jednotku a kábel Operačnej konzoly a konzoly (PC). Znázorňuje všeobecné nastavenie. Umiestnenie portov a čísla dielov sa môžu odlišovať v závislosti od vášho systému a konfigurácie.

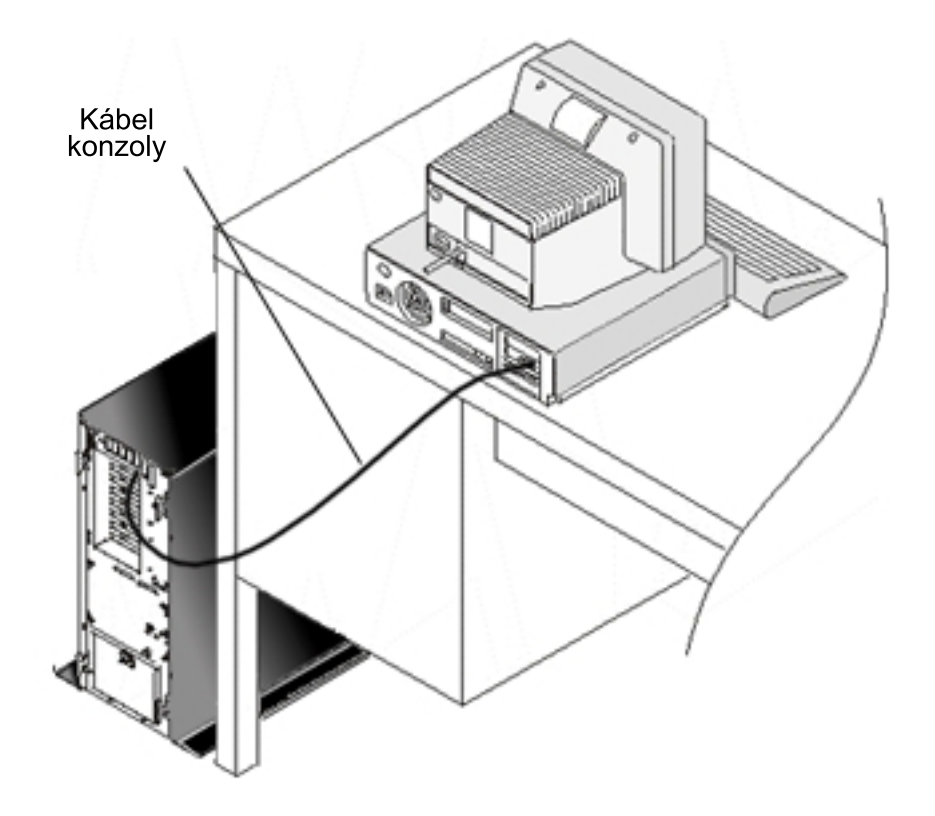

Pre každý model servera je dostupný obrázok s inštrukciami a grafickým znázornením inštalácie vašich káblov. Vyberte váš server z tohto zoznamu:

- $\bullet$  Model 250
- $\bullet$  Model 270
- Model 600/700
- Model 810
- $\bullet$  Model 820
- Model 825
- Model 870/890

## **Nakonfigurujte Operačnú konzolu na PC**

Po dokončení vášho [plánu pre Operačnú konzolu](#page-12-0) a [Kontrolného zoznamu pre Operačnú](#page-36-0) [konzolu](#page-36-0) ste pripravený na použitie sprievodcu konfiguráciou Operačnej konzoly. Aby ste spustili sprievodcu:

- 1. Kliknite na tlačidlo **Start**.
- 2. Vyberte **Programs**.
- 3. Vyberte **iSeries Access for Windows**.
- 4. Vyberte **Operations Console**.

**Poznámka:** Ak sa nezobrazí Operačná konzola, musíte dokončiť selektívne nastavenie produktu iSeries Access for Windows. Kliknite na **Start —> Programs —> IBM iSeries Access for Windows —> Selective Setup**.
Sprievodca spustí panel pre pripojenie konzoly.

Konfigurácia je dokončená. Pripojenie je pripravené na pripojenie. Kliknite na tlačidlo **Finish**, aby ste mohli začať pracovať s Operačnou konzolou. Sprievodca vyvolá pripojenie konzoly. Označte názov pripojenia a potom spustite pripojenie jednou z týchto metód.

- 1. Pravým tlačidlom myši kliknite na názov pripojenia a vyberte **Connect**.
- 2. Kliknite na ikonu pripojenia na lište nástrojov.
- 3. Kliknite na sťahovaciu ponuku pripojenia a vyberte **Connect**.

**Poznámka:** Aby sa mohla pripojiť konzola, musíte zapnúť server.

Pozrite si online pomoc pre používanie Operačnej konzoly výberom voľby **Help** z ponuky Pomoc okna Operačnej konzoly.

# **Kapitola 5. Manažovanie Operačnej konzoly**

Po dokončení [plánovania](#page-12-0) a [nastavenia vášho pripojenia](#page-36-0) Operačnej konzoly máte k dispozícii voľby, ktoré vám pomôžu manažovať pripojenia vašej lokálnej a vzdialenej konzoly.

Tieto témy vám pomôžu úspešne dokončiť úlohy, ktoré musíte vykonať pri manažovaní vašich konfigurácií:

**Manažovať vašu konfiguráciu konzoly** Manažujte lokálnu a vzdialenú konzolu pomocou úloh údržby.

**[Manažovať viacerékonzoly](#page-88-0)** Manažujte viacero konzol na rovnakom serveri alebo oddieloch.

**[Manažovať lokálnu konzolu v sieti](#page-89-0)**

Manažujte heslá vašej lokálnej konzoly v sieti na PC a serveri.

# **Manažovať vašu konfiguráciu konzoly**

Manažujte vašu konfiguráciu lokálnej a vzdialenej konzoly pomocou týchto úloh:

**[Zmeniť konfiguráciu konzoly](#page-75-0)**

Pomocou týchto pokynov zmeníte konfiguráciu konzoly.

**[Vymazať konfiguráciu konzoly](#page-76-0)**

Pomocou týchto pokynov vymažete konfiguráciu konzoly.

**[Pripojiť lokálnu konzolu k serveru](#page-77-0)** Pomocou týchto pokynov pripojíte lokálnu konzolu k serveru.

**[Pripojiť lokálnu konzolu priamo pripojenú k serveru](#page-78-0)**

Pomocou týchto pokynov pripojíte lokálnu konzolu, ktorá je priamo pripojená k serveru.

**[Pripojiť vzdialenú konzolu k lokálnej konzole pomocou modemu](#page-79-0)** Pomocou týchto pokynov pripojíte vzdialenú konzolu k lokálnej konzole pomocou modemu.

**[Úlohy riadenia medzi užívateľmi](#page-80-0)** Pomocou tejto témy môžete manažovať riadenie medzi vašimi lokálnymi konzolami a vašimi vzdialenými konzolami.

**[Zmeniť definície klávesníc](#page-85-0)** Pomocou týchto pokynov zmeníte vaše definície klávesníc.

**[Spustiť systém pomocou manuálneho IPL](#page-86-0)** Pomocou týchto pokynov spustíte systém pomocou manuálneho IPL.

**[Aktivovať komunikačnú linku na serveri](#page-87-0)** Pomocou týchto pokynov aktivujete komunikačnú linku na serveri.

**[Deaktivovať komunikačnú linku na serveri](#page-87-0)** Pomocou týchto pokynov deaktivujete komunikačnú linku na serveri.

### **[Vytvoriť telefonicképripojenie k serveru](#page-87-0)**

Pomocou týchto pokynov vytvoríte telefonické pripojenie k serveru z vašej lokálnej konzoly s podporou telefonického pripojenia.

# <span id="page-75-0"></span>**Zmeniť konfiguráciu konzoly**

Možno budete potrebovať zmeniť existujúcu lokálnu konzolu alebo vzdialenú konzolu, aby ste splnili špecifické potreby pri používaní Operačnej konzoly. Aby ste mohli zmeniť alebo vytvoriť lokálnu konzolu, musíte byť členom skupiny administrátorov. Ak meníte systémový názov, musíte [vymazať](#page-76-0) a znovu vytvoriť konfiguráciu s novým názvom.

#### **Zmeniť lokálnu konzolu**

Aby ste zmenili existujúcu lokálnu konzolu, postupujte podľa týchto krokov:

- 1. Ak je vaša lokálna konzola pripojená k serveru, odpojte ju takto; inak prejdite na krok 2:
	- a. Ak lokálna konzola nevlastní [riadenie,](#page-81-0) vykonajte toto, aby ste získali riadenie; inak prejdite na krok 1b:
		- 1) Vyberte názov konfigurácie z okna Operačnej konzoly.
		- 2) V ponuke **Connection** kliknite na **Request Control**.
		- 3) Ak sa zobrazí prihlasovacie okno servisných nástrojov, kliknite na tlačidlo **Cancel**.
	- b. Vyberte názov konfigurácie.
	- c. V ponuke **Connection** kliknite na **Disconnect**. Stav pripojenia zobrazí Disconnecting.
	- d. Počkajte, kým stav na lokálnej konzole nezobrazí Disconnected.
- 2. Vyberte názov konfigurácie.
- 3. V ponuke **Connection** kliknite na **Configure Connection**.
- 4. Pokračujte v sprievodcovi a spravte všetky potrebné zmeny.

### **Zmeniť vzdialenú konzolu**

Aby ste zmenili existujúcu vzdialenú konzolu, postupujte podľa týchto krokov:

- 1. Ak je vaša vzdialená konzola pripojená k lokálnej konzole, odpojte ju takto:
	- a. Ak vzdialená konzola vlastní riadenie, [uvoľnite riadenie.](#page-84-0)
	- b. Vyberte názov konfigurácie.
	- c. V ponuke **Connection** kliknite na **Disconnect**. Stav pripojenia zobrazí Disconnecting.
	- d. Počkajte, kým sa na vzdialenej konzole nezobrazístav Not connected to local console.
- 2. Vyberte názov konfigurácie.
- 3. V ponuke **Connection** kliknite na **Configure Connection**.
- 4. Pokračujte v sprievodcovi a spravte všetky potrebné zmeny.

#### **Aby ste prekonfigurovali konfigurácie LAN:**

- **Poznámka:** Ak sa zmenia sieťové údaje, pred pokusom o pripojenie pomocou novej konfigurácie by ste mali Operačnú konzolu zatvoriť a znovu spustiť. Táto akcia odstráni z vyrovnávacej pamäte všetky hodnoty súvisiace so všetkými starými konfiguráciami.
- 1. Vyberte názov konfigurácie.
- 2. Kliknite na **Disconnect**. Počkajte, kým sa na vzdialenej konzole nezobrazístav Not connected to local console.
- 3. Vyberte názov konfigurácie.
- 4. V ponuke **Connection** kliknite na **Configure Connection**.
- 5. Pokračujte v sprievodcovi a spravte všetky potrebné zmeny.

# <span id="page-76-0"></span>**Vymazať konfiguráciu konzoly**

Možno budete potrebovať vymazať existujúcu lokálnu konzolu alebo vzdialenú konzolu, aby ste splnili špecifické potreby pri používaní Operačnej konzoly. Aby ste mohli vymazať konzolu, musíte byť členom skupiny administrátorov.

### **Vymazať lokálnu konzolu**

Aby ste vymazali existujúcu lokálnu konzolu, postupujte podľa týchto krokov:

- 1. Ak je vaša lokálna konzola pripojená k serveru, odpojte ju takto; inak prejdite na krok 2:
	- a. Ak lokálna konzola nevlastní[riadenie,](#page-81-0) vykonajte toto, aby ste získali riadenie; inak prejdite na krok 1b:
		- 1) Vyberte názov konfigurácie z okna Operačnej konzoly.
		- 2) V ponuke **Connection** kliknite na **Request Control**.
		- 3) Ak sa zobrazí prihlasovacie okno servisných nástrojov, kliknite na tlačidlo **Cancel**.
	- b. Vyberte názov konfigurácie z okna Operačnej konzoly.
	- c. V ponuke **Connection** kliknite na **Disconnect**. Stav pripojenia zobrazí Disconnecting.
	- d. Počkajte, kým stav pripojenia na lokálnej konzole nezobrazí Disconnected.
- 2. Vyberte názov konfigurácie z okna Operačnej konzoly.
- 3. V ponuke **Connection** kliknite na **Delete**.
- 4. Pri žiadosti o potvrdenie vymazania kliknite na tlačidlo **Yes**.

### **Vymazať vzdialenú konzolu**

Aby ste vymazali existujúcu vzdialenú konzolu, postupujte podľa týchto krokov:

- 1. Ak je vaša vzdialená konzola pripojená k lokálnej konzole, odpojte ju takto:
	- a. Ak vzdialená konzola vlastní riadenie, [uvoľnite riadenie.](#page-84-0)
	- b. Vyberte názov konfigurácie.
	- c. V ponuke **Connection** kliknite na **Disconnect**. Stav pripojenia zobrazí Disconnecting.
	- d. Počkajte, kým sa na vzdialenej konzole nezobrazístav Not connected to local console.
- 2. Vyberte názov konfigurácie.
- 3. V ponuke **Connection** kliknite na **Delete**.
- 4. Pri žiadosti o potvrdenie vymazania kliknite na tlačidlo **Yes**.

#### **Užívatelia Windows 98/Me/2000/XP:**

Možno je potrebné vymazať objekt siete (Windows 2000 a Windows XP) alebo objekt DUN (Windows 98/Me) pri každom vymazaní konfiguračnej položky v Operačnej konzole. Vykonajte toto, aby ste overili, že objekt siete alebo objekt DUN neexistuje:

- 1. Ak používate Windows 2000 Professional alebo Windows XP Professional, otvorte zložku **Network and Dial-up Connections** v Control Panel. Ak používate Windows 98 alebo Windows Me, spravte dvojité kliknutie na **My Computer** a otvorte zložku **Dial-Up Networking**.
- 2. Ak ste vymazali konfiguráciu lokálnej konzoly, pohľadajte ikonu s názvom systému iSeries, ku ktorému sa pripájala táto lokálna konzola.

V prípade, že ste vymazali konfiguráciu vzdialenej konzoly, pohľadajte ikonu s názvom počítača lokálnej konzoly, ktorú ste používali na pripojenie k systému iSeries.

- 3. Ak táto ikona existuje, je potrebné vymazať objekt siete alebo objekt DUN takto:
	- a. Pravým tlačidlom myši kliknite na ikonu.
	- b. Kliknite na **Delete**.

# <span id="page-77-0"></span>**Pripojiť lokálnu konzolu k serveru**

Musíte pripojiť vašu lokálnu konzolu k serveru:

#### **Pripojiť lokálnu konzolu v sieti k serveru**

Pomocou týchto pokynov pripojíte lokálnu konzolu v sieti k serveru.

#### **[Pripojiť lokálnu konzolu k inému serveru](#page-78-0)**

Pomocou týchto pokynov pripojíte lokálnu konzolu k inému serveru.

#### **[Pripojiť lokálnu konzolu priamo pripojenú k serveru](#page-78-0)**

Pomocou týchto pokynov pripojíte lokálnu konzolu priamo pripojenú k serveru s povoleným vzdialeným prístupom.

## **Pripojiť lokálnu konzolu v sieti k serveru**

Pripojenie lokálnej konzoly v sieti (LAN) k serveru vám umožňuje mať aktívnu konzolu a funkčný vzdialený kontrolný panel (ak je nakonfigurovaný). Aktívna konzola je príkazové rozhranie pre server iSeries (emulácia 5250), ktoré aktuálne komunikuje so serverom. Funkčný vzdialený kontrolný panel vám umožňuje vykonávať väčšinu funkcií kontrolného panelu (podľa oddielu, ku ktorému ste pripojený), ako keby ste boli pri serveri.

Ak máte problémy pri vykonávaní niektorých z týchto krokov, pozrite si riešenia z časti [Chyby sieťového pripojenia](#page-104-0) v téme o odstraňovaní problémov.

Ak chcete pripojiť lokálnu konzolu v sieti k serveru iSeries, vykonajte tieto kroky:

- 1. Otvorte Operačnú konzolu, aby sa spustilo pripojenie:
	- a. Kliknite na **Start** a vyberte **Programs**.
	- b. Vyberte **IBM iSeries Access for Windows**.
	- c. Kliknite na **Operations Console**.

Operačná konzola sa štandardne nepokúsi automaticky pripojiť lokálnu konzolu v sieti k serveru iSeries. Ak ste aktivovali voľbu **Start connection when Operations Console starts** vo vlastnostiach, lokálna konzola sa automaticky pripojí k serveru iSeries. Stav pripojenia zobrazuje **Connecting** pred zmenou na **Connecting Console**.

- 2. Ak ste nevybrali **Start connection when Operations Console starts** v časti Properties, musíte sa pripojiť na server nasledujúcim spôsobom:
	- a. Vyberte názov konfigurácie.
	- b. Z ponuky **Connection** kliknite na **Connect**.
- 3. V prihlasovacom okne servisných nástrojov sa prihláste pomocou prístupového hesla, ktoré umožní serveru pristúpiť k informáciám o vašom servisnom zariadení. Musíte tiež poskytnúť vaše ID užívateľa a heslo servisných nástrojov.

Operačná konzola potrebuje platné prístupové heslo, ID užívateľa servisných nástrojov a heslo servisných nástrojov, aby mohla autorizovať pripojenie medzi lokálnou konzolou a serverom. Bližšie informácie nájdete v téme Servisné nástroje. Znázornenie tohto konceptu nájdete v téme [Administrácia bezpečnosti Operačnej konzoly v sieti.](#page-21-0)

<span id="page-78-0"></span>**Poznámka:** Ak sa jedná o pripojenie k logickému oddielu a máte nakonfigurovanú konzolu a vzdialený kontrolný panel, zobrazísa prihlasovacie okno pre každú funkciu.

Po úspešnom prihlásení stav pripojenia zobrazí **Connected**.

4. Skontrolujte, či sa zobrazí konzola a vzdialený kontrolný panel, ak sú nakonfigurované.

Ak zistíte iné správy o stave, pozrite si tému [Odstraňovanie problémov podľa správ o stave,](#page-100-0) kde nájdete opisy a možné riešenia pre opísané problémy.

Aby ste mohli pomocou vášho PC pristúpiť k inému serveru iSeries, musíte sa pripojiť k inému serveru.

## **Pripojiť k inému serveru**

Pri používaní Operačnej konzoly môžete mať viaceré konfigurácie a byť pripojený k viacerým serverom naraz. Pripojenie k inému serveru ako lokálnej konzole v sieti (LAN) alebo cez lokálnu alebo vzdialenú podporu telefonického pripojenia vám umožňuje pracovať s iným serverom vo vašej sieti alebo na vzdialenom mieste. Operačná konzola dovoľuje len jednu konfiguráciu priamo pripojenej lokálnej konzoly s káblom, ale viac ako jednu sieťovú alebo vzdialenú konfiguráciu.

Predpokladá sa, že dodatočné pripojenie je už vytvorené.

Ak sa chcete pripojiť k inému serveru, vykonajte tieto kroky:

- 1. V okne **Operations Console Connection** vyberte názov konfigurácie, ktorú chcete pripojiť.
- 2. Z ponuky **Connection** kliknite na **Connect**.

#### **Poznámky:**

- 1. Ak máte lokálnu konzolu priamo pripojenú k serveru a jednu alebo viac nakonfigurovaných vzdialených konzol, musíte odpojiť aktuálne pripojenú konfiguráciu, aby ste mohli vytvoriť pripojenie k inému serveru. Operačná konzola nepodporuje lokálnu konzolu priamo pripojenú k serveru a aktívne odchádzajúce pripojenie vzdialenej konzoly súčasne.
- 2. Ak vami používané PC má viacero konfigurácií vzdialených konzol, v danom čase môže byť pripojená len jedna.
- 3. Všetky podporované operačné systémy PC môžu pripojiť viacero sieťových konfigurácii naraz, čo umožňuje PC byť konzolou pre viaceré systémy alebo oddiely.

## **Pripojiť lokálnu konzolu priamo pripojenúk serveru**

Pripojenie lokálnej konzoly priamo pripojenej k serveru s povoleným prístupom umožňuje umožňuje vzdialeným konzolám pripojiť sa k serveru. Umožňuje tiež, aby bolo [riadenie](#page-81-0) [iSeries](#page-81-0) automaticky poskytnuté prvému žiadateľovi, alebo vám umožňuje vlastniť riadenie na lokálnej konzole a spracúvať prichádzajúce požiadavky o riadenie.

Ak chcete pripojiť lokálnu konzolu priamo pripojenú k serveru s alebo bez povoleného vzdialeného prístupu k serveru:

- 1. Otvorte Operačnú konzolu, aby sa spustilo pripojenie:
	- a. Kliknite na **Start** a vyberte **Programs**.
	- b. Vyberte **IBM iSeries Access for Windows**.
	- c. Kliknite na **Operations Console**.

Operačná konzola sa štandardne nepokúsi automaticky pripojiť lokálnu konzolu v sieti k serveru iSeries. Ak ste aktivovali voľbu **Start connection when Operations Console**

starts vo vlastnostiach, lokálna konzola sa automaticky pripojí k serveru iSeries. Stav pripojenia zobrazuje Connecting pred zmenou na Connecting Console.

- <span id="page-79-0"></span>2. Ak nastavíte konfiguráciu vašej lokálnej konzoly na spúšťanie v [Obsluhovanom režime,](#page-81-0) vykonajte toto:
	- a. Ak ste nainštalovali a nakonfigurovali vzdialený kontrolný panel, skontrolujte, či sa zobrazí. Ak sa nezobrazí, pozrite si tému [Vzdialený kontrolný panel sa nespustí](#page-114-0) v téme o odstraňovaní problémov.
	- b. V prihlasovacom okne servisných zariadenísa prihláste pomocou vášho ID užívateľa a hesla servisných nástrojov. Operačná konzola potrebuje platné ID užívateľa a heslo servisných nástrojov na autorizáciu pripojenia medzi serverom a PC. Ak máte problémy s prihlásením, pozrite si tému [Odstraňovanie problémov pri autentifikácii.](#page-109-0) Po úspešnom prihlásení sa stav pripojenia zmení z **Pending Authorization** na **Connected**.
	- c. Skontrolujte, či sa zobrazí konzola. Ak sa nezobrazí emulátor, pozrite si tému [Odstraňovanie problémov s emulátorom.](#page-110-0)
- 3. Ak nastavíte konfiguráciu vašej lokálnej konzoly na spúšťanie v [Neobsluhovanom režime,](#page-81-0) vykonajte toto:
	- a. Skontrolujte, že stav **Connecting Console** nebude trvať viac ako niekoľko minút. Ak sa nezmení, je problém s pripojením. Aby ste našli možné riešenie, pozrite si tému [Vzdialený kontrolný panel sa nespustí.](#page-114-0)
	- b. Skontrolujte, že stav pripojenia zobrazuje **Pending Authorization**, a že v poli **Current User** sa zobrazí **SERVER**. Automaticky sa vyhovie prichádzajúcim požiadavkám o riadenie.

Ak zistíte iné správy o stave, pozrite si tému [Odstraňovanie problémov podľa správ o stave,](#page-100-0) kde nájdete opisy a možné riešenia pre opísané problémy.

# **Pripojiť vzdialenúkonzolu k lokálnej konzole pomocou modemu**

Pripojenie vzdialenej konzoly k lokálnej konzole s podporou vzdialeného pripojenia umožňuje vzdialenej konzole komunikovať so serverom cez lokálnu konzolu. Užívateľ vzdialenej konzoly musímať na lokálnej konzole oprávnenie na volanie dnu. Potrebujete toto oprávnenie, aby operačný systém na lokálnej konzole povolil telefonické pripojenie medzi osobnými počítačmi.

Ak chcete pripojiť vzdialenú konzolu k priamo pripojenej lokálnej konzole s povoleným vzdialeným prístupom, vykonajte tieto kroky:

- 1. Otvorte Operačnú konzolu, aby sa spustilo pripojenie:
	- a. Kliknite na **Start** a vyberte **Programs**.
	- b. Vyberte **IBM iSeries Access for Windows**.
	- c. Kliknite na **Operations Console**.

Operačná konzola sa štandardne nepokúsi automaticky pripojiť lokálnu konzolu v sieti k serveru iSeries. Ak ste aktivovali voľbu **Start connection when Operations Console** starts vo vlastnostiach, lokálna konzola sa automaticky pripojí k serveru iSeries. Stav pripojenia zobrazuje Connecting pred zmenou na Connecting Console. Ak ste pri konfigurácii vzdialenej konzoly aktivovali voľbu **Start connection when Operations Console starts**, vzdialená konzola automaticky spustí pripojenie k lokálnej konzole.

- 2. Ak ste neaktivovali voľbu **Start connection when Operations Console starts**, musíte reštartovať pripojenie k lokálnej konzole takto:
	- a. Vyberte názov konfigurácie.
	- b. Z ponuky **Connection** kliknite na **Connect**.

<span id="page-80-0"></span>3. Ak sa zobrazí prihlasovacie okno užívateľa, prihláste sa, aby operačný systém na lokálnej konzole skontroloval, či ste užívateľ s oprávnením na volanie dnu. Po úspešnom prihlásení stav pripojenia zobrazí Connected.

**Poznámka:** Ak sa neprihlásite v priebehu jednej minúty, služba Telefonické pripojenie siete ukončí pripojenie.

- 4. Ak sa zobrazí prihlasovacie okno servisných zariadení, prihláste sa pomocou vášho ID užívateľa a hesla servisných nástrojov.
- 5. Ak ste nainštalovali a nakonfigurovali vzdialený kontrolný panel, skontrolujte, či sa zobrazí. Ak sa nezobrazí, pozrite si časť [Vzdialená konzola sa nepripojí k lokálnej konzole](#page-109-0) [cez telefonické pripojenie](#page-109-0) v téme o odstraňovaníproblémov. Ak sa zobrazí, vzdialený kontrolný panel je v režime len na čítanie a na vzdialenej konzole nemáte [riadenie iSeries.](#page-81-0) Aby ste získali riadenie, musíte oň [požiadať](#page-83-0) lokálnu konzolu.

Ak sa vyskytnú iné problémy s pripojením, pozrite si tému [Odstraňovanie problémov s](#page-100-0) [pripojením Operačnej konzoly,](#page-100-0) kde nájdete možné riešenie.

# **Úlohy riadenia medzi užívateľmi**

Tieto úlohy riadenia sú len pre konfigurácie lokálnej konzoly priamo pripojenej k serveru s povoleným vzdialeným prístupom alebo vzdialenej konzoly s podporou telefonického pripojenia.

### **Identifikovať užívateľa riadiaceho server**

Pomocou týchto pokynov identifikujete užívateľov Operačnej konzoly, riadiacich server.

#### **[Poskytnúť alebo odmietnuť poskytnutie riadenia vzdialenej konzole](#page-81-0)**

Pomocou týchto pokynov poskytnete alebo odmietnete poskytnutie riadenia vzdialenej konzole.

#### **[Zobraziť vzdialený kontrolný panel v režime len na čítanie](#page-82-0)**

Pomocou týchto pokynov zobrazíte vzdialený kontrolný panel v režime len na čítanie.

#### **[Požiadať a uvoľniť riadenie na lokálnej konzole](#page-82-0)**

Pomocou týchto pokynov požiadate alebo uvoľníte riadenie na lokálnej konzole.

#### **[Poslať správu riadiacej vzdialenej konzole](#page-83-0)**

Pomocou týchto pokynov pošlete správu vzdialenej konzole vlastniacej riadenie.

#### **[Požiadať o riadenie na vzdialenej konzole](#page-83-0)**

Pomocou týchto pokynov požiadate o riadenie na vzdialenej konzole.

### **[Uvoľniť riadenie na vzdialenej konzole](#page-84-0)**

Pomocou týchto pokynov uvoľníte riadenie na vzdialenej konzole.

#### **[Poslať správu riadiacej lokálnej konzole alebo vzdialenej konzole](#page-84-0)**

Pomocou týchto pokynov pošlete správu riadiacej lokálnej alebo vzdialenej konzole.

### **[Preniesť riadenie medzi užívateľmi](#page-85-0)**

Pomocou týchto pokynov prenesiete riadenie medzi užívateľmi.

## **Identifikovať užívateľa riadiaceho server**

Identifikácia užívateľa vlastniaceho [riadenie iSeries](#page-81-0) v danom čase vám môže pomôcť určiť ako postupovať, ak chcete získať riadenie.

Ak chcete identifikovať užívateľa vlastniaceho riadenie, vykonajte tieto kroky:

- <span id="page-81-0"></span>1. V okne **iSeries Operations Console Connection** pohľadajte riadok zobrazujúci detaily o pripojení pre danú konfiguráciu.
- 2. Identifikujte hodnoty pre **Current User/System Name**. Tieto hodnoty patria užívateľovi vlastniacemu riadenie. **Current User** zobrazuje ID užívateľa s riadením, prihláseného do operačného systému PC s riadením alebo vytvoreným pripojením. **System Name** zobrazuje názov PC, kde sa nachádza užívateľ vlastniaci riadenie.
- 3. Identifikujte hodnotu **Local Console**. Je to názov PC, ktoré je priamo pripojené k serveru.
- 4. Porovnajte hodnoty **System Name** a **Local Console** takto:
	- v Lokálna konzola vlastníriadenie, ak sa **System Name** zhoduje s **Local Console**. Toto porovnanie je užitočné pre pripojeného užívateľa vzdialenej konzoly.
	- v Vzdialená konzola vlastníriadenie, ak sa hodnota **System Name** a **Local Console** odlišujú. Toto porovnanie je užitočné pre užívateľa lokálnej konzoly.
	- v Ak je pre hodnoty **Current User/System Name** uvedené [SERVER](#page-82-0), riadenie nevlastní žiadny užívateľ. Toto je užitočné pre užívateľa lokálnej konzoly alebo užívateľa vzdialenej konzoly. Automaticky sa vyhovie požiadavke o riadenie.

### **Poskytnúť alebo odmietnuť poskytnutie riadenia vzdialenej konzole**

Ako operátor lokálnej konzoly s podporou vzdialeného prístupu musíte spracúvať prichádzajúce požiadavky o riadenie iSeries, keď vlastníte riadenie. Poskytnutie riadenia umožňuje inému užívateľovi pracovať so serverom. Odmietnutie poskytnutia riadenia zakáže žiadajúcemu užívateľovi pristúpiť k serveru a umožňuje aktuálnemu užívateľovi ďalej vlastniť riadenie. Keď poskytnete riadenie inému užívateľovi, vaša relácia konzoly a okno vzdialeného kontrolného panelu sa zatvorí. Zostanete pripojený a vzdialený kontrolný panel, ak je nainštalovaný a nakonfigurovaný na lokálnej konzole, je dostupný v režime len na čítanie.

Keď vzdialená konzola požiada o riadenie, na lokálnej konzole sa zobrazí okno Požiadavka Operačnej konzoly. Toto okno zobrazuje ID užívateľa servisných nástrojov, s ktorým sa žiadajúci užívateľ vzdialenej konzoly prihlásil do operačného systému vzdialenej konzoly (PC). Predvolene je nastavené poskytnutie riadenia.

#### **Poskytnutie riadenia:**

Aby ste poskytli riadenie vzdialenej konzole v okne Požiadavka Operačnej konzoly, kliknite na tlačidlo **OK**.

#### **Odmietnutie poskytnutia riadenia:**

Aby ste odmietli poskytnutie riadenia vzdialenej konzole, postupujte podľa týchto krokov:

- 1. V okne Požiadavka Operačnej konzoly kliknite na **Reject request**.
- 2. (Voliteľné) Do poľa **Message** napíšte zdôvodnenie odmietnutia.
- 3. Kliknite na tlačidlo **OK**.

**Riadenie iSeries:** Riadenie vášho servera znamená mať aktívnu konzolu alebo funkčný [vzdialený kontrolný panel](#page-35-0) (ak je nainštalovaný a nakonfigurovaný na lokálnej konzole) alebo oboje na PC. Aktívna konzola je príkazové rozhranie pre server (emulácia 5250), ktoré aktuálne komunikuje so serverom. Funkčný vzdialený kontrolný panel vám umožňuje vykonávať funkcie kontrolného panelu z PC. PC sa tak stane konzolou a môže vykonávať funkcie vzdialeného kontrolného panelu. Riadenie môže vlastniť v danom čase len jedno PC.

Ak sa vaša lokálna konzola spustív **obsluhovanom režime** (len priamo pripojené pripojenia), riadenie získate okamžite po [pripojení priamo pripojenej lokálnej konzoly k serveru.](#page-78-0) Keď máte riadenie na tejto lokálnej konzole, musíte byť prítomný, aby ste mohli poskytovať alebo odmietať poskytnutie riadenia žiadajúcim vzdialeným konzolám.

<span id="page-82-0"></span>Ak sa vaša lokálna konzola spustív **neobsluhovanom režime**, v poli **Current User** sa zobrazí SERVER po pripojení lokálnej konzoly priamo pripojenej k serveru. Operačná konzola automaticky poskytne riadenie prvému žiadateľovi (lokálna konzola alebo vzdialená konzola).

Predvolený užívateľ (server): SERVER je identifikačný názov, ktorý priradí Operačná konzola, keď riadenie servera nevlastní nikto. Keď žiadny užívateľ nevlastní riadenie iSeries. v poli **Current User** sa zobrazí SERVER. Okrem toho, Operačná konzola automaticky poskytne riadenie prvému žiadateľovi (lokálna konzola alebo vzdialená konzola).

Operačná konzola automaticky poskytne riadenie prvému žiadateľovi v týchto prípadoch:

- v Okamžite, keď uvoľníte riadenie na lokálnej konzole s podporou vzdialeného prístupu.
- Okamžite po pripojení lokálnej konzoly priamo pripojenej k serveru s povoleným [vzdialeným prístupom,](#page-78-0) ak je spustený v [neobsluhovanom režime.](#page-81-0)
- v Keď sa v poli **Current User** zobrazí SERVER.

## **Zobraziť vzdialený kontrolný panel v režime len na čítanie**

Zobrazenie vzdialeného kontrolného panelu v režime len na čítanie vám umožňuje pozorovať vzdialený kontrolný panel, keď nevlastníte [riadenie iSeries.](#page-81-0) Napríklad môžete sledovať priebeh počiatočného zavedenia programu (IPL) na serveri zo vzdialeného miesta. Na lokálnej konzole musíbyť nainštalovaný a nakonfigurovaný vzdialený kontrolný panel. Vzdialený kontrolný panel môžete zobraziť v režime len na čítanie v týchto prípadoch:

- v Na lokálnej konzole, ak užívateľ lokálnej konzoly nevlastní riadenie.
- v Na vzdialenej konzole po pripojení vzdialenej konzoly k lokálnej konzole alebo po požiadaní o riadenie lokálnou konzolou.
- v Na vzdialenej konzole po uvoľnení riadenia vzdialenou konzolou pre lokálnu konzolu.

Aby ste zobrazili vzdialený kontrolný panel, v ponuke **Connection** kliknite na **Remote Control panel**.

# **Požiadať a uvoľniť riadenie na lokálnej konzole**

Keď vaša lokálna konzola s podporou vzdialeného prístupu nevlastní [riadenie iSeries,](#page-81-0) musíte požiadať o riadenie na lokálnej konzole, aby ste mohli pracovať so serverom. Požiadanie o riadenie na lokálnej konzole vnúti vrátenie riadenia od vzdialenej konzoly, ak ho vlastnila vzdialená konzola. Po dokončení vašej práce musíte uvoľniť riadenie, aby mohla Operačná konzola automaticky poskytnúť riadenie žiadateľovi.

### **Požiadanie o riadenie:**

Ak chcete požiadať o riadenie na lokálnej konzole, vykonajte tieto kroky:

- 1. [Identifikujte užívateľa vlastniaceho riadenie.](#page-80-0)
- 2. Ak riadenie nevlastnížiadny užívateľ (v poli **Current User** sa zobrazí SERVER), vykonajte toto:
	- a. Vyberte názov konfigurácie.
	- b. V ponuke **Connection** kliknite na **Request Control**.
	- c. Ak ste nainštalovali a nakonfigurovali vzdialený kontrolný panel, skontrolujte, či sa zobrazí. Ak sa nezobrazí, pozrite si tému [Vzdialený kontrolný panel sa nespustí.](#page-114-0)

Po zobrazení vzdialeného kontrolného panelu sa môže zobraziť prihlasovacie okno.

d. Ak sa zobrazí prihlasovacie okno servisných zariadení, prihláste sa pomocou vášho ID užívateľa a hesla servisných nástrojov. Operačná konzola potrebuje platné ID užívateľa a heslo servisných nástrojov na autorizáciu pripojenia medzi serverom a PC. Ak máte problémy s prihlásením, pozrite si tému [Odstraňovanie problémov pri](#page-109-0) [autentifikácii.](#page-109-0)

- <span id="page-83-0"></span>e. Skontrolujte, či sa zobrazí konzola. Ak sa nezobrazí, pozrite si časť Vzdialený kontrolný panel sa nespustí v téme o odstraňovaní problémov a v téme [Problémy s](#page-103-0) [pripojením lokálnej konzoly.](#page-103-0)
- 3. Ak riadenie vlastníužívateľ vzdialenej konzoly a **nechcete** vnútiť vrátenie riadenia späť zo vzdialenej konzoly, pošlite správu na vzdialenú konzolu so žiadosťou, aby užívateľ [uvoľnil](#page-84-0) [riadenie.](#page-84-0) Aby ste požiadali o riadenie na lokálnej konzole, keď sa po uvoľnení riadenia vzdialenou konzolou riadenie nevráti lokálnej konzole, vykonajte kroky [2a na strane 77](#page-82-0) až 2e.

Ak riadenie vlastníužívateľ vzdialenej konzoly a **chcete** vnútiť vrátenie riadenia späť zo vzdialenej konzoly, vykonajte kroky [2a na strane 77](#page-82-0) až 2e. Na vzdialenej konzole sa zatvorí okno vzdialeného kontrolného panelu a konzoly a zobrazí sa správa s oznamom, že riadenie prevzala lokálna konzola. Kým zostane vzdialená konzola pripojená, užívateľ vzdialenej konzoly môže [zobraziť vzdialený panel v režime len na čítanie.](#page-82-0)

### **Uvoľnenie riadenia:**

Aby ste uvoľnili riadenie, vykonajte toto:

- 1. Vyberte názov konfigurácie.
- 2. V ponuke **Connection** kliknite na **Release Control**.

V poli **Current User** sa zobrazí SERVER. Okno vzdialeného kontrolného panelu a konzoly sa zatvorí. Riadenie sa následne automaticky poskytne prvému žiadateľovi. Vzdialený kontrolný panel je stále dostupný v režime len na čítanie.

## **Poslať správu riadiacej vzdialenej konzole**

Počas používania Operačnej konzoly môžete potrebovať komunikovať s užívateľom vlastniacim [riadenie iSeries.](#page-81-0) Operačná konzola umožňuje lokálnej konzole a vzdialenej konzole vymieňať správy, ak sú pripojené. Správu môže vytvoriť len užívateľ, ktorý nevlastní riadenie.

Ak chcete poslať správu užívateľovi vlastniacemu riadenie, vykonajte tieto kroky:

- 1. Vyberte názov konfigurácie z okna Pripojenia v Operačnej konzole.
- 2. V ponuke **Connection** kliknite na **Send Message**.
- 3. Napíšte správu.
- 4. Kliknite na **Send**.

Prijímateľ teraz môže odpovedať takto:

- 1. Napíšte správu.
- 2. Kliknite na **Reply**.

## **Požiadať o riadenie na vzdialenej konzole**

Požiadanie o [riadenie iSeries](#page-81-0) na vzdialenej konzole vám umožňuje mať aktívnu konzolu a funkčný vzdialený kontrolný panel na vzdialenej konzole. Aktívna konzola je príkazové rozhranie pre server (emulácia 5250), ktoré aktuálne komunikuje so serverom. Funkčný vzdialený kontrolný panel vám umožňuje obsluhovať kontrolný panel, ako keby ste boli pri serveri. Musíte mať [Pripojenú vzdialenú konzolu k lokálnej konzole pomocou modemu.](#page-79-0)

Ak chcete požiadať o riadenie na vzdialenej konzole, vykonajte tieto kroky:

- 1. [Identifikujte užívateľa vlastniaceho riadenie.](#page-80-0)
- 2. Ak je v poli **Current User** zobrazené [SERVER](#page-82-0), vykonajte toto:
	- a. Vyberte názov konfigurácie z okna Connection v Operačnej konzole.
- <span id="page-84-0"></span>b. V ponuke **Connection** kliknite na **Request Control**.Ak je na lokálnej konzole nainštalovaný a nakonfigurovaný vzdialený kontrolný panel, stane sa funkčným. Ak žiadny užívateľ nemá aktívnu konzolu, môže sa zobraziť prihlasovacia obrazovka.
- c. Ak sa zobrazí prihlasovacie okno servisných zariadení, prihláste sa pomocou vášho ID užívateľa a hesla servisných nástrojov. Operačná konzola potrebuje platné ID užívateľa a heslo na autorizáciu pripojenia medzi serverom a PC. Ak máte problémy s prihlásením, pozrite si tému [Odstraňovanie problémov pri autentifikácii.](#page-109-0)

Po úspešnom prihlásení sa zobrazí konzola.

- 3. Ak riadenie vlastní iný užívateľ, vykonajte toto:
	- a. (Voliteľné) Pošlite správu na lokálnu konzolu s odôvodnením, prečo potrebujete riadenie.

**Dôležité:** Nie je potrebné posielať správu pred požiadaním o riadenie.

b. V ponuke **Connection** kliknite na **Request Control**.

Ak aktuálny užívateľ poskytne riadenie vzdialenej konzole, vzdialený kontrolný panel sa stane funkčným (ak je nainštalovaný a nakonfigurovaný na lokálnej konzole) a zobrazísa konzola. Ak aktuálny užívateľ odmietne poskytnúť riadenie vzdialenej konzole, zobrazísa okno s informáciou o odmietnutí.

## **Uvoľnenie riadenia na vzdialenej konzole**

Uvoľnenie [riadenia iSeries](#page-81-0) na vzdialenej konzole umožňuje vrátenie riadenia späť do stavu, v ktorom bola lokálna konzola pri požiadanío riadenie prvou vzdialenou konzolou. Napríklad, ak lokálna konzola poskytla riadenie prvej žiadajúcej vzdialenej konzole, uvoľnenie riadenia na vzdialenej konzole umožnílokálnej konzole znovu získať riadenie. Ak ale bolo riadenie automaticky poskytnuté prvej žiadajúcej vzdialenej konzole, uvoľnenie riadenia na vzdialenej konzole umožňuje automatické poskytnutie riadenia ďalšiemu žiadateľovi.

Aby ste uvoľnili riadenie na vzdialenej konzole, vykonajte toto:

- 1. Vyberte názov konfigurácie z okna Pripojenia v Operačnej konzole.
- 2. V ponuke **Connection** kliknite na **Release Control**.

Okno vzdialeného kontrolného panelu (ak existuje) a konzoly sa zatvorí.

Po uvoľnení riadenia na vzdialenej konzole môžete spraviť toto:

- v Zobraziť vzdialený kontrolný panel v režime len na čítanie. Aby ste ho zobrazili, postupujte podľa týchto krokov:
	- 1. Vyberte názov konfigurácie.
	- 2. V ponuke **Connection** kliknite na **Remote Control panel**.
- v Ukončiť pripojenie vzdialenej konzoly k lokálnej konzole. Aby ste ukončili pripojenie, postupujte podľa týchto krokov:
	- 1. Vyberte názov konfigurácie.
	- 2. V ponuke **Connection** kliknite na **Disconnect**. Stav pripojenia zobrazí Disconnecting.
	- 3. Počkajte, kým sa nezobrazí stav Not connected to local console.

## **Poslať správu riadiacej lokálnej konzole alebo vzdialenej konzole**

Počas používania Operačnej konzoly môžete potrebovať komunikovať s užívateľom vlastniacim [riadenie iSeries.](#page-81-0) Operačná konzola umožňuje lokálnej konzole a vzdialenej konzole vymieňať správy, ak sú pripojené. Správu môže vytvoriť len užívateľ, ktorý nevlastní riadenie.

Ak chcete poslať správu užívateľovi vlastniacemu riadenie, vykonajte tieto kroky:

- 1. Vyberte názov konfigurácie z okna Pripojenia v Operačnej konzole.
- 2. V ponuke **Connection** kliknite na **Send Message**.
- <span id="page-85-0"></span>3. Napíšte správu.
- 4. Kliknite na **Send**.

Prijímateľ teraz môže odpovedať takto:

- 1. Napíšte správu.
- 2. Kliknite na **Reply**.

# **Preniesť riadenie medzi užívateľmi**

Nasledujúce príklady zobrazujú interakcie medzi priamo pripojenou lokálnou konzolou s povoleným vzdialeným prístupom a vzdialenou konzolou. Ilustrujú, ako sa prenáša [riadenie](#page-81-0) [iSeries](#page-81-0) medzi osobnými počítačmi po začatí konfigurácie Operačnej konzoly.

**Preniesť riadenie medzi lokálnou konzolou vlastniacou riadenie a vzdialenou konzolou** Tento príklad zobrazuje interakcie medzi priamo pripojenou lokálnou konzolou s povoleným vzdialeným prístupom, ktorá vlastní riadenie iSeries a vzdialenou konzolou. Ilustruje, ako sa prenáša riadenie medzi lokálnou konzolou a vzdialenou konzolou, keď vzdialená konzola požiada o riadenie.

Tieto interakcie zobrazujú správanie očakávané od užívateľov lokálnej a vzdialenej konzoly:

- 1. Užívateľ lokálnej konzoly vlastní riadenie servera. V tejto chvíli musí užívateľ lokálnej konzoly spracúvať všetky prichádzajúce požiadavky o riadenie.
- 2. Keď vzdialená konzola požiada o riadenie, užívateľ lokálnej konzoly rozhodne, či žiadateľovi poskytne alebo odmietne poskytnúť riadenie. Ak užívateľ lokálnej konzoly poskytne riadenie, riadenie si privlastnížiadateľ.

Ak užívateľ lokálnej konzoly odmietne poskytnúť riadenie žiadateľovi, vlastníkom riadenia zostáva užívateľ lokálnej konzoly.

#### **Preniesť riadenie medzi lokálnou konzolou bez riadenia a vzdialenými konzolami**

Tento príklad zobrazuje interakcie medzi priamo pripojenou lokálnou konzolou s povoleným vzdialeným prístupom, ktorá nevlastní riadenie iSeries a vzdialenými konzolami požadujúcimi riadenie. Ilustruje, ako sa prenáša riadenie, keď riadenie nevlastníužívateľ a vzdialená konzola požaduje riadenie.

Tieto interakcie zobrazujú správanie očakávané od užívateľov lokálnej a vzdialenej konzoly:

- v Riadenie servera nevlastnížiadny užívateľ. V poli **Current User** je preto zobrazené SERVER a automaticky sa vyhovie prichádzajúcim žiadostiam.
- v Keď vzdialená konzola požiada o riadenie, bude jej poskytnuté riadenie.

# **Zmeniť definície klávesníc**

Môžete zmeniť vašu definíciu klávesnice:

- 1. V okne emulátora vykonajte toto pomocou sťahovacej ponuky:
	- a. Kliknite na **Edit**.
	- b. Kliknite na **preferences**.
	- c. Kliknite na **keyboard**.
- 2. Kliknite na **User-Defined**.
- 3. Kliknite na **Browse** a prejdite do zložky, kde je nainštalovaný produkt iSeries Access for Windows. V zložke **Client Access** potom prejdite do zložky **Emulator** a následne do zložky **Private**.
- 4. Označte vašu voľbu.
- 5. Kliknite na tlačidlo **OK**.
- 6. Znovu kliknite na tlačidlo **OK**.

# <span id="page-86-0"></span>**Spustiť systém pomocou manuálneho IPL**

Túto časť použite na spustenie vášho servera iSeries vykonaním manuálneho počiatočného zavedenia programu (IPL).

Aby ste vykonali manuálne IPL, postupujte podľa týchto krokov:

1. Pozrite sa na displej Function/Data na kontrolnom paneli iSeries.

Systémy s kľúčovým prepínačom zobrazujú na displeji Function/Data režim ako **Manual** a **01 B**.

- 2. Ak je systém v manuálnom režime a spravísa IPL na strane B, prejdite na krok 8. Ak systém nie je v manuálnom režime, alebo nie je nastavený na IPL na strane B, pokračujte krokom 3.
- 3. Ak je rozsvietený displej Function/Data, pokračujte krokom 4.

Ak nie je rozsvietený displej Function/Data, pred zavolaním predstaviteľa servisu hardvéru vykonajte toto:

- v Skontrolujte funkčnosť elektrickej zásuvky zapojením vhodného zariadenia pre dané napätie.
- v Skontrolujte správne pripojenie napájacieho kábla do systémovej jednotky a elektrickej zásuvky.
- 4. Stláčajte tlačidlo Up alebo Down, kým sa na displeji Function/Data nezobrazí **02**.

### **Poznámka:** Ak váš systém používa kľúčový prepínač, vložte ho a pomocou tlačidla **Mode** vyberte **Manual**.

- 5. Stlačte tlačidlo **Enter** na kontrolnom paneli iSeries.
- 6. Stláčajte tlačidlo Up alebo Down, kým sa na displeji Function/Data nezobrazí **B M**. Ak váš systém používa kľúčový prepínač, vyberte **B**. Displej Function/Data by mal zobraziť **02 B**.
- 7. Stlačte tlačidlo Enter na kontrolnom paneli iSeries.
- 8. Stlačte tlačidlo Power na kontrolnom paneli iSeries.

Zapnutie systému a prechod cez IPL trvá približne 10 až 30 minút a až potom môžete pokračovať týmito pokynmi. Na displeji Function/Data by ste mali vidieť meniace sa údaje. Posledný krok IPL môže trvať 5 minút a až potom sa rozsvieti svetelný indikátor Attention.

- 9. Na displeji Function/Data sa na niekoľko minút zobrazíreferenčný kód x6004031 alebo x6004501 (kde x môže byť ľubovoľné písmeno).
- 10. Keď systém dokončíúvodnú fázu manuálneho IPL, zobrazí **01 B** a mala by byť prístupná konzola.

Ak sa rozsvieti svetelný indikátor Attention, prejdite na krok 11.

Ak sa svetelný indikátor Attention nerozsvieti a nemáte konzolu, uvážte toto:

- v Váš systém nemusel prejsť procesom IPL dostatočne ďaleko, aby ste mohli pokračovať týmito pokynmi. Predtým, ako budete pokračovať, počkajte najmenej 30 minút.
- v Ak po 30 minútach nezistíte žiadnu aktivitu systému a svetelný indikátor Attention nie je rozsvietený: Pozrite si informácie o spracovaní a hlásení systémových problémov v téme Odstraňovanie problémov a servis.
- Po vyriešení problému začnite znovu na začiatku tejto časti.
- 11. Ak je na displeji Function/Data zobrazený systémový referenčný kód (SRC) x6xx500x (kde x môže byť ľubovoľné písmeno alebo číslica), prejdite do témy [Odstraňovanie](#page-111-0) [problémov podľa údajov systémového referenčného kódu \(SRC\).](#page-111-0)

<span id="page-87-0"></span>Ak sa na displeji Function/Data nezobrazísystémový referenčný kód (SRC) x6xx500x (kde x môže byť ľubovoľné písmeno alebo číslo), pozrite si pokyny pre spracovanie a hlásenie systémových problémov v téme Odstraňovanie problémov a servis. Potom nakonfigurujte novú konfiguráciu.

Ak máte server 270 alebo 8xx, pozrite si časť [Systémový referenčný kód D10005008](#page-112-0) v téme o odstraňovaní problémov.

# **Aktivovať komunikačnúlinku na serveri**

Tieto inštrukcie sú len pre konfiguráciu lokálnej konzoly s podporou telefonického pripojenia alebo priamo pripojených lokálnych konzol. Pomocou týchto pokynov manuálne aktivujete komunikačnú linku na serveri:

- 1. Ak váš server používa kľúčový prepínač, vložte ho do otvoru pre kľúč.
- 2. Pomocou kontrolného panelu systému uveďte server do **manuálneho** režimu.
- 3. Pomocou tlačidiel Up a Down vyberte funkciu **25** a stlačte tlačidlo Enter.
- 4. Pomocou tlačidla Up vyberte funkciu **26** a stlačte tlačidlo Enter.
- 5. Pomocou tlačidla Down vyberte funkciu **66** a stlačte tlačidlo Enter.

Systém sa pokúsi inicializovať pripojený modem. Ak bude aktivácia úspešná, okno Function/Data zobrazí D1008066. Ak sa modem nedá neinicializovať, zobrazí D1008065. Ak sa v priebehu niekoľkých minút nezobrazíočakávaný referenčný kód, pozrite si tému [Po](#page-113-0) zavolaní funkcie sa automaticky nezobrazí D1008065 a D1008066.

# **Deaktivovať komunikačnúlinku na serveri**

Tieto inštrukcie sú len pre konfiguráciu lokálnej konzoly s podporou telefonického pripojenia alebo priamo pripojených lokálnych konzol. Pomocou týchto pokynov manuálne deaktivujete komunikačnú linku na serveri. Váš systém by mal byť v manuálnom režime a rozšírené funkcie kontrolného panelu by mali byť aktivované. Rozšírené funkcie sa aktivujú pri aktivácii komunikačnej linky.

Aby ste deaktivovali komunikačnú linku na serveri, vykonajte toto:

- 1. Ak váš systém nie je v manuálnom režime, ak nie sú aktivované rozšírené funkcie, alebo oboje, postupujte podľa týchto krokov:
	- a. Ak váš server používa kľúčový prepínač, vložte ho do otvoru pre kľúč.
	- b. Pomocou kontrolného panelu systému uveďte server do **manuálneho** režimu.
	- c. Pomocou tlačidiel Up a Down vyberte funkciu **25**. Stlačte tlačidlo Enter.
	- d. Pomocou tlačidla Up vyberte funkciu **26**. Stlačte tlačidlo Enter.
- 2. Pomocou tlačidla Down vyberte funkciu **65**. Stlačte tlačidlo Enter.

Ak bola deaktivácia úspešná, okno Function/Data zobrazí D1008065. Ak sa v priebehu niekoľkých minút nezobrazí očakávaný referenčný kód, pozrite si tému Po zavolaní funkcie sa automaticky nezobrazí D1008065 a D1008066.

# **Vytvoriť telefonické pripojenie k serveru**

Tieto inštrukcie sú len pre konfiguráciu lokálnej konzoly s podporou telefonického pripojenia. Keď niekto aktivuje linku na serveri, PC lokálnej konzoly musí vytvoriť telefonické pripojenie k systému. Spustite pripojenie, ako keby ste sa pripájali k lokálnej konzole. Po pripojení automaticky získate riadenie. Po dokončení sa odpojte.

Aby ste sa odpojili, postupujte podľa týchto krokov:

- <span id="page-88-0"></span>1. Vyberte názov konfigurácie (pod Pripojenie iSeries). Toto je názov, ktorý Operačná konzola používa na označenie špecifického systému iSeries.
- 2. V ponuke **Connection** kliknite na **Disconnect**. Stav pripojenia zobrazí Disconnecting.
- 3. Počkajte, kým stav nebude Disconnected.

Po odpojení, server iSeries automaticky deaktivuje komunikačnú linku.

Ak sa vám nepodarí pripojiť, osoba pri serveri iSeries musí znovu aktivovať linku. Okrem toho, ak vytvárate telefonické pripojenie k modemu 7857, znovu musíte dodržať konfiguračné kroky pre tento modem.

# **Manažovať vaše viaceré konzoly**

Ak máte viac ako jednu pracovnú stanicu, ktorá môže byť konzolou pre rovnaký server alebo logický oddiel, existuje spôsobov používania daného zariadenia ako konzoly, v závislosti od vašej konfigurácie a okolností. Nasledujúci text vysvetľuje bežné procedúry:

#### **Viacero lokálnych konzol PC v sieti**

Keď je pracovná stanica konzola a iná lokálna konzola v sieti sa pokúša stať sa konzolou, pripojenie bude úspešné, ale emulátor prejde do stavu Disconnected, čo je znázornené v ľavom spodnom rohu okna emulátora. Pripojenítohto typu môže byť viacej, ale len jedno môže byť aktívnou konzolou. Aktuálne neexistuje mechanizmus, ktorý by umožňoval tomuto PC vedieť, ktorý užívateľ alebo PC je aktívnou konzolou. Okrem toho, ponechanie novo pripojeného PC v tomto stave neumožníautomatický presun aktivít konzoly na toto PC. V takomto prípade máte dve voľby.

- v Odpojte pripojenie pomocou okna Operačnej konzoly. Aby ste odpojili pripojenie, postupujte podľa týchto krokov:
	- 1. Vyberte názov pripojenia, ktoré chcete odpojiť.
	- 2. Kliknite na **Connection —> Disconnect**.
- Odpojte reláciu emulátora. Aby ste odpojili emulátor, postupujte podľa týchto krokov:
	- 1. V okne emulátora kliknite na **Connection**.
	- 2. Vyberte **Disconnect**.

Ak žiadne zariadenie nevystupuje ako konzola, pri najbližšom vytvorení pripojenia cez Operačnú konzolu alebo emulátor sa toto PC stane konzolou. Záležína užívateľoch, či budú túto metódu považovať za vhodný spôsob manažovania aktivít konzoly.

**Poznámka:** Túto istú metódu zdieľa lokálna konzola priamo pripojená k serveru alebo lokálna konzola priamo pripojená k serveru s povoleným vzdialeným prístupom.

### **Viacerévzdialenékonzoly s podporou telefonického pripojenia, pripájajúce sa k rovnakej lokálnej konzole priamo pripojenej k serveru**

V tomto prostredísa k lokálnej konzole môže pripojiť len jedna vzdialená konzola. Užívatelia budú musieť vypracovať usporiadanie, pri ktorom môže iná ďalšia konzola pristúpiť k lokálnej konzole. Ak to je potrebné pravidelne, jednoduchšie môže byť priradiť časový úsek, počas ktorého sa môže každá vzdialená konzola pripojiť k lokálnej konzole. Po uplynutíčasu pre prvú konzolu táto konzola uvoľní riadenie a odpojí sa. Ďalšia vzdialená konzola by sa pripojila v jej určenom čase a dostala by riadenie. Toto predpokladá, že lokálna konzola nevlastnila riadenie, keď ho získala prvá konzola.

### **Prepnutie z jedného typu konzoly na iný počas IPL servera v manuálnom režime a nie je dokončenéIPL, aby sa dali zadávať príkazy**

<span id="page-89-0"></span>**Poznámka:** Ak plánujete používať Operačnú konzolu (LAN) ako zálohu iného typu konzoly, pred použitím tohto zariadenia musíte mať nastavený typ konzoly na Operačnú konzolu (LAN) a mať nakonfigurovaný priradený sieťový adaptér. Nastavenie konzoly na Operačnú konzolu (LAN) nezabráni Operačnej konzole (priama) alebo twinaxiálnej konzole stať sa konzolou počas IPL. Zaistite, aby bol počas IPL dostupný len jeden typ konzoly.

V tomto prostredí stačí spraviť aktuálny typ konzoly nedostupným pre server. Pre Operačnú konzolu to dosiahnete odpojením konfigurácie. Potom sprístupnite cieľový typ konzoly. Pre Operačnú konzolu môžete spustiť pripojenie. Teraz vykonajte na kontrolnom paneli funkciu 21 (alebo na vzdialenom kontrolnom paneli). Toto prinúti server znovu vyhľadať zariadenie konzoly. Mal by nájsť cieľový typ konzoly.

Ak toto zahŕňa aj twinaxiálne pracovné stanice, zariadenie môžete spraviť nedostupným odpojením napájania elektroniky alebo odpojením kábla zo zariadenia alebo z 4-portového (alebo 8-portového) konektora.

**Prepnutie z jedného typu konzoly na iný počas IPL servera, aby sa dali zadávať príkazy** Môžete sa pokúsiť použiť rovnakú funkciu 21 ako bolo vysvetlené hore, ale uvedomte si, že to nie je konzistentné. Za niektorých okolností(v závislosti od servera), existujúci typ konzoly, cieľový typ konzoly, zaťaženie systému a iné faktory môžu zabrániť systému použiť nový typ konzoly. V týchto prípadoch je potrebné vykonať IPL, aby sa dokončil prechod z jedného typu na druhý.

Ak používate zdieľané IOP v prostredí LPAR, môžete uvoľniť a vyhradiť prostriedky z jedného oddielu pre iný, ak váš hardvér podporuje túto metódu.

# **Manažovať vašu lokálnu konzolu v sieti**

Tieto pokyny použite len v prípade, ak ste nakonfigurovali lokálnu konzolu v sieti. Nasledujúce témy použite ako pomôcku pri manažovaní vášho sieťového servisného pripojenia:

#### **[Úvahy pre zmenu hesiel ID zariadenia servisných nástrojov](#page-90-0)**

Tieto úvahy si prečítajte v prípade, ak chcete zmeniť vaše heslo zariadenia servisných nástrojov.

#### **[Zmeniť heslo ID zariadenia servisných nástrojov na PC a serveri](#page-90-0)**

Pomocou týchto pokynov zmeníte heslo ID zariadenia servisných nástrojov na PC a serveri.

#### **[Zmeniť prístupovéheslo](#page-90-0)**

Pomocou týchto pokynov zmeníte prístupové heslo.

#### **[Obnova synchronizácie PC a hesla ID zariadenia servisných nástrojov](#page-91-0)**

Pomocou týchto pokynov obnovíte synchronizáciu PC a hesla ID zariadenia servisných nástrojov.

### **[Vytvoriť identifikátory zariadenia servisných nástrojov na serveri](#page-95-0)**

Pomocou týchto pokynov vytvoríte identifikátory zariadenia servisných nástrojov na serveri.

#### **[Konfigurovať servisný názov hostiteľa](#page-95-0)**

Pomocou týchto pokynov nakonfigurujete servisný názov hostiteľa.

#### **[Deaktivovať sieťovú kartu používanú Operačnou konzolou](#page-96-0)**

Pomocou týchto pokynov deaktivujete sieťovú kartu používanú Operačnou konzolou.

**[Zmena sieťových hodnôt pre Operačnú konzolu \(LAN\)](#page-97-0)**

Pomocou týchto pokynov zmeníte sieťové hodnoty pre Operačnú konzolu (LAN).

# <span id="page-90-0"></span>**Úvahy pre zmenu hesiel ID zariadenia servisných nástrojov**

Pred zmenou hesla ID zariadenia servisných nástrojov si prečítajte tieto úvahy:

- v Heslo ID zariadenia servisných nástrojov na PC musíbyť rovnaké ako heslo ID zariadenia servisných nástrojov na serveri.
- v Operačná konzola zašifruje heslo ID zariadenia servisných nástrojov po kliknutína tlačidlo **Next** v okne **Access Password**.
- v Ak vytvárate novú konfiguráciu lokálnej konzoly v sieti (ešte nie ste pripojený) a kliknete na tlačidlo **Cancel** po okne Access Password, znovu môžete vytvoriť konfiguráciu pomocou rovnakého ID zariadenia servisných nástrojov.
- v Ak ste sa už predtým úspešne pripojili pomocou tejto konfigurácie lokálnej konzoly v sieti, musíte vynulovať heslo ID zariadenia servisných nástrojov na PC aj na serveri. Aby ste to spravili, pozrite si tému [Obnova synchronizácie PC a hesla ID zariadenia servisných](#page-91-0) [nástrojov.](#page-91-0)
- Počas úpravy konfigurácie lokálnej konzoly v sieti bude v okne Zadanie ID servisného zariadenia upraviteľné len pole pre heslo ID zariadenia servisných nástrojov.
- v Operačná konzola menía nanovo šifruje heslo ID zariadenia servisných nástrojov počas každého úspešného pripojenia.
- v Ak vymažete konfiguráciu lokálnej konzoly v sieti, musíte vynulovať heslo ID zariadenia servisných nástrojov na serveri, aby ste mohli znovu použiť daný profil pre novú konfiguráciu lokálnej konzoly v sieti. Keď vytvoríte novú konfiguráciu, môžete použiť vynulovaný názov ID zariadenia servisných nástrojov. Inštrukcie k vynulovaniu hesla profilu zariadenia nájdete v téme [Obnova synchronizácie PC a hesla ID zariadenia](#page-91-0) [servisných nástrojov.](#page-91-0)

Ak potrebujete zmeniť heslo ID zariadenia servisných nástrojov, pozrite si tému Zmeniť heslo ID zariadenia servisných nástrojov na PC a serveri.

# **Zmena hesla ID zariadenia servisných nástrojov na PC a serveri**

Zmena hesla ID zariadenia servisných nástrojov nemá žiadny význam okrem prípadu straty synchronizácie hesiel na PC a serveri. V takomto prípade použite tému [Obnova](#page-91-0) [synchronizácie hesla ID zariadenia servisných nástrojov](#page-91-0) a znovu ich zjednoťte. Pretože toto heslo sa mení pri každom úspešnom pripojení, manuálna zmena hesla, okrem prípadu synchronizácie, sa neodporúča.

# **Zmeniť prístupové heslo**

Heslo použité pre prístup k informáciám o ID zariadenia servisných nástrojov môžete použiť kedykoľvek počas vytvárania novej konfigurácie lokálnej konzoly v sieti alebo počas menenia existujúcej konfigurácie lokálnej konzoly v sieti. Ak pracujete s logickými oddielmi, toto heslo môžete zmeniť pre príslušný oddiel.

**Poznámka:** Heslo zohľadňuje veľkosť písmen a môže mať najviac 128 písmen rôznej veľkosti. Je dôležité pamätať si toto heslo. Toto heslo použijete neskôr pri procese pripájania, aby ste sa mohli prihlásiť pomocou prihlasovacieho okna servisných nástrojov.

Keď chcete zmeniť prístupové heslo, použite jednu z týchto metód:

<span id="page-91-0"></span>Keď chcete použiť vlastnosti pripojenia na zmenu prístupového hesla, postupujte podľa týchto krokov:

- 1. Vyberte názov pripojenia, pre ktoré idete meniť prístupové heslo.
- 2. Kliknite na **Connection —> Properties**.
- 3. Vyberte záložku **Access Password**.
- 4. Pre **Current Password** zadajte aktuálne používané prístupové heslo.
- 5. Do poľa **New Password** a **Confirm password** zadajte nové heslo a potom kliknite na tlačidlo **OK**.

Aby ste zmenili prístupové heslo pomocou sprievodcu konfiguráciou, postupujte podľa týchto krokov:

- **Poznámka:** Použitie **Properties** na zmenu prístupového hesla pre vzdialený kontrolný panel v logických oddieloch nie je aktuálne podporované. Na zmenu tohto hesla musíte použiť sprievodcu konfiguráciou.
- 1. Vyberte názov pripojenia, pre ktoré idete meniť prístupové heslo.
- 2. Kliknite na **Connection —> Configure Connection**.
- 3. Kliknite na tlačidlo **Next** a pokračujte v potvrdzovanípredvolených údajov pre každé okno, kým sa nedostanete do okna **Access Password**.
- 4. Začiarknite políčko **Change the access password**.
- 5. Pre **Current Password** zadajte aktuálne používané prístupové heslo.
- 6. Do poľa **New Password** a **Confirm password** zadajte nové heslo a potom kliknite na tlačidlo **Next**.
- 7. Pokračujte v potvrdzovaní predvolených údajov pre zvyšné okná a v poslednom okne kliknite na tlačidlo **Finish**, aby ste uložili nové údaje.

# **Obnova synchronizácie PC a hesla ID zariadenia servisných nástrojov**

Ak dôjde k nezhode medzi heslom ID zariadenia servisných nástrojov na serveri a PC s Operačnou konzolou, musíte obnoviť synchronizáciu hesla vykonaním krokov obnovy na PC aj na serveri.

- **Poznámka:** Na vynulovanie použitia zariadenia servisných nástrojov potrebujete prístup k vyhradeným servisným nástrojom (DST). Ak už existuje konzolové zariadenie, môžete ho používať. Inak je potrebné dočasne pripojiť inú konzolu, napríklad:
	- v Použitie inej lokálnej konzoly v sieti (LAN), ak je dostupná.
	- v Prekonfigurovanie rovnakej lokálnej konzoly v sieti (LAN) pomocou núdzového ID zariadenia servisných nástrojov.
	- v Použitie lokálnej konzoly Operačnej konzoly priamo pripojenej k serveru (ak je k dispozícii kábel Operačnej konzoly).
	- Použitie twinaxiálne pripojenej konzoly.

#### **[Vynulovať heslo ID zariadenia servisných nástrojov na serveri](#page-92-0)**

Aby ste dokončili úlohu obnovy synchronizácie, musíte vynulovať heslo ID zariadenia servisných nástrojov na serveri.

#### **[Vynulovať heslo ID zariadenia servisných nástrojov na PC](#page-94-0)**

Aby ste dokončili úlohu obnovy synchronizácie, musíte vynulovať heslo ID zariadenia servisných nástrojov na PC.

## <span id="page-92-0"></span>**Vynulovať heslo ID zariadenia servisných nástrojov na serveri**

Aby ste vynulovali heslo ID zariadenia servisných nástrojov na serveri, vykonajte jedno z tohto:

- v Ak môžete vytvoriť reláciu konzoly pomocou iného zariadenia, vykonajte jedno z tohto:
	- Vynulujte heslo ID zariadenia servisných nástrojov. Keď to spravíte, heslom ID zariadenia servisných nástrojov sa stane názov ID zariadenia servisných nástrojov, s veľkými písmenami. Aby ste vynulovali ID zariadenia servisných nástrojov, vykonajte tieto kroky:
		- 1. Spustite Vyhradené servisné nástroje (DST).
		- 2. V hlavnej ponuke DST vykonajte toto:
			- a. Vyberte **Work with DST environment**.
			- b. Vyberte **Service tools device IDs**.
		- 3. Pred ID zariadenia servisných nástrojov na vynulovanie napíšte 2 a stlačte kláves **Enter**.
		- 4. Znovu stlačte kláves **Enter**, aby ste potvrdili vynulovanie.

**Poznámka:** Keď vynulujete heslo v DST, heslom ID zariadenia servisných nástrojov sa stane názov ID zariadenia servisných nástrojov, s veľkými písmenami. Ak budete používať iné heslo ako názov zariadenia, musíte vymazať aktuálne ID zariadenia servisných nástrojov a vytvoriť nové ID s vami požadovaným heslom.

- Ak nechcete, aby bol názov ID zariadenia servisných nástrojov a heslo ID zariadenia servisných nástrojov rovnaké, vymažte ID zariadenia servisných nástrojov a vytvorte nové ID zariadenia servisných nástrojov s vami požadovaným heslom. Dosiahnete to vykonaním týchto krokov z hlavnej ponuky DST:
	- 1. Vyberte **Work with DST environment**.
	- 2. Vyberte **Service tools device IDs**.
	- 3. Pred staré ID zariadenia servisných nástrojov, ktoré chcete vymazať napíšte 3 a stlačte kláves **Enter**.
	- 4. Znovu stlačte kláves **Enter**, aby ste potvrdili vymazanie.
	- 5. Pomocou voľby 1 vytvorte nové ID zariadenia servisných nástrojov a priraďte mu vami požadované heslo.
- v Ak nemáte iné zariadenie na prihlásenie sa do systému, ale máte nepoužívané ID zariadenia servisných nástrojov, na PC vykonajte toto:
	- 1. Vymažte aktuálnu konfiguráciu takto:
		- a. Vyberte názov konfigurácie (pod pripojením iSeries).
		- b. V ponuke **Connection** kliknite na **Delete**.
		- c. Pri žiadosti o potvrdenie vymazania kliknite na tlačidlo **Yes**.
	- 2. Vytvorte novú konfiguráciu a počas konfigurácie použite nepoužívané ID zariadenia servisných nástrojov.
	- 3. Po pripojení použite jednu z metód hore na vynulovanie zlyhávajúceho ID zariadenia servisných nástrojov.
- v Ak nemôžete použiť iné zariadenie servisných nástrojov alebo ID zariadenia servisných nástrojov na prihlásenie sa a používate ID zariadenia servisných nástrojov QCONSOLE, musíte použiť kontrolný panel a vynulovať heslo ID zariadenia servisných nástrojov vykonaním týchto krokov:
	- 1. Uveďte systém do manuálneho režimu. Systémy bez kľúčového prepínača zobrazia na displeji Function/Data 01 B.

**Poznámka:** Systémy s kľúčovým prepínačom by mali na displeji Function/Data zobraziť režim ako Manual a 01 B.

- 2. Použite jednu z týchto metód na vynulovanie ID zariadenia servisných nástrojov QCONSOLE v závislosti od typu oddielu:
	- $-$  Pre nezávislé systémy alebo primárne oddiely postupujte podľa týchto krokov:
		- a. Na kontrolnom paneli použite tlačidlá Up alebo Down, aby sa na displeji Function/Data zobrazilo **25**. Potom stlačte tlačidlo Enter. Displej Function/Data by mal zobrazovať **25 00**.
		- b. Raz stlačte tlačidlo Up, aby sa zvýšil tento údaj na **26**. Potom stlačte tlačidlo Enter. Systém pravdepodobne odpovie zobrazením **01 B** na displeji Function/Data.

**Poznámka:** Ak systém odpovie zobrazením **65 FF**, znovu vykonajte kroky a a b.

- c. Pomocou tlačidla Down znížte údaj na **65** a potom stlačte tlačidlo Enter. Systém odpovie zobrazením **65 00**. Po spracovanífunkcie systém odpovie zobrazením D1008065. Zopakujte tento krok, aby ste sedemkrát zadali funkciu 65. Na dokončenie tejto úlohy máte 5 minút. Ak sa po zadanísiedmeho 65 zistí, že uplynulo viac ako 5 minút, vynulovanie sa neuskutočnía počet sa vráti na nulu.
- Pre sekundárne oddiely postupujte podľa týchto krokov pomocou konzoly na primárnom oddiele:
	- a. Spustite Dedicated Service Tools (DST).
	- b. Vyberte **Work with system partitions**.
	- c. Vyberte **Work with partition status**.
	- d. Zadajte **65** na riadku použitom pre oddiel na vynulovanie, potom stlačte kláves Enter.
	- e. Zopakujte tento krok, aby ste sedemkrát zadali funkciu 65. Na dokončenie tejto úlohy máte 5 minút. Ak sa po zadanísiedmeho 65 zistí, že uplynulo viac ako 5 minút, vynulovanie sa neuskutočnía počet sa vráti na nulu.
- 3. Tieto informácie vám pomôžu určiť priebeh a úspech vynulovania:
	- **Poznámka:** Ak váš systém používa nový dvojriadkový displej Function/Data kontrolného panelu, možno musíte vykonať funkciu 11, aby sa zobrazili výsledky (D1008065). Ak displej neodpovie zobrazením D1008065, pred vykonaním funkcie 11 počkajte 15 sekúnd na dokončenie úvodnej funkcie 65.

Dvojriadkový displej kontrolného panelu prezentuje údaje takto: xxxxxxxxxxxxxxxx xxxxxxxxxxxxxxxx

Každé slovo má 8 znakov, ale naraz sú zobrazené 4 slová pre slová 12 až 19. Napríklad požiadaním o slovo 12 sa zobrazí: slovo\_12slovo\_13 slovo\_14slovo\_15 Požiadaním o slovo 13 sa zobrazí: slovo\_16slovo\_17 slovo\_18slovo\_19 Jednoriadkový displej kontrolného panelu prezentuje údaje takto: xxxxxxxx

<span id="page-94-0"></span>Každé slovo má 8 znakov a sú zobrazené samostatne. Ak chcete slovo 17, musíte požiadať o funkciu 17.

**Dôležité:** Aby ste vedeli určiť, kde sa nachádzate v procese, máte k dispozícii tieto údaje:

- Slovo 17 zo SRC D1008065 bude obsahovať počet vykonaných funkcií65. Po dosiahnutípočtu 7 sa vynuluje heslo ID zariadenia servisných nástrojov. Slovo 18 sa potom nastaví na 00000000.
- Slovo 18 bude zobrazovať 00000001 dovtedy, kým nezadáte siedmu funkciu 65. Po dokončení vynulovania sa toto slovo nastaví na 00000000, ak neuplynulo 5 minút.

Prejdite do časti Vynulovať heslo ID zariadenia servisných nástrojov na PC.

### **Vynulovať heslo ID zariadenia servisných nástrojov na PC**

Vynulujte heslo ID zariadenia servisných nástrojov na PC vykonaním jedného z tohto:

- v Aby ste vymazali konfiguráciu a znovu ju vytvorili, postupujte podľa týchto krokov:
	- 1. Ak ste pripojený, odpojte sa:
		- a. Vyberte názov konfigurácie (v časti iSeries Connection). Toto je názov, ktorý Operačná konzola používa na označenie špecifického systému.
		- b. V ponuke **Connection** kliknite na **Disconnect**. Stav pripojenia zobrazí Disconnecting.
		- c. Počkajte, kým stav nebude Not connected to local console alebo Disconnected.
	- 2. Vymažte konfiguráciu:
		- a. Vyberte názov konfigurácie (pod iSeries Connection), ktorú chcete vymazať.
		- b. V ponuke **Connection** kliknite na **Delete**.
		- c. Pri žiadosti o potvrdenie vymazania kliknite na tlačidlo **Yes**.
	- 3. Znovu vytvorte konfiguráciu pomocou predtým vynulovaného hesla ID zariadenia servisných nástrojov alebo pomocou nového hesla zariadenia servisných nástrojov.
- v Aby ste zmenili alebo vynulovali heslo pre rovnaké ID zariadenia servisných nástrojov, spravte jeden z týchto krokov:
	- Aby ste použili vlastnosti pripojenia na zmenu alebo vynulovanie hesla ID zariadenia servisných nástrojov, postupujte podľa týchto krokov:
		- 1. Vyberte názov pripojenia, pre ktoré idete spraviť zmenu a potom kliknite na **Connection —> Properties**.
		- 2. Vyberte záložku **Device ID**.
		- 3. Do poľa **Password** a **Confirm password** zadajte správne heslo a kliknite na tlačidlo **OK**.
		- 4. Zobrazísa okno **Access Password**. Zadajte aktuálne heslo a kliknite na tlačidlo **OK**.
	- Aby ste použili sprievodcu konfiguráciou na zmenu alebo vynulovanie hesla ID zariadenia servisných nástrojov, postupujte podľa týchto krokov:
		- 1. Vyberte názov pripojenia, pre ktoré idete spraviť zmenu a potom kliknite na **Connection —> Configure Connection**.
		- 2. Potvrďte hodnoty na každom okne a pokračujte v sprievodcovi, kým sa nezobrazí okno **Zadanie ID servisného zariadenia**.
		- 3. Do poľa **Password a Confirm password** zadajte správne heslo a kliknite na tlačidlo **Next**.
		- 4. Zobrazísa okno **Access Password**. Zadajte aktuálne heslo a kliknite na tlačidlo **OK**.
		- 5. Pokračujte v sprievodcovi až na posledné okno a kliknite na tlačidlo **Finish**, aby sa prepísali údaje a zatvoril sa sprievodca.

# <span id="page-95-0"></span>**Vytvoriť identifikátory zariadenia servisných nástrojov na serveri**

Musíte nastaviť identifikátory zariadenia servisných nástrojov pre konfiguráciu lokálnej konzoly v sieti:

- 1. Spustite Dedicated Service Tools (DST).
- 2. Vyberte **Work with DST environment**.
- 3. Vyberte **Service tools device IDs**.
- 4. Pomocou voľby 1 vytvorte nové ID zariadenia servisných nástrojov a zadajte nový názov ID zariadenia servisných nástrojov do prvého prázdneho poľa pre názov. Stlačte kláves Enter.
- 5. Zadajte heslo ID zariadenia servisných nástrojov. Zadajte ho znovu kvôli kontrole. Môžete zadať opis.

**Poznámka:** Heslo ID zariadenia servisných nástrojov zohľadňuje veľkosť písmen.

Stlačte kláves Enter. Dokončili ste vytváranie ID zariadenia servisných nástrojov.

- 6. Aby ste vytvorili ďalšie identifikátory zariadenia servisných nástrojov, zopakujte tieto kroky od kroku 4.
- 7. Po dokončenívytvárania vašich identifikátorov zariadenia servisných nástrojov stlačte kláves **F3**.

#### **Poznámky:**

- 1. Ak musíte vynulovať ID zariadenia servisných nástrojov, heslom sa stane vaše ID zariadenia servisných nástrojov, s veľkými písmenami.
- 2. Ak máte server s logickými oddielmi, alebo k vašej konzole máte pripojených viac ako jedno PC, mali by ste vytvoriť viacero identifikátorov zariadenia servisných nástrojov.
- 3. Niekedy je nutné zmeniť heslo ID zariadenia servisných nástrojov, napríklad kvôli obnove synchronizácie hesla medzi PC a serverom. Ak dôjde k nezhode medzi heslom ID zariadenia servisných nástrojov na serveri a PC s Operačnou konzolou, musíte obnoviť synchronizáciu hesla vykonaním krokov obnovy na PC aj na serveri. Bližšie informácie nájdete v téme [Obnova synchronizácie PC a hesla ID zariadenia servisných nástrojov.](#page-91-0) Viac informáciío konceptoch servisných nástrojov nájdete v téme Servisné nástroje.

# **Konfigurovať servisný názov hostiteľa**

Servisný názov hostiteľa iSeries je názov, ktorý identifikuje servisné pripojenie iSeries vo vašej sieti, ktoré sa používa pre servisné nástroje, vrátane konfigurácie lokálnej konzoly Operačnej konzoly v sieti (LAN). Priraďuje ho váš systém alebo administrátor siete. Servisný názov hostiteľa potrebujete pri každom pripojeníkonzoly alebo vzdialeného kontrolného panelu pomocou sieťového pripojenia. Jedným dôvodom pre pridanie tejto funkcie je situácia, kedy má server logické oddiely a hoci má primárny oddiel konzolu inú ako sieťovú, pre sekundárny oddiel sa bude používať vzdialený kontrolný panel. Pretože údaje pre logické oddiely prichádzajú z primárneho oddielu, je potrebný servisný názov hostiteľa.

Existujú dve metódy vytvorenia servisného názvu hostiteľa.

- v Prvá sa použije počas výrobného procesu pre systém, pre ktorý bola objednaná konfigurácia lokálnej konzoly Operačnej konzoly v sieti (LAN). Nainštaluje sa sieťový adaptér a určísa správny typ konzoly. Keď užívateľ dostane systém, sprievodca konfiguráciou Operačnej konzoly je dodaný so zákazníckymi sieťovými parametrami, vrátane servisného názvu hostiteľa, a počas úvodného pripojenia sa tieto údaje použijú na dokončenie konfigurácie servera pre sieť.
- v Druhou metódou je vytvorenie servisného názvu hostiteľa pomocou existujúcej konzoly. Táto metóda sa môže použiť pri migrácii alebo aktualizácii pred odpojením vašej starej

<span id="page-96-0"></span>konzoly. Ak použijete túto procedúru, môžete skontrolovať alebo vytvoriť konfiguráciu pre servisné pripojenie iSeries. Servisný názov hostiteľa môžete nájsť spustením vyhradených servisných nástrojov (DST) na oddiele, ktorý konfigurujete a zobrazením obrazovky Konfigurovať adaptér servisných nástrojov. Na PC zadajte rovnaký názov, aký má existujúci definovaný servisný názov hostiteľa v DST. Aby ste našli servisný názov hostiteľa:

**Poznámka:** Na dokončenie tejto úlohy bude možno potrebné dočasne zmeniť typ konzoly. Napríklad používate twinaxiál na primárnom oddiele, ale chcete funkciu vzdialeného kontrolného panelu pre jeden alebo viac logických oddielov.

Aby ste vytvorili servisný názov hostiteľa:

- 1. Spustite Dedicated Service Tools (DST).
- 2. Vyberte **Work with DST environment**.
- 3. Vyberte **System devices**.
- 4. Vyberte **Console Mode**.
- 5. Vyberte **Operations Console (LAN)**. Malo by sa zobraziť Verify Operations Console Adapters.
- 6. Stlačte kláves **F11**, aby ste mohli konfigurovať.
- 7. Pole so servisným názvom hostiteľa obsahuje názov. Ak vytvárate nové servisné pripojenie, postupujte podľa týchto krokov:
	- a. Do príslušných polí zadajte sieťové údaje.
	- b. Uložte vašu konfiguráciu stlačením klávesu F7.
	- c. Aktivujte sieťový adaptér stlačením klávesu F14.
	- d. Ukončite program stlačením klávesu F3 alebo F13.
	- e. Ak ste museli zmeniť typ konzoly z aktuálne používanej konzoly na konfiguráciu lokálnej konzoly Operačnej konzoly v sieti, znovu vyberte pôvodný typ konzoly, ak ho chcete naďalej používať.

Viac informácií nájdete v téme Servisné nástroje.

# **Deaktivovať alebo presunúť sieťovú kartu používanú Operačnou konzolou**

Počas migrácie môže byť potrebné deaktivovať sieťovú kartu používanú Operačnou konzolou. Sieťovú kartu by ste mali deaktivovať, ak neplánujete používať konzolu lokálnej konzoly Operačnej konzoly v sieti. Po deaktivovanísieťovej karty ju môžete presunúť a použiť na iný účel. Musíte tiež použiť iný typ konzoly ako lokálnu konzolu Operačnej konzoly v sieti (LAN), inak kroky dole spôsobia odpojenie konzoly. Deaktivujte sieťový adaptér aktuálne priradený k lokálnej konzole Operačnej konzoly v sieti (LAN):

- 1. Spustite Dedicated Service Tools (DST).
- 2. Vyberte **Work with DST environment**.
- 3. Vyberte **System devices**.
- 4. Vyberte **Console mode**.
- 5. Vyberte **Operations Console (LAN)**. Mal by sa zobraziť aktuálne používaný sieťový adaptér.
- 6. Stlačte kláves **F11**.
- 7. Stlačte kláves **F6**, aby ste vymazali údaje.
- 8. Stlačte kláves **F7**, aby ste uložili nové hodnoty.
- <span id="page-97-0"></span>9. Ak nepoužívate tento prostriedok pre konzolu, stlačte kláves **F13**, aby ste deaktivovali adaptér. Pri najbližšom IPL budete požiadaný o použitie iného typu konzoly alebo prostriedku.
- 10. Stlačte kláves **F12**, aby ste zatvorili toto okno. Mali by ste sa vrátiť do okna **Work with System Devices**.
- 11. Vyberte **Console mode**.
- 12. Vyberte typ konzoly, ktorý aktuálne používate.

**Dôležité:** Typ konzoly musíte zmeniť na niečo iné ako Operačnú konzolu (LAN), aby sa adaptér pri najbližšom IPL nepreradil inam.

# **Zmena sieťových hodnôt pre Operačnúkonzolu (LAN)**

Ak potrebujete spraviť zmenu v sieťovom adaptéri používanom pre Operačnú konzolu, napríklad nová adresa IP alebo nová karta adaptéra, postupujte podľa týchto pokynov:

- 1. Spustite Dedicated Service Tools (DST).
- 2. Vyberte **Work with DST environment**.
- 3. Vyberte **System Devices**.
- 4. Vyberte **Console mode**.
- 5. Vyberte **Operations Console (LAN)**. Mal by sa zobraziť aktuálne používaný sieťový adaptér.
- 6. Stlačte kláves **F11**.
- 7. Vykonajte vašu zmenu jednou z týchto metód:
	- v Ak robíte len jednoduchú zmenu, napríklad zmena adresy IP, zadajte nové hodnoty a pokračujte krokom 8.
	- v Ak budete meniť kartu adaptéra, stlačte kláves **F6**, aby ste vymazali údaje. Pokračujte krokom 8.
- 8. Stlačte kláves **F7**, aby ste uložili nové hodnoty.
- 9. Stláčajte kláves **F3**, kým sa nezobrazíhlavná ponuka DST.
- 10. Vynulujte heslo ID zariadenia servisných nástrojov na serveri. Spravte to vykonaním týchto krokov:
	- a. Vyberte **Work with DST environment**.
	- b. Vyberte **Service tools device IDs**.
	- c. Pred ID zariadenia servisných nástrojov na vynulovanie napíšte **2** a stlačte kláves **Enter**.
	- d. Znovu stlačte kláves **Enter**, aby ste potvrdili vynulovanie.

**Poznámka:** Keď vynulujete heslo v DST, heslom ID zariadenia sa stane názov ID zariadenia, s veľkými písmenami. Ak budete používať iné heslo ako názov zariadenia, musíte vymazať aktuálne ID zariadenia a vytvoriť nové ID s vami požadovaným heslom.

e. Stláčajte kláves **F3**, kým sa nezobrazíhlavná ponuka DST.

Na serveri by sa teraz malo vykonať počiatočné zavedenie programu (IPL), aby nové sieťové údaje nadobudli platnosť. Ak meníte sieťovú adresu IP pre sieťový adatpér, zmeňte klienta PC vykonaním týchto krokov:

- 1. Odporúča sa vymazať starú konfiguráciu. Spravte to vykonaním týchto krokov:
	- a. Vyberte názov konfigurácie (pod iSeries Connection). Toto je názov, ktorý Operačná konzola používa na označenie špecifického servera iSeries.
	- b. V ponuke Connection kliknite na **Disconnect**. Stav pripojenia zobrazí **Disconnecting**.
- c. Počkajte, kým stav nebude **Disconnected**.
- d. Vyberte názov konfigurácie (pod iSeries Connection).
- e. V ponuke Connection kliknite na **Delete**.
- f. Pri žiadosti o potvrdenie vymazania kliknite na tlačidlo **Yes**.
- 2. Zatvorte a znovu otvorte Operačnú konzolu, aby sa vymazali z PC sieťové údaje spojené s vami menenou konfiguráciou.
- 3. Vytvorte novú konfiguráciu vykonaním týchto krokov:
	- a. V ponuke Connection vyberte **New configuration**.
	- b. Pokračujte v konfigurácii a v správnom čase zadajte nové údaje o IP.
	- c. Dokončite zvyšok novej konfigurácie.

Klientske PC je teraz pripravené vytvoriť pripojenie. Ak ste už vykonali IPL na systéme, ste pripravený znovu sa pripojiť pomocou nových sieťových údajov alebo adaptéra.

# <span id="page-100-0"></span>**Kapitola 6. Odstraňovanie problémov pripojenia Operačnej konzoly**

Počas konfigurácie Operačnej konzoly môže dôjsť k problémom. Sú tu uvedené niektoré riešenia pre bežné problémy, ku ktorým môže dôjsť počas prvotného nastavovania a manažmentu vašich aplikácií:

#### **Odstránenie problémov pomocou správ o stave**

Táto téma obsahuje správy o stave, ktoré vám pomôžu odstrániť problémy s vašim pripojením.

#### **[Odstránenie problémov s pripojením](#page-103-0)**

Táto téma obsahuje riešenia pre problémy s pripojením, zistené počas pripojenia vašej Operačnej konzoly.

#### **[Odstránenie problémov autentifikácie](#page-109-0)**

Táto téma obsahuje riešenia pre problémy autentifikácie, zistené počas pripojenia vašej Operačnej konzoly.

#### **[Odstránenie problémov s emulátorom](#page-110-0)**

Táto téma obsahuje riešenia pre problémy s emulátorom, ku ktorým môže dôjsť počas pripojenia vašej Operačnej konzoly.

#### **[Odstránenie problémov s údajmi SRC \(system reference code\)](#page-111-0)**

Táto téma obsahuje riešenia pre údaje SRC, prijaté na vašom počítači.

#### **[Odstránenie problémov so vzdialeným kontrolným panelom alebo problémov s](#page-114-0) [virtuálnym kontrolným panelom](#page-114-0)**

Táto téma obsahuje riešenia pre problémy s kontrolným panelom, zistené počas pripojenia vašej Operačnej konzoly.

### **[Odstránenie problémov so sprievodcom konfigurácie](#page-115-0)**

Táto téma obsahuje riešenia pre problémy zistené počas práce so sprievodcom konfiguráciou Operačnej konzoly.

#### **[Odstránenie iných problémov s Operačnou konzolou](#page-116-0)**

Táto téma obsahuje riešenia pre iné problémy s pripojením, zistené počas pripojenia vašej Operačnej konzoly.

# **Odstránenie problémov pomocou správ o stave**

Ak sa počas pripájania konzoly vyskytnú problémy, Operačná konzola poskytne správy o stave, ktoré vám pomôžu pri odstraňovaní problémov s pripojeniami. Správa o stave označuje, či sa jedná o problém s pripojením. Je zobrazená v časti Stav v oblasti Detaily o pripojení okna Operačná konzola iSeries.

Pred začatím odstraňovania problémov s pripojením vykonajte toto:

- Skontrolujte, že máte najnovší [Servisný balík pre iSeries Access for Windows.](#page-51-0)
- v Ak vaša lokálna konzola dovoľuje vzdialeným konzolám pripojiť sa do nej, skontrolujte, že na lokálnej konzole a vzdialenej konzole máte rovnaký servisný balík.

Pozrite si tieto správy o stave a určite, či sa jedná o problém s pripojením.

#### **Správy o stave, keď konfigurácia funguje normálne**

Správy o stave, označujúce existenciu problémov s pripojením.

#### **Správy o stave, keď máte problémy s pripojením**

Správy o stave, označujúce existenciu problémov s pripojením.

# <span id="page-101-0"></span>**Správy o stave, keď konfigurácia funguje normálne**

Nasledujúce správy o stave vám pomôžu určiť, či sa jedná o problémy s pripojením.

Tieto správy o stave označujú, že sa nejedná o problémy s pripojením:

#### **Connecting**

Toto sa zobrazína vzdialenej konzole počas prvého pripájania k lokálnej konzole.

#### **Connecting console alebo Connecting remote control panel**

Táto správa o chybe je normálny stav počas doby, kým konzola vytvára prvé pripojenie k serveru iSeries. Ak je zobrazená viac ako niekoľko minút, pozrite si Pripájanie konzoly v zozname správ o stave, ktoré označujú problémy s pripojením.

#### **Pending authorization**

Toto sa zobrazí počas prvého pripojenia k serveru iSeries, keď sa zobrazí prihlasovacie okno servisného zariadenia. Tento stav bude aktívny dovtedy, kým sa neprihlási prvý užívateľ (na lokálnej alebo vzdialenej konzole). Po úspešnom prihlásení užívateľa sa toto prihlasovacie okno a tento stav nezobrazíostatným užívateľom pripájajúcim sa telefonickým pripojením, kým je lokálna konzola pripojená k serveru. Lokálna konzola poskytne pri prvom pripojení prihlasovacie okno servisného zariadenia. Následné pripojenia k rovnakému serveru nebudú od užívateľa vyžadovať zadanie informácií.

#### **Connected**

Toto sa zobrazí na lokálnej konzole po vytvorení prvého pripojenia k serveru iSeries (užívateľ je úspešne prihlásený do Operačnej konzoly). Tento stav sa tiež zobrazí na vzdialenej konzole po vytvorení pripojenia k lokálnej konzole.

#### **Disconnecting**

Toto sa zobrazí na lokálnej konzole v prípade, keď sa užívateľ lokálnej konzoly odpojí od servera iSeries a PC ukončuje pripojenie. Tento stav by sa mal objaviť na vzdialenej konzole v prípade, keď sa užívateľ vzdialenej konzoly odpojí a PC ukončuje pripojenie.

#### **Disconnected**

Toto sa zobrazína lokálnej konzole po odpojeníužívateľa lokálnej konzoly zo servera iSeries a po ukončení komunikácie medzi PC a serverom.

#### **Not connected to local console**

Toto sa zobrazína vzdialenej konzole v prípade, ak PC nie je pripojené k lokálnej konzole.

Ak tu nie je uvedená vaša správa o stave, pozrite si tému Správy o stave, keď máte problémy s pripojením.

# **Správy o stave, keď máte problémy s pripojením**

Nasledujúce správy o stave vám pomôžu určiť, či sa jedná o problémy s pripojením.

Tieto správy o stave označujú, že sa jedná o problémy s pripojením:

#### **Remote control panel unavailable**

Toto sa zobrazípočas prvého pripojenia k serveru iSeries. Zobrazísa to pri probléme s káblom vzdialeného kontrolného panelu a vyberiete, že sa má zopakovať pokus o pripojenie. Možné riešenie nájdete v téme [Vzdialený kontrolný panel sa nespustí.](#page-114-0)

#### **Connecting remote control panel**

Toto sa zobrazí pri zlyhaní pripojenia počas prvého pripájania, alebo keď pripojenie prestane fungovať po prvom pripojení. Je možné, že je odpojený kábel vzdialeného kontrolného panelu. Možné riešenie nájdete v téme [Odstránenie problémov s](#page-103-0) [pripojením.](#page-103-0) Tento stav zmizne po odstránení problému.

#### **Connecting console**

Toto je normálny stav počas doby, kým konzola vytvára prvé pripojenie k serveru iSeries. Ak je zobrazený viac ako niekoľko minút, pripojenie zlyhalo. Zobrazísa tiež, keď pripojenie prestane fungovať po prvom pripojení; možno to je spôsobené odpojeným káblom. Možné riešenie nájdete v téme [Odstránenie problémov s](#page-103-0) [pripojením.](#page-103-0)

#### **Connecting console alebo Connecting remote control panel**

Toto sa zobrazí v prípade, kedy pripojenia konzoly a vzdialeného kontrolného panelu zlyhajú alebo prestanú fungovať; možno to je spôsobené odpojením kábla Operačnej konzoly alebo vzdialeného kontrolného panelu. Možné riešenie nájdete v téme [Odstránenie problémov s pripojením.](#page-103-0) Tento stav zmizne po odstránení problému.

#### **Console unavailable**

Toto sa zobrazí pri probléme počas prvého pripájania k serveru iSeries a vyberiete, že sa nemá zopakovať pokus o pripojenie. Zvyčajne sa to zobrazív prípade, že nie je k dispozícii spojový modem Operačnej konzoly AS400, ale kábel Operačnej konzoly je zapojený. Spojový modem Operačnej konzoly AS400 nie je fyzický modem, ale ovládač logického zariadenia, ktorý je dodaný s Operačnou konzolou a umožňuje pripojenie lokálnej konzoly k serveru. Možné riešenie nájdete v téme [Odstránenie](#page-103-0) [problémov s pripojením.](#page-103-0)

#### **Console unavailable alebo Remote control panel unavailable**

Toto sa zobrazí pri probléme počas prvého pripájania k serveru iSeries a vyberiete, že sa nemá zopakovať pokus o pripojenie pre konzolu a vzdialený kontrolný panel. Znamená to, že sa jedná o problém s konzolou; možno nie je dostupný spojový modem Operačnej konzoly AS400, alebo je odpojený kábel konzoly. Spojový modem Operačnej konzoly AS400 nie je fyzický modem, ale ovládač logického zariadenia, ktorý je dodaný s Operačnou konzolou a umožňuje pripojenie lokálnej konzoly k serveru. Znamená to tiež, že existuje problém s pripojením vzdialeného kontrolného panelu; možno je odpojený kábel vzdialeného kontrolného panelu. Možné riešenie nájdete v téme [Lokálna konzola nenájde káble](#page-115-0) a [Vzdialený kontrolný panel sa nespustí.](#page-114-0)

**Poznámka:** Ak je lokálna konzola nakonfigurovaná na spustenie v neobsluhovanom režime, lokálna konzola sa nedá ovládať a nebude sa môcť normálne odpojiť.

#### **Connecting console alebo Remote control panel unavailable**

Toto sa zobrazív prípade, keď pripojenie konzoly zlyhá alebo prestane fungovať; možno je odpojený kábel konzoly. Znamená to tiež, že existuje problém s pripojením vzdialeného kontrolného panelu a vyberiete, že sa nemá zopakovať pokus o pripojenie. Je možné, že je odpojený kábel vzdialeného kontrolného panelu. Možné riešenie nájdete v téme [Lokálna konzola nenájde káble](#page-115-0) a [Vzdialený kontrolný panel sa nespustí.](#page-114-0)

#### <span id="page-103-0"></span>**Console unavailable alebo Connecting remote control panel**

Toto sa zobrazív prípade, keď pripojenie vzdialeného kontrolného panelu zlyhá alebo prestane fungovať; možno je odpojený kábel vzdialeného kontrolného panelu. Znamená to tiež, že existuje problém s pripojením konzoly a vyberiete, že sa nemá zopakovať pokus o pripojenie. Je možné, že je odpojený kábel konzoly. Možné riešenie nájdete v téme [Lokálna konzola nenájde káble](#page-115-0) a [Vzdialený kontrolný panel sa nespustí.](#page-114-0)

Ak tu nie je uvedená vaša správa o stave, pozrite si tému [Správy o stave, keď konfigurácia](#page-101-0) [funguje normálne.](#page-101-0)

# **Odstránenie problémov s pripojením**

Pri nastavovaní vášho prvého pripojenia sa môžu vyskytnúť problémy pri pripájaní pomocou vašej konfigurácie Operačnej konzoly. Problémy s pripojením, ktoré sa môžu vyskytnúť:

#### **Problémy s pripojením lokálnej konzoly**

Odstránenie problémov zistených pri konfigurácii lokálnej konzoly.

#### **[Problémy s pripojením vzdialenej konzoly](#page-109-0)**

Odstránenie problémov zistených pri konfigurácii vzdialenej konzoly.

# **Problémy s pripojením lokálnej konzoly**

Pri nastavovanívašej lokálnej konzoly sa môžu vyskytnúť problémy pri pripájaní. Zlyhanie pri pripájaní je definované ako problémy, ktorých dôsledkom je nezobrazenie stavu **Pripojený** a nespustenie emulátora. Je možné, že stav sa zmenína **Pripojený** a emulátor sa spustí, ale na konzole sa nič nezobrazí. Ak sa jedná o tento prípad, pozrite si tému [Odstránenie problémov s emulátorom.](#page-110-0) K možným riešeniam problémov s pripojením patria:

#### **[Konzola sa nepripojí](#page-104-0)**

Riešenia pre problémy, kedy sa lokálna konzola nemôže pripojiť k serveru iSeries.

#### **[Chyby v sieťovom pripojení](#page-104-0)**

Riešenia pre problémy, kedy sa lokálna konzola nemôže pripojiť k serveru iSeries cez sieť.

#### **[Chybová správa: Pripojenie k systému nie je bezpečné pripojenie](#page-105-0)**

Riešenia pre problémy, kedy lokálna konzola nemôže vytvoriť bezpečné pripojenie.

#### **[Stav lokálnej alebo vzdialenej konzoly zostane Connecting](#page-105-0)**

Riešenia pre problémy, ktoré zabraňujú lokálnej konzole pripojiť sa k serveru, alebo zabraňujú vzdialenej konzole pripojiť sa k lokálnej konzole kvôli nesprávnej konfigurácii hardvéru alebo softvéru.

#### **[Windows Me zruší pripojenie každých 20 minút](#page-105-0)**

Riešenia, ak používate Windows Me a vaše pripojenie sa zruší po 20 minútach neaktivity.

#### **[Konzola sa nemôže pripojiť a zlyhá detekcia portov](#page-106-0)**

Riešenia, ak sa vaša konzola nemôže pripojiť k serveru a zlyháva detekcia portov.

#### **[Degradácia výkonu lokálnej konzoly](#page-106-0)**

Príčiny pre degradáciu výkonu, keď komunikačný port nepoužíva UART (Universal Asynchronous Receive/Transmit, čip riadiaci sériový port) s vyrovnávacou pamäťou.

### <span id="page-104-0"></span>**[Nie je možnévytvoriť pripojenie, keď sú nainštalovanéinfračervenézariadenia](#page-106-0)**

Riešenia, ak má PC problémy s pripojením, keď sa používajú infračervené zariadenia.

#### **[Neočakávanéodpojenia](#page-106-0)**

Riešenia, ak PC, lokálna alebo vzdialená konzola alebo obe podporujú správu napájania.

#### **[Použitie programu HyperTerminal na otestovanie pripojenia medzi klientom a](#page-106-0) [serverom](#page-106-0)**

Riešenia pre použitie programu HyperTerminal pre pripájania k rôznym zdrojom.

### **Konzola sa nepripojí**

V niektorých prípadoch sa priamo pripojená konzola nedokáže pripojiť. Môže to byť dôsledok deaktivácie komunikačného adaptéra servera z určitého dôvodu, napríklad výnimka. Je pravdepodobné, že sa to objavípočas IPL a na kontrolnom paneli sa zobrazísystémový referenčný kód (SRC) s indikátorom upozornenia. Komunikačnú linku môžete vynulovať vykonaním funkcie **65**, nasledovanou funkciou **66** na kontrolnom paneli alebo vzdialenom kontrolnom paneli. Aby ste vynulovali komunikačný adaptér, vykonajte toto:

Aby ste deaktivovali komunikačnú linku na serveri, vykonajte toto:

- 1. Ak váš systém nie je v manuálnom režime, ak nie sú aktivované rozšírené funkcie, alebo oboje, postupujte podľa týchto krokov:
	- a. Ak váš server používa kľúčový prepínač, vložte ho do otvoru pre kľúč.
	- b. Prepnite server do manuálneho režimu pomocou kontrolného panelu systému.
	- c. Pomocou tlačidiel Up a Down vyberte funkciu **25**.
	- d. Stlačte kláves Enter.
	- e. Pomocou klávesu Up vyberte funkciu **26**.
	- f. Stlačte kláves Enter.
- 2. Pomocou klávesu Down vyberte funkciu **65**.
- 3. Stlačte kláves Enter.

Ak bola deaktivácia úspešná, okno Function/Data zobrazí D1008065.

Aby ste aktivovali komunikačnú linku na serveri, vykonajte toto:

- 1. Pomocou klávesu Down vyberte funkciu **66**.
- 2. Stlačte kláves Enter.

Systém sa pokúsi inicializovať linku. Ak bude aktivácia úspešná, okno Function/Data zobrazí D1008066. Ak sa linka nedala inicializovať, zobrazí D1008065. Ak sa v priebehu niekoľkých minút nezobrazí očakávaný referenčný kód, pozrite si tému Po zavolaní funkcie sa automaticky nezobrazí D1008065 a D1008066.

## **Chyby v sieťovom pripojení**

Existujú riešenia pre problémy, ktoré sa vyskytnú, keď sa lokálna konzola nemôže pripojiť k serveru cez sieť.

Vyskúšajte tieto možné riešenia:

- Skontrolujte, že sieť je funkčná.
- Skontrolujte, že ste zadali správne heslo, ktoré umožní serveru pristúpiť k informáciám o vašom systémovom zariadení zo sprievodcu konfiguráciou. Skontrolujte tiež, že ste zadali správne ID užívateľa a heslo pre servisné nástroje.
- v Ak je vaša sieť typu Ehternet, na dočasné priame prepojenie PC a karty adaptéra môžete použiť prekrížený kábel. PC a server sa tým odizolujú od možných problémov vo vašej sieti, ktoré môžu brániť správnej prevádzke.

<span id="page-105-0"></span>**Poznámka:** Prekrížený kábel je štandardný sieťový kábel, ale má vymenené žily pre príjem a vysielanie. Každému koncu to umožňuje vystupovať tak, ako keby bol za koncentrátorom, prepínačom alebo smerovačom.

## **Chybová správa: Pripojenie k systému nie je bezpečné pripojenie**

Môže sa zobraziť táto chybová správa: **The connection to the system is not a secure connection**. Tejto chybovej správe môže predchádzať správa Remote control panel connection to <názov vášho pripojenia --> failed. Do you want to try again? , ak je tiež nakonfigurovaný vzdialený ovládacípanel. Táto správa oznamuje, že heslo ID zariadenia servisných nástrojov nie je zosynchronizované medzi PC a serverom. Pozrite si tému [Obnova](#page-91-0) [synchronizácie PC a hesla ID zariadenia servisných nástrojov.](#page-91-0)

**Dôležité:** Tieto správy sa zobrazia počas IPL v režime D (inštalácia). Autentifikácia sa nerobí a vzdialený kontrolný panel (LAN) nie je podporovaný pre tento typ IPL.

## **Stav lokálnej alebo vzdialenej konzoly zostane Connecting**

Toto sú riešenia pre problémy, ktoré zabraňujú lokálnej konzole pripojiť sa k serveru alebo vzdialenej konzole pripojiť sa k lokálnej konzole kvôli nesprávnej konfigurácii hardvéru alebo softvéru.

v Skontrolujte, že prostriedky PC nespôsobujú konflikty adries ani požiadaviek o prerušenie (IRQ). Operačná konzola používa adresy z rozsahu od 192.168.0.0 do 192.168.0.255. Ak používate softvér, ktorý na vašom PC aktivuje podporu pre SOCKS, skontrolujte konfiguráciu SOCKS, či obsahuje túto položku:

Direct 192.168.0.0 255.255.255.0 **PC s podporou pre SOCKS** pristupuje k sieti Internet cez firewall, napríklad Microsoft Proxy Client, Hummingbird SOCKS Client, alebo iné.

- v Skontrolujte správnosť názvu servera iSeries a názvu lokálnej konzoly.
- v Ak je vaša sieť typu Ehternet, na dočasné priame prepojenie PC a karty adaptéra môžete použiť prekrížený kábel. PC a server sa tým odizolujú od možných problémov vo vašej sieti, ktoré môžu brániť správnej prevádzke.
	- **Poznámka:** Prekrížený kábel je štandardný sieťový kábel, ale má vymenené žily pre príjem a vysielanie. Každému koncu to umožňuje vystupovať tak, ako keby bol za koncentrátorom, prepínačom alebo smerovačom.
- v Ak používate Windows NT na lokálnej konzole priamo pripojenej k serveru s povoleným vzdialeným prístupom, skontrolujte toto:
	- Skontrolujte, že konfigurácia modemu, ktorý prijíma volanie na lokálnej konzole, nie je nastavená na **Len volanie von**.
	- Skontrolujte, že ste [nainštalovali Servisný balík 6 od Microsoft](#page-60-0) (alebo novší) po [nainštalovaníslužby vzdialeného prístupu \(RAS\).](#page-57-0)

## **Windows Me zruší pripojenie každých 20 minút**

Microsoft pridal do Windows Me novú množinu volieb, ktoré neexistujú v žiadnom inom operačnom systéme. Windows Me nepovažuje prenos údajov Operačnej konzoly za aktivitu. Windows Me má voľbu, ktorou sa nastavuje zrušenie pripojenia po 20 minútach bez aktivity. Aby ste vyriešili tento problém, postupujte podľa týchto inštrukcií:

**Poznámka:** Konfigurácia musí existovať a aspoň raz ste sa museli úspešne pripojiť, aby sa v Telefonickom pripojení siete vytvoril objekt pripojenia.

- 1. Kliknite na tlačidlo **Start**.
- 2. Kliknite na **Settings**.
- 3. Kliknite na **Control Panel**.
- 4. Kliknite na **Dial-up Networking**.
- 5. Pravým tlačidlom myši kliknite na ikonu pripojenia a vyberte **Properties**.
- <span id="page-106-0"></span>6. Vyberte záložku **Dialing**.
- 7. Zrušte začiarknutie voľby **Enable idle disconnect** a **Disconnect when connection may not be needed**.
- 8. Reštartujte PC, aby nové voľby nadobudli účinnosť.

### **Konzola sa nemôže pripojiť a zlyhá detekcia portov**

Ak sa vaša konzola nemôže pripojiť a zlyháva detekcia portov, môže to byť spôsobené týmito príčinami:

- v Program RealPlayer alebo RealJukebox niekedy znemožňuje detekciu portov a ich použitie.
- Niektoré ovládače zariadení PDA alebo softvér môže tiež zabraňovať pripojeniu alebo detekcii portov.

### **Degradácia výkonu lokálnej konzoly**

Najpravdepodobnejšou príčinou degradácie výkonu je to, že komunikačný port nepoužíva UART (Universal Asynchronous Receive/Transmit, čip riadiaci sériový port) s vyrovnávacou pamäťou.

Ak je váš operačný systém Windows 98:

- 1. Prejdite do nastavení **Advanced** pre komunikačný port a skontrolujte, že je začiarknutá voľba pre používanie UART s vyrovnávacou pamäťou; pravdepodobne bude začiarknutá. Skontrolujte, že nastavenie Receive Buffer nie je nastavené na polohu úplne vpravo.
- 2. Zrušte začiarknutie políčka.
- 3. Reštartujte PC.
- 4. Prejdite späť do nastavení **Advanced** a znovu začiarknite túto voľbu.
- 5. Znovu reštartujte PC.

Ak to nepomôže a máte podozrenie, že dané PC nemusímať UART s vyrovnávacou pamäťou, IBM odporúča spomaliť pripojenie medzi PC a serverom. Podľa vášho operačného systému môže byť potrebné zmeniť register, objekt DUN alebo položku telefónneho zoznamu, alebo všetko uvedené.

Problém s UART bez vyrovnávacej pamäte je ten, že vysoká rýchlosť zahltí UART údajmi, čo spôsobí stratu paketov údajov a následné 30 sekundové opakovanie prenosu. Môže sa to stať náhodne, ale dôjde k tomu vždy. Znížením rýchlosti sa zníži možnosť zahltenia údajmi, preto sa nepoužijú 30 sekundové opakovania prenosu.

## **Nie je možné vytvoriť pripojenie, keď súnainštalované infračervené zariadenia**

Ak má PC s problémami s pripojením infračervené zariadenia, v niektorých prípadoch je potrebné ich zakázať. Väčšina týchto zariadenípracuje na porte **COM1**, ale nezobrazia používané priradené hardvérové prostriedky. Pri probléme pri konfigurácii Operačnej konzoly môže byť potrebné vykonať niektoré experimenty na izolovanie problému.

### **Neočakávané odpojenia**

Ak PC, lokálna alebo vzdialená konzola alebo obe podporujú správu napájania, táto funkcia by mala byť zakázaná. Väčšina PC, hlavne prenosné počítače, nuluje komunikačné porty pri volanísprávy napájania po zadanom čase. Môže to spôsobiť odpojenie vytvoreného pripojenia. Ak lokálna konzola prejde do režimu s úsporou napájania, môže sa odpojiť od servera a odpojiť aktívnu vzdialenú konzolu.

### **Použitie programu HyperTerminal na otestovanie pripojenia medzi klientom a serverom**

HyperTerminal je aplikácia pre Windows, používaná na pripojenie k rôznym zdrojom a je dodaná so všetkými operačnými systémami Windows na inštalačnom médiu, hoci sa nemusí nainštalovať automaticky. Keď sa lokálna konzola priamo pripojená k serveru nepripojí, pomocou programu HyperTerminal môžete overiť pripojenie PC k serveru.

#### **Poznámky:**

- 1. Údaje sa zobrazujú pomaly, preto pred prechodom na ďalšíkrok určite počkajte 15-20 sekúnd na dokončenie akcie. Nezabudnite, že niektoré kroky nemusia v okne zobraziť žiadne údaje. Chvíľu počkajte a potom pokračujte.
- 2. Tento príklad bol odskúšaný na PC s Windows 2000. Ostatné operačné systémy môžu mať trochu iné voľby. Dôležitou časťou tohto testu je získanie odozvy od NEGOTIATE na konci dokumentu.

Aby ste nainštalovali a mohli používať program HyperTerminal, pozrite si toto:

### **Inštalácia programu HyperTerminal**

Inštrukcie k inštalácii programu HyperTerminal na vašom PC.

#### **Použitie programu HyperTerminal**

Inštrukcie k používaniu programu HyperTerminal.

**Inštalácia programu HyperTerminal:** Aby ste nainštalovali program HyperTerminal:

1. Klikaním prejdite vašu cestu.

- v **Start –> Programs –> Accessories –> HyperTerminal**
- v **Start –> Programs –> Accessories –> Communications –>HyperTerminal**

**Poznámka:** Chcete vykonateľný súbor a nie jedno z preddefinovaných pripojení alebo zložiek.

- 2. Ak program nenájdete, nainštalujte ho pomocou týchto pokynov:
	- a. Ak vaše inštalačné médium je CD-ROM, vložte ho do jednotky CD—ROM a počkajte na spustenie programu. Potom zatvorte okno. Ak sa program automaticky nespustil, alebo vaše inštalačné médium nie je CD-ROM, pokračujte ďalším krokom.
	- b. Kliknite na **Start –> Settings –> Control Panel**.
	- c. Spravte dvojité kliknutie na **Add/Remove Programs**.
	- d. Kliknite na jedno z tohto, podľa vášho operačného systému:
		- v Záložka **Windows Setup**
		- v Záložka **Windows NT Setup**
	- e. Vyberte **Communications**.
	- f. Kliknite na **Details**.
	- g. Začiarknite voľbu pred programom HyperTerminal kliknutím na začiarkovacie políčko.
	- h. Kliknite na tlačidlo **OK**.
	- i. Kliknite na tlačidlo **Apply**.
	- j. Ak sa zobrazia ďalšie okná, postupujte podľa poskytnutých inštrukcií. Ak sa zobrazí okno, ktoré vám umožňuje nahradiť novšísúbor straším, kliknite na tlačidlo **Yes**, aby sa zachoval novší súbor.

Keď ste pripravený na použitie programu HyperTerminal, pozrite si tému Použitie programu HyperTerminal.

**Použitie programu HyperTerminal:** Ak nemáte nainštalovaný program HyperTerminal, pozrite si tému Inštalácia programu HyperTerminal. Aby ste spustili program HyperTerminal:

- 1. Klikaním prejdite vašu cestu:
	- v **Start –> Programs –> Accessories –> HypertTerminal**
- v **Start –> Programs –> Accessories –> Communications –>HypertTerminal**
- 2. V okne **Connect To** zadajte názov, vyberte ikonu a potom kliknite na tlačidlo **OK**.
- 3. Zobrazísa nové okno **Connect To**. Kliknite na malú šípku na konci riadka pre **Connect using:**
- 4. Vyberte komunikačný port používaný pre konzolu. Môže byť uvedený ako **direct to COMn** (kde n je 1 až 4). Kliknite na tlačidlo **OK**.
- 5. Zobrazísa okno **COMn Properties**. Zmeňte rýchlosť na **9600**. Kliknite na tlačidlo **OK**.

**Poznámka:** Ak nenastavíte rýchlosť na 9600, spôsobí to zobrazenie nezrozumiteľného textu a neuvidíte želané výsledky.

- 6. Otvorísa okno **HyperTerminal**. V ľavom spodnom rohu by mal byť zobrazený stav **Connected** a čas sa bude zvyšovať.
- 7. V okne s údajmi sa môže zobraziť:
	- Nič
	- Nezrozumiteľný text
	- $\cdot$  +++ATH0
- 8. Kliknite na tlačidlo **Disconnect**.
- 9. Vyberte **File –> Properties**.
- 10. Mali by sa zobraziť **Properties** pre pripojenie, ktoré ste práve vytvorili. Vyberte záložku **Settings**.
- 11. Kliknite na tlačidlo **ASCII Setup**.
- 12. Zmeňte tieto nastavenia, aby boli začiarknuté ich začiarkovacie políčka:
	- v **Send line ends with line feeds**
	- v **Echo typed characters locally**
	- v **Append line feeds to incoming line ends**
	- v **Wrap lines that exceed terminal width**
- 13. Kliknite na tlačidlo **OK**. Kliknite na tlačidlo **OK**.
- 14. Kliknite na tlačidlo **Connect**.
- 15. Na kontrolnom paneli servera zadajte funkciu **65** (musíte dostať server do známeho stavu).

**Poznámka:** Aby ste sa dostali k funkciám hore, možno bude potrebné zadať funkciu **25** a **26**.

- 16. Kontrolný panel servera môže po chvíli zobraziť D1008065. V okne programu **HyperTerminal** sa môžu objaviť údaje.
- 17. Na kontrolnom paneli servera zadajte funkciu **66**. Môže sa zobraziť D1008066. Ak sa tento referenčný kód nezobrazí, neobávajte sa. V okne programu **HyperTerminal** sa môžu objaviť údaje.
- 18. Veľkými písmenami napíšte **NEGOTIATE 1** v okne programu HyperTerminal. Stlačte kláves **Enter**. Okno s údajmi programu HyperTerminal zobrazí 115200.

**Poznámka:** Ak sa nič nezobrazí, zopakujte **NEGOTIATE 1**.

Ak sa zobrazírýchlosť, vymenili sa údaje oboma smermi a môžete sa normálne pripojiť. Ak sa Operačná konzola nepripojí, pravdepodobne je problém s nastavením na strane klienta.

Ak sa nezobrazí rýchlosť, pravdepodobne je problém na PC klienta. Skúste vypnúť PC, zapnúť ho a zopakovať test. Skúste znovu pripojiť konzolu. V zriedkavých prípadoch je potrebné vykonať IPL servera. Kvôli najlepším výsledkom vám odporúčame vykonať toto v danom poradí:

- a. Vypnite server.
- b. Vypnite PC.
- c. Zapnite PC.
- d. Spustite pripojenie pre konzolu.
- e. Zapnite server.

Ak tento proces neodstráni váš problém s pripojením, požiadajte o pomoc vášho poskytovateľa servisu.

### **Problémy s pripojením vzdialenej konzoly**

Pri nastavovaní vašej vzdialenej konzoly sa môžu vyskytnúť problémy pri pripájaní. K možným riešeniam patria:

**Vzdialená konzola sa nepripojí k lokálnej konzole cez telefonicképripojenie** Riešenia pre problém, keď modem vzdialenej konzoly nemôže vytvoriť pripojenie k lokálnej konzole.

### **Nezhoda názvu lokálnej konzoly pri pripojení vzdialenej konzoly k lokálnej konzole**

Príčiny pre možnú nezhodu názvu konzoly pri pripojení vzdialenej konzoly k lokálnej konzole.

### **Vzdialená konzola sa nepripojí k lokálnej konzole cez telefonické pripojenie**

Pri pripájaní vzdialenej konzoly k serveru sa môžu vyskytnúť problémy s pripojením vzdialenej konzoly. Nasledujú riešenia pre problém, keď modem vzdialenej konzoly nemôže vytvoriť pripojenie k lokálnej konzole:

- v Ak je modem vášho PC uvedený ako **Standard Modem** v zložke **Modems**, nakonfigurujte ho ako modem od iného výrobcu a iný model.
- v Ak máte modem od pôvodného výrobcu zariadenia (OEM), váš modem OEM nemusíbyť nakonfigurovaný správne. Ak sa jedná o tento prípad, skúste ho nakonfigurovať pomocou iných podobných nastavení modemu.

Bližšie informácie nájdete v téme [Inicializácia a konfigurácia modemu.](#page-62-0)

### **Nezhoda názvu lokálnej konzoly pri pripojení vzdialenej konzoly k lokálnej konzole**

Je dôležité, aby užívateľ skontroloval stĺpce **Lokálna konzola** v okne Operačná konzola na oboch stranách pripojenia. Je tu uvedený názov, ktorý používa TCP/IP. Keď sa nakonfiguruje vzdialená konzola, skontrolujte, že názov lokálnej konzoly je rovnaký. Na rovnakom PC môžete mať dva rozdielne názvy systému. Názov použitý pre Operačnú konzolu sa berie z položky DNS v službe TCP/IP.

### **Odstránenie problémov autentifikácie**

Pri nastavovaní vášho prvého pripojenia sa môžu vyskytnúť problémy autentifikácie. Problémy autentifikácie môžu zahŕňať:

#### **[Chyby autentifikácie](#page-110-0)**

Riešenia pre situáciu, kedy vaše PC nemôže vytvoriť pripojenie medzi lokálnou konzolou a serverom.

### **Internéchyby autentifikácie pri pripájaní vzdialených konzol Windows 98/Me k Windows 2000**

Riešenia pre interné chyby autentifikácie.

### **Chyby autentifikácie pri Servisnom balíku 6 pre Windows NT**

Riešenia pre chyby autentifikácie vo Windows NT.

## <span id="page-110-0"></span>**Chyby autentifikácie**

Pri pripájanílokálnej konzoly k serveru sa môžu vyskytnúť problémy s pripojením lokálnej konzoly. Nasledujú riešenia pre chyby v situácii, kedy Operačná konzola nemôže vytvoriť pripojenie medzi serverom a lokálnou konzolou (PC). Chyby sú spôsobené problémami s konfiguráciou softvéru alebo neznámymi ID užívateľov servisných nástrojov:

- v Overte, či v sprievodcovi konfiguráciou zadávate platné ID užívateľa a heslo servisných nástrojov.
- Ak používate Windows NT:
	- Overte, či máte nainštalovaný najnovší [Servisný balík pre Windows NT](#page-60-0) (minimálne Servisný balík 6).
	- Overte, či ste nainštalovali (alebo preinštalovali) Servisný balík pre Windows NT po nainštalovaní služby vzdialeného prístupu (RAS).

Môže sa tiež zobraziť chybová správa týkajúca sa bezpečnosti pripojenia. Pozrite si tému [Chybová správa: Pripojenie k systému nie je bezpečné pripojenie.](#page-105-0)

### **Interné chyby autentifikácie pri pripájaní vzdialených konzol Windows 98/Me k Windows 2000**

Ak sa zobrazí táto chyba, na lokálnej konzole vykonajte tieto kroky:

- 1. Prejdite do **Incoming Connection Properties**.
- 2. Kliknite na záložku **User**.
- 3. Začiarknite voľbu **Require all users to secure their passwords and data**. Mala by byť vypnutá.
- 4. Ak ste zmenili túto voľbu, opakovane zaveďte systém Windows 2000.

Ak je vzdialenou konzolou Windows 98/Me, skontrolujte, či ešte nemá pripojenie k lokálnej konzole. Je dovolené len jedno aktívne pripojenie.

## **Chyby autentifikácie pri Servisnom balíku 6 pre Windows NT**

Volania soketov nemusia správne fungovať, ak užívateľ nie je v skupine **administrátorov**.

Volania Winsock zlyhajú, ak užívateľ nemá práva lokálneho administrátora

Bližšie informácie nájdete na webovej lokalite <http://www.microsoft.com>.

### **Odstránenie problémov s emulátorom**

Pri nastavovaní vášho prvého pripojenia sa môžu vyskytnúť problémy s emulátorom. Problémy s emulátorom môžu zahŕňať:

**[Emulátor lokálnej konzoly prejde do stavu Disconnected](#page-111-0)** Riešenia pre údaje emulátora lokálnej konzoly.

**[Okno PC5250 nezobrazuje užívateľskéúdaje](#page-111-0)** Riešenia pre problémy s emulátorom PC5250.

Ak sa neotvorí okno emulátora a stav pripojenia nie je **Pripojený**, pozrite si tému [Problémy s](#page-103-0) [pripojením lokálnej konzoly.](#page-103-0)

## <span id="page-111-0"></span>**Emulátor lokálnej konzoly prejde do stavu Disconnected**

Tento problém sa najčastejšie týka lokálnej konzoly v sieti. Môže tiež ovplyvniť lokálnu konzolu priamo pripojenú k serveru, ak server podporuje lokálnu konzolu v sieti. Možná príčina je tá, že riadenie servera aktuálne vlastní iný užívateľ. Aby ste skontrolovali, či vaša lokálna konzola aktuálne riadi server, v okne emulátora vykonajte toto:

- 1. Kliknite na **Appearance** —> **Show** —> **Status bar history**.
- 2. Ak je posledná položka **Disconnected**, riadenie vlastní iný užívateľ.
- 3. Ak sa jedná o tento prípad, skúste sa k serveru pripojiť neskôr.

# **Okno PC5250 nezobrazuje užívateľské údaje**

Môže to tiež spôsobovať UART bez vyrovnávacej pamäte pre sériové pripojenie v PC. Pri doručovaníúdajov obrazovky spôsobujú väčšie pakety údajov preplnenie vyrovnávacej pamäte a použitie 30 sekundového čakania pred zopakovaním prenosu. Pred znížením rýchlosti modemu sa obráťte na vášho poskytovateľa servisu.

### **Odstránenie problémov s údajmi SRC (system reference code)**

Ak prijmete ľubovoľný z týchto systémových referenčných kódov (SRC), môže to označovať problémy s vašou Operačnou konzolou:

**SRC A6005001, A6005004, A6005007, B6005001, B6005004 a B6005007** Riešenia pre SRC A6005001, A6005004, A6005007, B6005001, B6005004 a B6005007.

**[SRC A6005008 a B6005008](#page-112-0)** Riešenia pre SRC A6005008 a B6005008.

#### **[Systémový referenčný kód A9002000](#page-113-0)**

Riešenia pre systémový referenčný kód A9002000.

#### **[Systémový referenčný kód A6005082](#page-113-0)**

Riešenia pre systémový referenčný kód A6005082.

**[Po zavolaní funkcie sa automaticky nezobrazí D1008065 a D1008066](#page-113-0)** Riešenia pre situáciu, kedy sa po zavolaní funkcie automaticky nezobrazí D1008065 a D1008066.

#### **[Krok C6004031 procesu IPL trvá dlhšie, ako sa očakávalo](#page-114-0)**

Riešenia pre situáciu, kedy krok C6004031 procesu IPL pre V5R1 a novšiu verziu môže trvať 45 minút.

### **SRC A6005001, A6005004, A6005007, B6005001, B6005004 a B6005007**

Pre twinaxiálne konzoly ako aj konzoly Operačnej konzoly (priamo pripojené) sa môžu zobraziť tieto referenčné kódy.

#### **A6005001 a B6005001**

Počas normálneho IPL sa nenašiel prostriedok konzoly (radič).

#### <span id="page-112-0"></span>**A6005004 a B6005004**

Počas normálneho IPL sa nenašlo zariadenie konzoly. Našiel sa twinaxiálny radič, ale nedá sa použiť. Toto len oznamuje prítomnosť radiča. Neoznačuje to poruchu radiča.

### **A6005007 a B6005007**

Počas normálneho IPL sa nenašlo zariadenie konzoly. Tento referenčný kód tiež oznamuje prítomnosť hardvéru, ktorý môže určovať nájdenie iného typu konzoly ako twinaxiálnej alebo Operačnej konzoly (priama). Príkladom môže byť stará asynchrónna konzola, ktorá už nie je podporovaná. Neoznačuje to poruchu tohto hardvéru, ani že to je určená konzola.

Tieto referenčné kódy spolu s indikátorom upozornenia sa vynulujú po nájdenía aktivovaní konzoly. Je možné, že bude potrebné znovu vykonať IPL, aby sa našlo zariadenie konzoly, ak je niektorý z týchto referenčných kódov zobrazený pridlho, ale závisíto na množstve faktorov vrátane modelu, prítomného hardvéru, atď. Vykonaním funkcie 21 z kontrolného panelu, vzdialeného kontrolného panelu alebo virtuálneho kontrolného panelu môžete prinútiť server, aby sa znovu pokúsil nájsť konzolu.

### **Systémový referenčný kód A6005008 a B6005008**

Ak sa zobrazíreferenčný kód A6005008 alebo B6005008, použite túto tabuľku. Ak sa pri IPL nenájde konzola a typ konzoly je nastavený na všetko okrem 1, systém zobrazíkód A6005008 alebo B6005008.

- v Ak sa pokúšate použiť twinaxiálnu konzolu, jediným dovoleným údajom v tomto SRC je slovo 16. Tabuľku dole použite na určenie zlyhania twinaxiálnej konzoly. Prvé 4 znaky tohto slova obsahujú posledné 4 znaky typu pôvodného zlyhania. Napríklad, ak by slovo 16 obsahovalo 50010001, kód SRC pre twinaxiálnu konzolu by bol A6005001 a typ konzoly by sa nastavil na použitie twinaxiálnej konzoly.
- v Ak sa pokúšate použiť Operačnú konzolu, v tabuľke dole vyberte správnu časť podľa tohto:
	- Lokálna konzola v sieti používa slová 13, 14 a 15.
	- Lokálna konzola priamo pripojená k serveru používa slová 17, 18 a 19.
- **Poznámka:** Ak ste práve vymenili sieťový adaptér priradený k Operačnej konzole (LAN), musíte počkať aspoň 35 minút, aby server našiel a začal používať novú kartu sieťového adaptéra. Ak sa jedná o tento prípad a server nezistí žiadny problém, spustísa pomocou nového adaptéra, mala by sa spustiť konzola a referenčný kód zmizne.

**LAN**

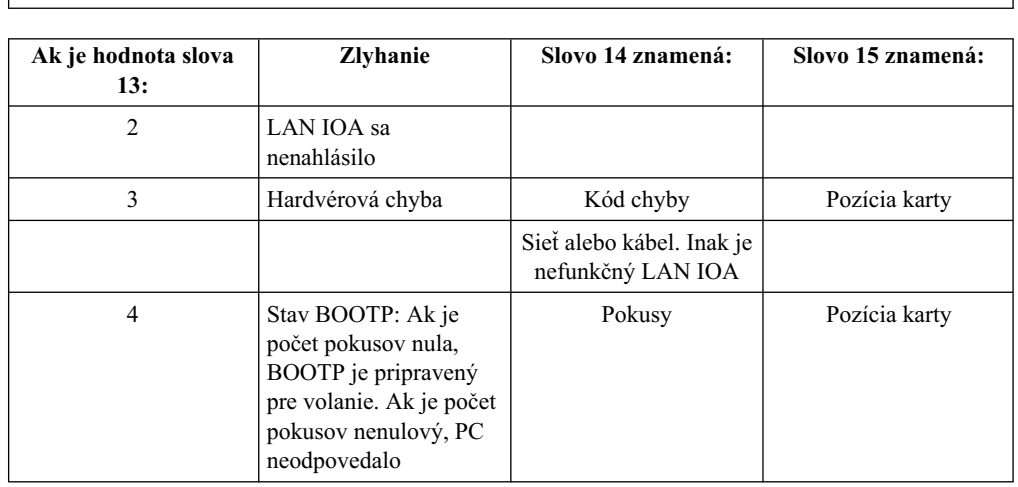

<span id="page-113-0"></span>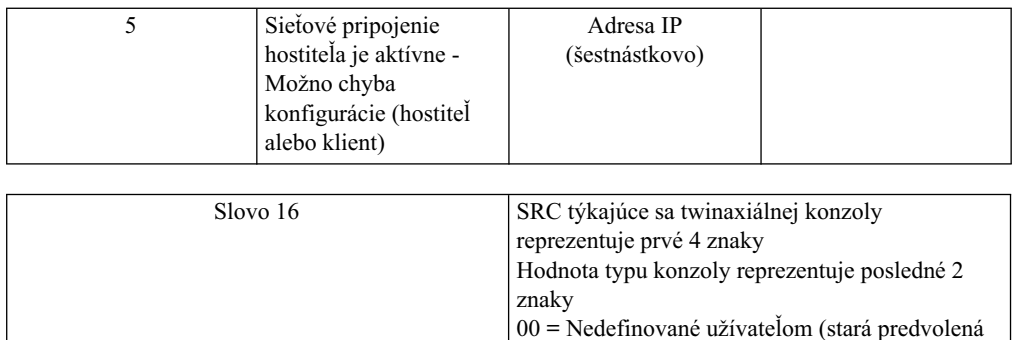

02 = Operačná konzola (pripojená káblom alebo telefonicky)

hodnota) 01 = Twinaxiál

03 = Operačná konzola (LAN)

**Kábel**

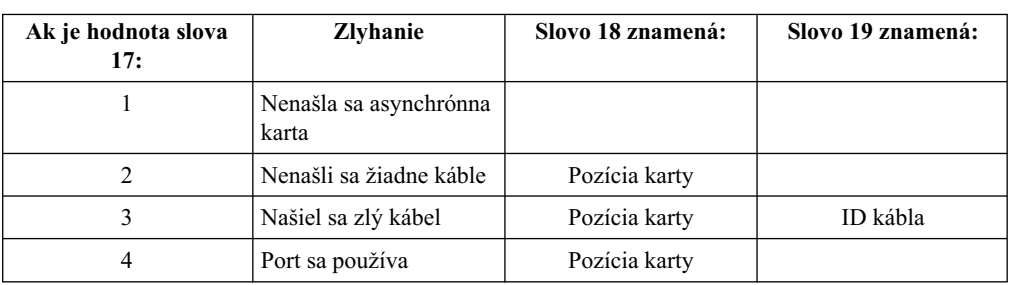

## **Systémový referenčný kód A9002000**

Možné príčiny pre zobrazenie systémového referenčného kódu A90002000:

- Ak systém zobrazí tento kód SRC, zvyčajne to znamená, že sa nenašla konzola.
- v Systémová hodnota **QAUTOCFG** iSeries sa musínastaviť na **ON**. OS/400 nemôže vytvoriť nové zariadenie konzoly, ak je nastavené na OFF.
- v Ak ste práve migrovali konzolu z jedného typu na iný a nová konzola nefunguje v OS/400, pomocou inej pracovnej stanice je potrebné manuálne vymazať radič a opis zariadenia, priradený k starému zariadeniu konzoly.

# **Systémový referenčný kód A6005082**

Možné príčiny pre zobrazenie systémového referenčného kódu A6005082:

- Ak systém zobrazí tento kód SRC, zvyčajne to znamená, že sa našla konzola a potom ju server stratil.
- v Ak sa konzola znovu priradía server ju nájde, kód SRC zmizne. V tomto prípade referenčný kód zmizne po splnení požiadaviek servera a nájdení konzoly.
- Typ konzoly nemá vplyv na tento kód SRC.

## **Po zavolaní funkcie sa automaticky nezobrazí D1008065 a D1008066**

Pri práci s modelmi, ktoré majú dvojriadkový displej Function/Data, po zavolaní funkcie nemusíkontrolný panel (a vzdialený kontrolný panel) automaticky zobraziť výsledný kód SRC. V týchto prípadoch musíte vykonať funkciu **11**, aby ste zistili, či funkcia **65** alebo **66** skončila úspešne. Ak funkcia neskončila úspešne:

- 1. Na kontrolnom paneli alebo vzdialenom kontrolnom paneli stláčajte klávesy Up alebo Down, kým sa nezobrazí 11.
- 2. Stlačte kláves Enter.

### <span id="page-114-0"></span>**Krok C6004031 procesu IPL trvá dlhšie, ako sa očakávalo**

Vo V5R1 bola spravená zmena, ktorá umožňuje užívateľovi umiestniť 2771 (9771) na ľubovoľné miesto v jednotke spracovania (prvá veža), nájsť ho a používať pre Operačná konzolu. Podľa toho, aké iné prostriedky podporujúce konzolu sa nájdu plus čas na prehľadanie zbernice, táto aktivita predĺžila čas tohto kroku IPL.

# **Odstránenie problémov so vzdialeným kontrolným panelom a problémov s virtuálnym kontrolným panelom**

Pri nastavovanívášho prvého pripojenia sa môžu vyskytnúť problémy pri prístupe k vašim kontrolným panelom. Problémy s kontrolným panelom, ktoré sa môžu vyskytnúť:

### **Vzdialený kontrolný panel sa nespustí**

Riešenia pre problémy s káblami vzdialeného kontrolného panelu.

#### **Nedá sa použiť funkcia režimu**

Riešenia pre situáciu, kedy nemôžete použiť funkciu režimu na vzdialenom kontrolnom paneli alebo virtuálnom kontrolnom paneli.

### **Vzdialený kontrolný panel sa nespustí**

Ak sa váš vzdialený kontrolný panel nespustí, skontrolujte toto:

- v Overte, či sú správne zapojené káble. Bližšie informácie nájdete v téme [Inštalácia káblov](#page-70-0) [Operačnej konzoly.](#page-70-0)
- v Skontrolujte, že prostriedky PC nespôsobujú konflikty adries ani požiadaviek o prerušenie (IRQ). Operačná konzola používa adresy z rozsahu od 192.168.0.0 do 192.168.0.255. Ak používate softvér, ktorý na vašom PC aktivuje podporu pre SOCKS, skontrolujte konfiguráciu SOCKS, či obsahuje túto položku:

Direct 192.168.0.0 255.255.255.0

PC s podporou SOCKS pristupuje k sieti Internet cez firewall, napríklad Microsoft Proxy Client, Hummingbird SOCKS Client, alebo iné.

## **Nedá sa použiť funkcia režimu**

Ak nemôžete použiť funkciu režimu na vzdialenom kontrolnom paneli alebo virtuálnom kontrolnom paneli, skontrolujte, že užívateľ, ktorý autentifikoval pripojenie (Prihlásenie do servisného zariadenia) nemá privilégium **Kľúč od kontrolného panelu oddielu** pre oddiel, do ktorého je pripojený.

- 1. Spustite Dedicated Service Tools (DST).
- 2. Vyberte **Work with DST environment**.
- 3. Vyberte **Service tools user profiles**.
- 4. Vyberte **Change privileges** (voľba 7).

Aby daný užívateľ mohol použiť funkciu režimu, musí mať udelené toto privilégium pre oddiel. Ak systém podporuje kľúčový prepínač, musí sa vložiť pred aktivovaním funkcie režimu.

## **Odstránenie problémov so sprievodcom konfigurácie**

Pri nastavovaní vášho prvého pripojenia sa môžu vyskytnúť problémy počas používania sprievodcu konfiguráciou. Problémy so sprievodcom, ktoré sa môžu vyskytnúť:

#### **Lokálna konzola nenájde káble**

Riešenia pre situáciu, kedy lokálna konzola nezistíprítomnosť kábla Operačnej konzoly alebo kábla vzdialeného kontrolného panelu.

#### **[Starésieťovéúdaje sa rušia s rekonfiguráciou pripojiteľnosti siete](#page-116-0)**

Riešenia pre situáciu, kedy sa staré sieťové údaje rušia s rekonfiguráciou pripojiteľnosti siete.

#### **[V sprievodcovi konfiguráciou nie sú dostupnévoľby pre konzolu](#page-116-0)**

Riešenia pre situáciu, kedy v sprievodcovi konfiguráciou nie sú dostupné voľby pre konzolu.

#### **[Výberom Add RAS Device sa nenájde správny modem](#page-116-0)**

Riešenia pre situáciu, kedy nenájdete správny modem výberom **Add RAS Device** pre konfigurácie Windows NT.

### **Lokálna konzola nenájde káble**

Nasledujú riešenia pre situáciu, kedy lokálna konzola nezistíprítomnosť kábla Operačnej konzoly alebo kábla vzdialeného kontrolného panelu. Zvyčajne sú zobrazené správy o stave Connecting alebo Unavailable:

- v Overte, či sú správne zapojené káble. Bližšie informácie nájdete v téme [Inštalácia káblov](#page-70-0) [Operačnej konzoly.](#page-70-0)
- v Pre konzolu overte, či je karta komunikačného adaptéra na serveri správne zapojená.
- v Overte správnosť čísiel dielov pre kábel Operačnej konzoly a kábel vzdialeného kontrolného panelu.
- v Skontrolujte, že server je v stave, v ktorom by mala byť aktívna konzola. Napríklad konzola je aktívna po manuálnom počiatočnom zavedení programu (IPL). Po vykonaní IPL by sa mal zobraziť systémový referenčný kód (SRC) B6004031, B6004501 alebo B600500X (kde x je číslo), označujúci správny stav servera.
	- **Poznámka:** Skontrolujte, že ste vypli alebo odpojili všetky zobrazovacie zariadenia na všetkých radičoch twinaxiálnej pracovnej stanice s portom 0, adresou 0 alebo 1, alebo s portom 1, adresou 0 alebo 1.
- v Skontrolujte, že prostriedky PC nespôsobujú konflikty adries ani požiadaviek o prerušenie (IRQ). Operačná konzola používa adresy z rozsahu od 192.168.0.0 do 192.168.0.255. Ak používate softvér, ktorý na vašom PC aktivuje podporu pre SOCKS, skontrolujte konfiguráciu SOCKS, či obsahuje túto položku:

Direct 192.168.0.0 255.255.255.0

PC s podporou SOCKS pristupuje k sieti Internet cez firewall, napríklad Microsoft Proxy Client, Hummingbird SOCKS Client, alebo iné.

v Skontrolujte, či ste splnili všetky požiadavky pre prácu v sieti. Ak vaša lokálna konzola používa na pripojenie k serveru sieť, skontrolujte, či je sieť aktívna a správne nakonfigurovaná na PC a serveri.

# <span id="page-116-0"></span>**Staré sieťové údaje sa rušia s rekonfiguráciou pripojiteľnosti siete**

Ak konfigurujete lokálnu konzolu v sieti a užívateľ stále dostáva starú adresu IP, ktorá je možno zlá, ale nemôžete sa k nej dostať bez zmeny názvu, je potrebné upraviť súbor **hosts** na PC. Možno bude potrebné upraviť tento súbor a odstrániť z neho problematickú položku.

**Poznámka:** Pred pokusom o pripojenie pomocou novej konfigurácie by ste mali Operačnú konzolu zatvoriť a znovu spustiť. Táto akcia odstráni z vyrovnávacej pamäte všetky hodnoty súvisiace so všetkými starými konfiguráciami.

# **V sprievodcovi konfiguráciou nie súdostupné voľby pre konzolu**

Pred V4R5 bolo potrebné mať nainštalovaný emulátor 5250 (PC5250 alebo IBM Personal Communications). Od V4R5 je tento emulátor nepotrebný v prípade, ak sa bude používať len vzdialený kontrolný panel. Výsledkom je to, že keď sa sprievodca dostane do okna, kde užívateľ vyberá funkciu (konzola alebo vzdialený kontrolný panel), funkcia konzoly je zakázaná, ak kód sprievodcu nenájde cestu k platnému emulátoru. Môže to tiež znamenať, že užívateľ nedovolil inštalácii produktu iSeries Access for Windows zaktualizovať cestu (len pre PC s Windows 98/Me). Nainštalujte alebo preinštalujte funkcie emulátora, alebo pridajte cestu k emulátoru ručne do systémového príkazu pre cestu.

# **Výberom Add RAS Device sa nenájde správny modem**

Užívatelia môžu nastavovať vzdialenú konzolu alebo lokálnu konzolu vo Windows NT. Práve pridali alebo vymenili modem v PC, ale v okne **Add RAS device** nemôžu nájsť správnu položku. Prezretím okna **RAS Properties** by ste mali nájsť iné zariadenie na rovnakom porte COM. Typický scenár je ten, že počas inštalácie služby vzdialeného prístupu (RAS), ktorá je súčasťou inštalácie siete, užívateľ nakonfiguruje neexistujúci modem, aby dokončil inštaláciu služby vzdialeného prístupu, ktorá vyžaduje modem. Neskôr pri nastavovaní Operačnej konzoly potrebuje pridať modemové pripojenie Operačnej konzoly AS400, ale modem sa nezobrazí.

**Riešenie:** Aby sa nový modem zobrazil v tomto okne, starý sa musínajprv odstrániť.

Podobný prípad: prepínate z jedného typu konfigurácie na iný a počas úvodných krokov pri určovaní modemov, ktoré je potrebné sprístupniť pre službu vzdialeného prístupu, dostanete pokyny na vymazanie modemu. Po zatvorenízložky **Modem** sa zobrazíspráva Dial-up Networking needs to be configured because the list of installed modems has changed. Would you like to do this now? Ak odpoviete kladne, **Yes**, má to za následok stratu synchronizácie medzi službou vzdialeného prístupu a zoznamom modemov. Aby ste to opravili:

- 1. Prejdite do Remote Access Service.
- 2. Odstráňte rovnaký modem.
- 3. Kliknite na tlačidlo **Continue**.
- 4. Odpovedzte na zobrazené správy a znovu zaveďte systém.
- 5. Vráťte sa do Remote Access Service a pokračujte podľa pokynov na pridanie modemu, ktorý ste predtým nemohli pridať.

## **Odstránenie iných problémov s Operačnou konzolou**

Pri používaní Operačnej konzoly sa môžu vyskytnúť tieto problémy:

### **Operačná konzola zostane v QCTL**

Riešenia pre situáciu, kedy Operačná konzola zostane v QCTL, ale mala byť v CTLxx.

### **Lokálna konzola dostane správu: Server služby vzdialeného prístupu sa nespustil** Riešenia pre situáciu, kedy lokálna konzola dostane správu Server služby vzdialeného prístupu sa nespustil (len vo Windows NT).

### **Systémové požiadavky nebudú fungovať**

Riešenia pre situáciu, kedy nefungujú systémové požiadavky.

### **Operačná konzola zostane v QCTL**

Toto sa zvyčajne objaví po migrácii, ale aj inokedy pri práci s prostriedkami. QCONSOLE naďalej zostane v QCTL, keď očakávate, že bolo znovu priradené ako iná pracovná stanica. Skontrolujte, že systém bol zavedený v režime **DEBUG**. Zistíte to tak, že sa nespustil žiadny iný podsystém, ak existuje, a môžu tiež chýbať iné. Skontrolujte systémovú hodnotu **QIPLTYPE**, ktorá by mala byť 0.

## **Lokálna konzola dostane správu: Server služby vzdialeného prístupu sa nespustil**

Ak je lokálna konzola nastavená na príjem volaní a PC nemá k dispozícii žiadny modem na príjem týchto volaní, zobrazí správu Server služby vzdialeného prístupu sa nespustil. Aby ste to opravili, nastavte lokálnu konzolu na odmietnutie volaníalebo nakonfigurujte modem (aj neexistujúci). Pri tomto prístupe ale dávajte neskôr pozor. Ak sú oba sériové porty priradené k Operačnej konzole, modem musíbyť na COM3, ale veľa osobných počítačov ho nemá. Môže to byť spôsobené aj tým, že nie je nainštalovaný [Servisný balík](#page-60-0) pre Windows NT.

### Systémové požiadavky nebudú fungovať

Pri používaní Operačnej konzoly je **SYSREQ** rovné **Shift+ESC**, ako je štandardne definované pre emuláciu 5250. Väčšina klávesníc má označený kláves **Prt Screen**, pretože **SYSREQ** by sa mohlo aktivovať stlačením tohto klávesu spolu s klávesom **Ctrl**, ale Windows má tento kláves rezervovaný. Aby ste to zmenili, musíte premapovať klávesnicu pomocou operačného systému, nie 5250.

# **Kapitola 7. Súvisiace informácie**

Súvisiace informácie IBM obsahujú technické informácie, know-how a informácie ″ako na to″.

#### **Manuály**

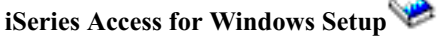

Použite tento manuál pri inštalácii a konfigurácii iSeries Access for Windows na server iSeries ako aj na PC. Inštalácia a konfigurácia je potrebná na serveri aj na PC. Tento manuál predpokladá, že správca systému nainštaluje a nakonfiguruje server a užívateľ nainštaluje iSeries Access for Windows na PC.

## **Twinaxial Console**

Twinaxiálna konzola používa rozhranie príkazového riadku na prístup a riadenie vášho iSeries a nevyžaduje , aby osobný počítač fungoval ako konzola.Prístup na iSeries máte prostredníctvom obrazovky konzoly, klávesnice a twinaxiálnych káblov.

#### **Webová stránka**

### **[iSeries Access Web site](http://www.as400.ibm.com/clientaccess)**

Táto web stránka obsahuje online produktové informácie o iSeries Access a operačnej konzole.

### **Ďalšie informácie z Informačného centra**

#### **Ovládací panel**

Systém obsluhujte priamou manipuláciou ovládacieho panela alebo pomocou API vo vašich programoch. Ovládací panel môžete používať na zapínanie alebo vypínanie systému, vykonávanie IPL (zavedenie úvodného programu) alebo na stanovenie aktivity procesora.

#### Logické oddiely

Logické oddiely vám umožňujú distribuovať prostriedky v rámci jedného servera iSeries, aby mohol fungovať ako dva alebo viaceré nezávislé servery.

#### **Rozšírenia**

Informácie v tejto téme použite pri rozšírení funkcií hardvéru, pri rozšírení na iné modely servera iSeries alebo pri rozšírení na aktuálnejšie vydanie operačného systémuOS/400. Počas rozšírenia si zdrojový aj cieľový server zachovávajú rovnaké sériové číslo.

#### **Migrácia**

Informácie v tejto téme použite pri migrácii údajov z jedného servera alebo oddielu iSeries na iný server alebo oddiel iSeries. Pri vykonávanímigrácie údajov musia mať zdrojový a cieľový server odlišné sériové čísla.

#### **Plánovanie pre hardvér a softvér**

Dobré plánovanie je základom pre úspešné nastavenie a používanie vášho servera. Zabezpečí, že máte všetko potrebné a spĺňate všetky nevyhnutné podmienky.Plánovacia informácia v tejto téme vám pomôže umiestniť server, plánovať požiadavky na energiu,

tlačiť špeciálne pokyny na kabeláž alebo nastavovaní, spĺňať akékoľvek požiadavky pre PC a pripraviť sa na jedinečnú konfiguráciu, založenú na spôsobe, akým budete server používať (napríklad klastrovanie serverov, pripojenia na Internet a montáž stojana).

### **Pokyny na kabeláž**

Pokyny na kabeláž pre váš server si môžete vytlačiť.

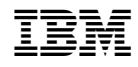

Vytlačené v USA